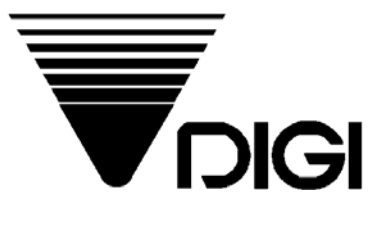

# **Весы DIGI SM-100**

# **Руководство по программированию весов с клавиатуры**

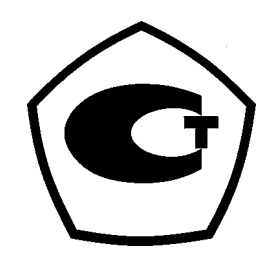

*2005* 

#### **ОГЛАВЛЕНИЕ**

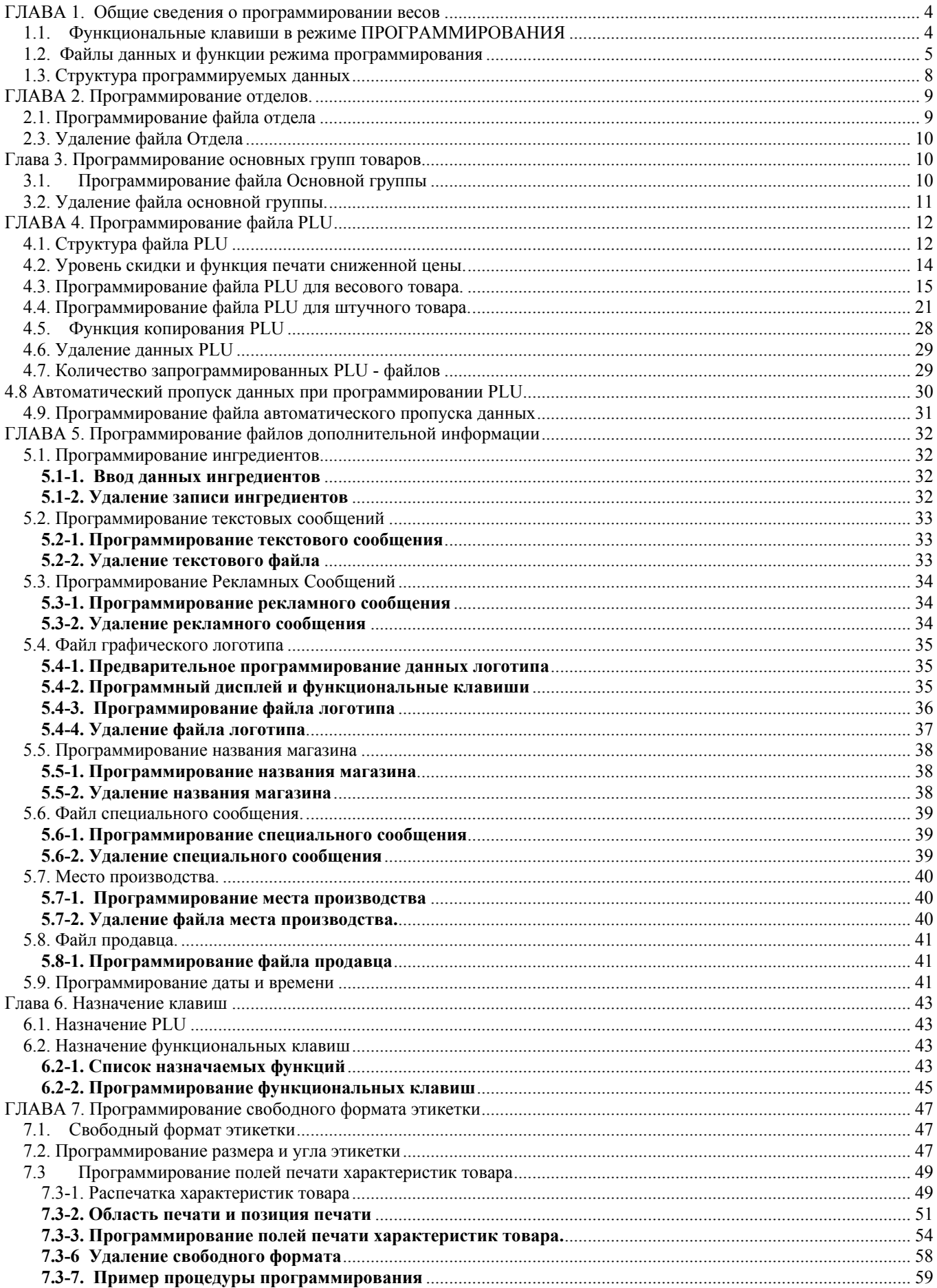

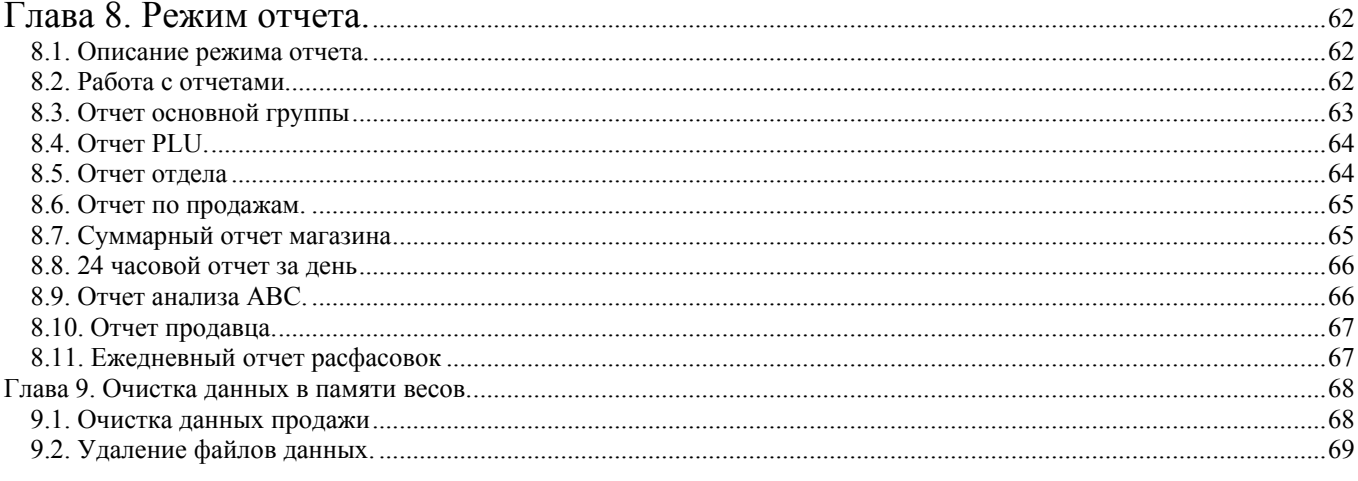

#### <span id="page-3-0"></span>**ГЛАВА 1. Общие сведения о программировании весов**

#### **1.1. Функциональные клавиши в режиме ПРОГРАММИРОВАНИЯ**

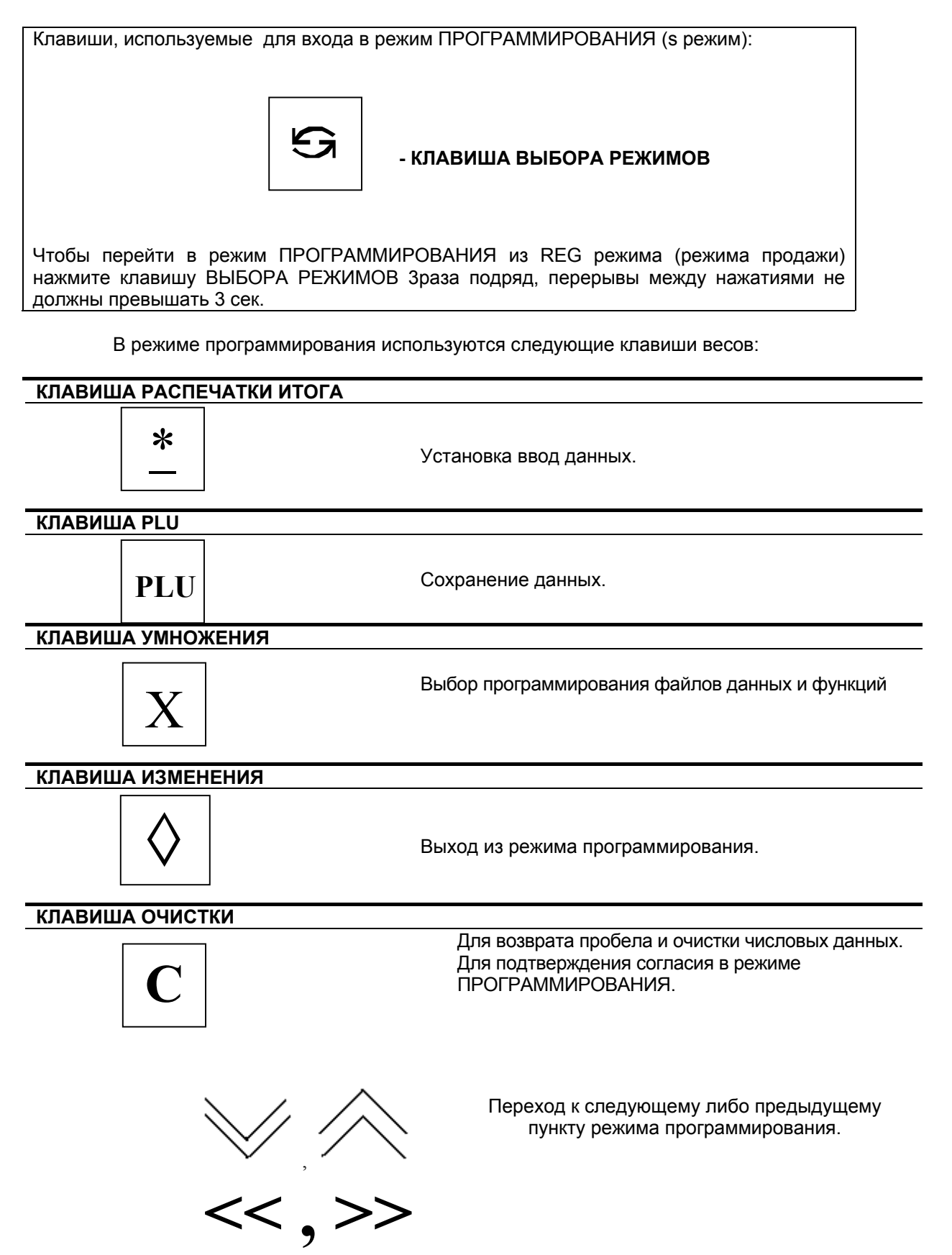

<span id="page-4-0"></span>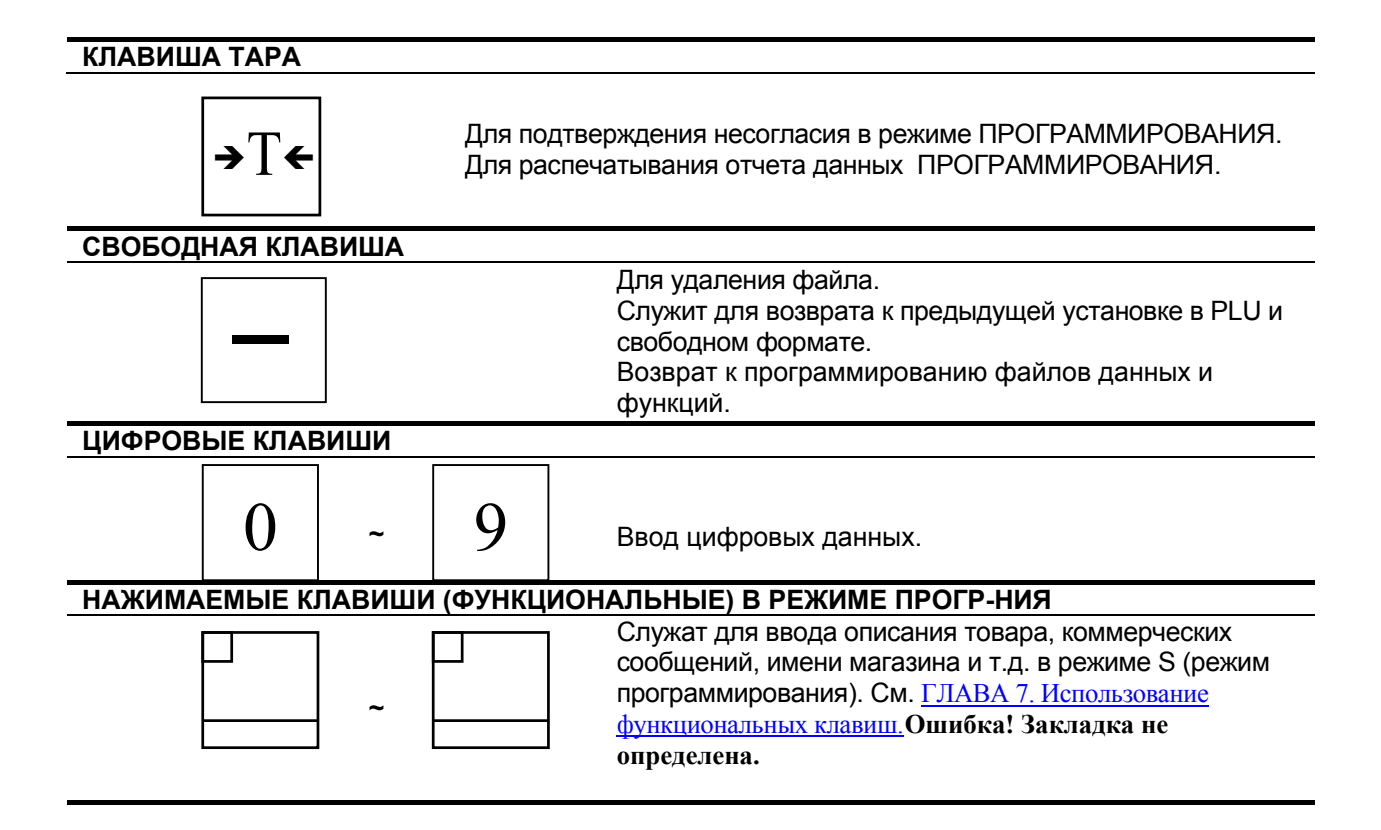

#### **\* Следующие клавиши используются для ввода дополнительных параметров**

Клавиша **SIZE** меняет размер шрифта. Клавиши со стрелками **← →** передвигают курсор. Вводить английские буквы можно только по их кодам. Для перехода в режим ввода по кодам следует один раз нажать функциональную клавишу №40 **CODE**. Для возврата в режим ввода по символам клавишу №40 следует нажать два раза. Клавиша P19 – **SP** вводит пробел. Клавиша P20 – **DEL** – удаление.

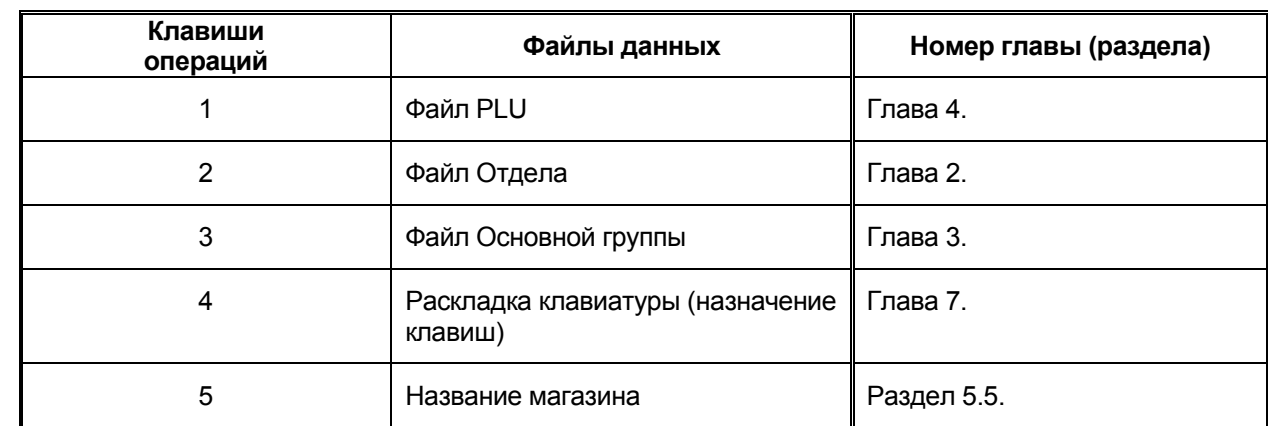

#### **1.2. Файлы данных и функции режима программирования**

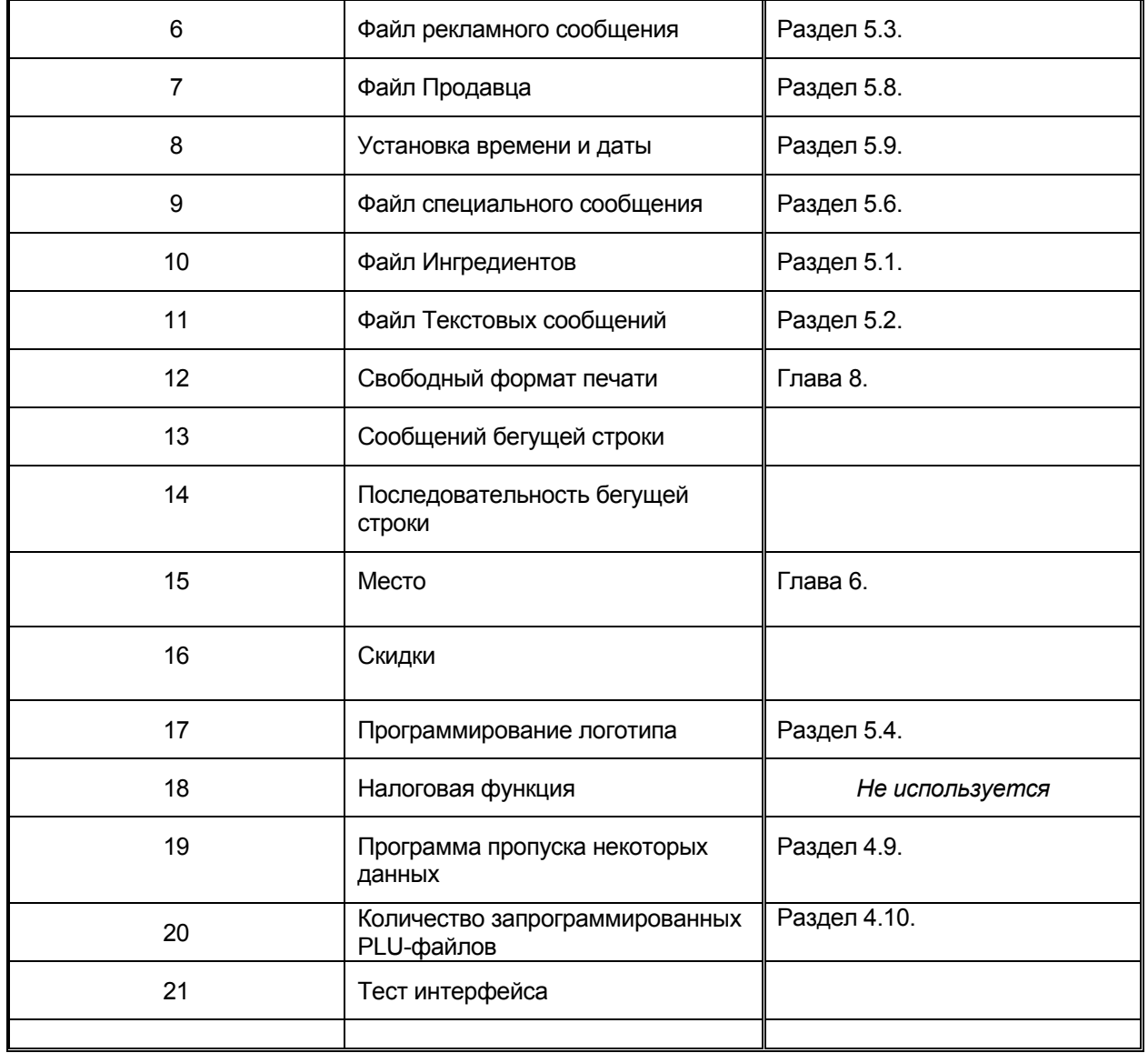

Ввод данных с клавиатуры (при программировании названий товаров, инредиентов и т.д):

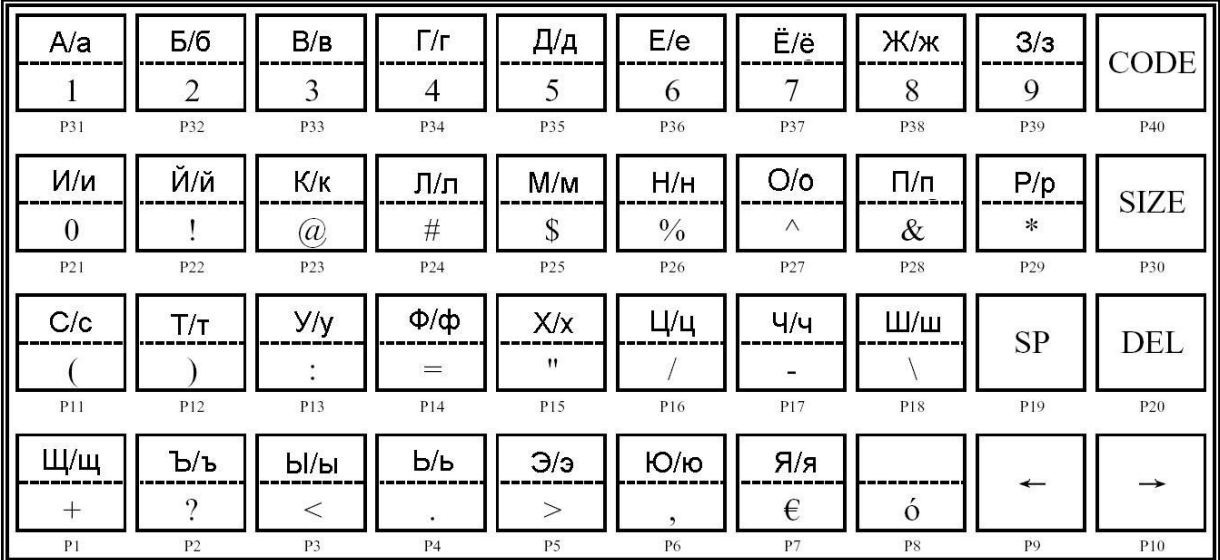

**Примечание:** Однократное нажатие на клавишу вводит заглавную букву, два нажатия в течение менее 1 секунды вводит строчную букву, три быстрых нажатия – ввод цифры.

Следует обратить внимание, что в связи с конструктивными особенностями дисплея, заглавная и строчная буквы отображаются на нем одинаково, при печати же заглавные и строчные буквы будут различаться.

| Буквы                   | Коды букв       |                 | Буквы                    | Коды букв       |                 | Знаки                    | Коды            |
|-------------------------|-----------------|-----------------|--------------------------|-----------------|-----------------|--------------------------|-----------------|
|                         | Заглав-         | Строч-          |                          | Заглав-         | Строч-          |                          |                 |
|                         | ные             | ные             |                          | ные             | ные             |                          |                 |
| A                       | 80              | A <sub>0</sub>  | A                        | 41              | 61              | $\ddot{\phantom{a}}$     | 1A              |
| $\overline{5}$          | $\overline{81}$ | A1              | $\overline{B}$           | 42              | 62              | $\geq$                   | $\overline{AB}$ |
| $\overline{B}$          | $\overline{82}$ | $\overline{A2}$ | $\overline{\text{C}}$    | 43              | 63              | $\overline{\phantom{a}}$ | 1C              |
| $\overline{\Gamma}$     | 83              | A <sub>3</sub>  | $\overline{D}$           | 44              | 64              | $\overline{?}$           | 1D              |
| Д                       | 84              | A4              | $\overline{E}$           | 45              | 65              | Пробел                   | 20              |
| E                       | 85              | $\overline{A5}$ | F                        | 46              | 66              |                          | $\overline{21}$ |
| Ж                       | 86              | A <sub>6</sub>  | G                        | 47              | 67              | $\alpha$                 | 22              |
| $\overline{\omega}$     | 87              | A7              | $\overline{H}$           | 48              | 68              | $\#$                     | $\overline{23}$ |
| $\overline{\mathsf{M}}$ | 88              | $\overline{AB}$ | $\overline{\phantom{a}}$ | 49              | 69              | $\overline{\$}$          | $\overline{24}$ |
| Й                       | 89              | A <sub>9</sub>  | J                        | 4A              | 6A              | $\%$                     | $\overline{25}$ |
| $\overline{\mathsf{K}}$ | 8A              | AA              | $\overline{\mathsf{K}}$  | 4B              | 6B              | $\overline{\mathbf{g}}$  | $\overline{26}$ |
| $\overline{\mathbb{L}}$ | 8B              | $\overline{AB}$ | L                        | 4C              | 6C              |                          | 28              |
| M                       | $\overline{8C}$ | AC              | M                        | 4D              | 6D              |                          | $\overline{29}$ |
| $\overline{\mathsf{H}}$ | 8D              | <b>AD</b>       | N                        | 4E              | 6E              | $\star$                  | 2A              |
| O                       | 8E              | AE              | $\circ$                  | 4F              | 6F              | $\ddot{}$                | $\overline{2B}$ |
| $\Box$                  | 8F              | $\overline{AF}$ | $\overline{P}$           | 50              | 70              | $\,$                     | $\overline{2C}$ |
| $\overline{P}$          | 90              | E <sub>0</sub>  | $\overline{Q}$           | $\overline{51}$ | $\overline{71}$ |                          | 2D              |
| $\overline{\text{C}}$   | 91              | E1              | $\overline{\mathsf{R}}$  | 52              | $\overline{72}$ | ٠                        | 2E              |
| $\overline{\mathsf{T}}$ | 92              | E <sub>2</sub>  | $\overline{\mathsf{s}}$  | 53              | 73              |                          | 2F              |
| $\overline{y}$          | 93              | E <sub>3</sub>  | $\overline{\mathsf{T}}$  | 54              | 74              | $=$                      | 3D              |
| Ф                       | 94              | E4              | $\overline{\mathsf{U}}$  | 55              | $\overline{75}$ | знак градуса             | F8              |
| $\overline{\mathsf{x}}$ | 95              | E <sub>5</sub>  | $\overline{\vee}$        | 56              | 76              | Nº                       | FC              |
| $\overline{\mathsf{u}}$ | 96              | E <sub>6</sub>  | $\overline{\mathsf{W}}$  | 57              | 77              | 0                        | 30              |
| Ч                       | $\overline{97}$ | E7              | $\overline{X}$           | 58              | 78              | 1                        | $\overline{31}$ |
| $\overline{\mathbb{E}}$ | 98              | E <sub>8</sub>  | $\overline{Y}$           | 59              | 79              | $\overline{2}$           | $\overline{32}$ |
| Щ                       | 99              | E <sub>9</sub>  | $\overline{z}$           | 5A              | 7A              | $\overline{3}$           | 33              |
| Ъ                       | <b>9A</b>       | EA              |                          |                 |                 | $\overline{4}$           | 34              |
| Ы                       | <b>9B</b>       | EB              |                          |                 |                 | $\overline{5}$           | 35              |
| Ь                       | 9C              | $\overline{EC}$ |                          |                 |                 | $\overline{6}$           | $\overline{36}$ |
| $\overline{\omega}$     | 9D              | ED              |                          |                 |                 | $\overline{7}$           | $\overline{37}$ |
| Ю $\overline{a}$        | 9E              | <b>EE</b>       |                          |                 |                 | $\overline{8}$           | $\overline{38}$ |
| $\overline{R}$          | 9F              | $\overline{EF}$ |                          |                 |                 | $\overline{9}$           | 39              |

Также можно осуществлять ввод информации по кодам:

#### 1.3. Структура программируемых данных

<span id="page-7-0"></span>На представленной ниже схеме приведена структура данных весов. В соответствии с данной структурой, должны быть запрограммированы данные магазина, отделов, основных групп товаров, файлы описаний товаров (PLU).

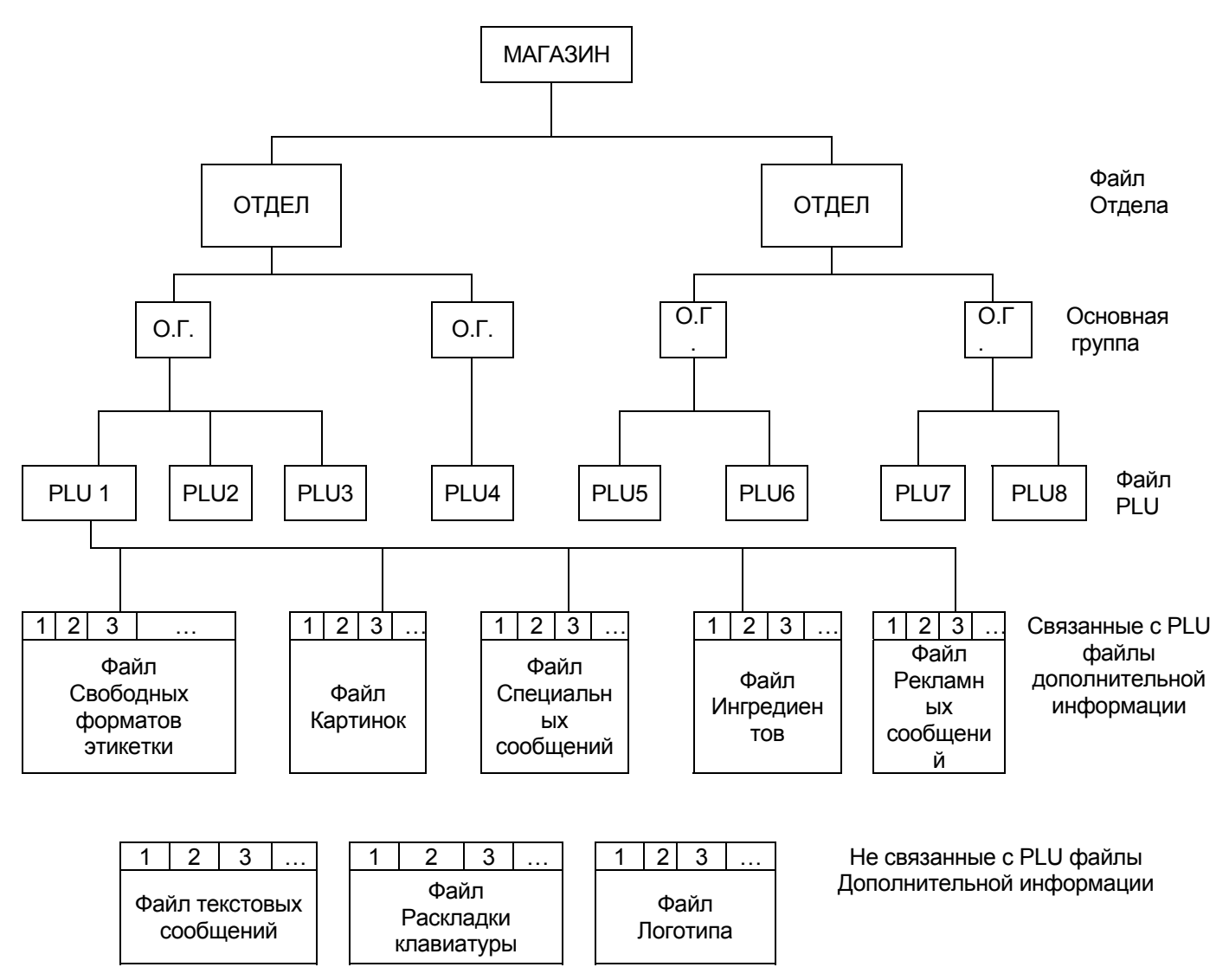

#### ФАЙЛ ОТДЕЛА

В файл Отдела - это самая большая категория (например, отделы МЯСО, РЫБА, ОВОЩИ и т.д.). Программировать несколько файлов отдела нужно только тогда, когда есть необходимость просмотреть в режиме Отчета итоги по операциям индивидуально для каждого отдела. Если такой необходимости нет. программируется только один файл отдела.

#### ФАЙЛ ОСНОВНОЙ ГРУППЫ

Файл Основной группы - это средняя категория (ГОВЯДИНА, СВИНИНА, ЦЫПЛЕНОК) и т.д. С каждой основной группой связан свой налоговый номер, необходимый для работы весов в режиме кассового аппарата. Поскольку работа весов в качестве кассового аппарата не предусмотрена российским законодательством, налоговая функция не актуальна. Таким образом, подразделять товары на основные группы нет смысла - достаточно запрограммировать один файл основной группы, в котором будут находиться все запрограммированные файлы PLU.

#### **ФАЙЛ PLU**

Файл PLU (price look up) - это файл данных конкретного товара. В этом файле содержится информация о названии товара, цене товара, данные штрихкода, срока годности, ссылки на ингредиенты, формат печати этикетки и т.п. Количество программируемых файлов PLU определяется ассортиментом маркируемых товаров.

#### <span id="page-8-0"></span>ФАЙЛЫ ДОПОЛНИТЕЛЬНОЙ ИНФОРМАЦИИ

В этих файлах находится выводимая на печать текстовая и графическая информация, информация раскладки клавиатуры и формата этикетки. К ним относятся файлы специальных, текстовых, рекламных сообщений, ингредиентов, графического логотипа, Файл PLU ссылается на соответствующие записи этих файлов, которые должны быть использованы совместно с данным товаром (например, на представленной выше схеме, PLU №1 использует второе сообщение файла ингредиентов, третье спецсообщение, третий формат этикетки и т.д.). Расположение и объем информации, распечатывающейся на этикетке для конкретного PLU, определяется соответствующей записью файла свободного формата этикетки.

Для того, чтобы какое-либо информационное поле (цифровые данные, сообщение или графический объект), распечатывались на этикетке, необходимо, чтобы были выполнены следующие условия:

- □ Сообщение запрограммировано в соответствующем файле;
- Если речь идет о сообщениях или графических объектах, в файле PLU должна быть ссылка на соответствующую запись:
- В файле формата этикетки присутствует поле печати данного сообщения.

#### ФАЙЛ РАСКЛАДКИ КЛАВИАТУРЫ

В этом файле содержится информация о назначении функциональных клавиш весов (назначаемые функции клавиш описаны в главе 7 Руководства пользователя).

#### ГЛАВА 2. Программирование отделов.

#### 2.1. Программирование файла отдела

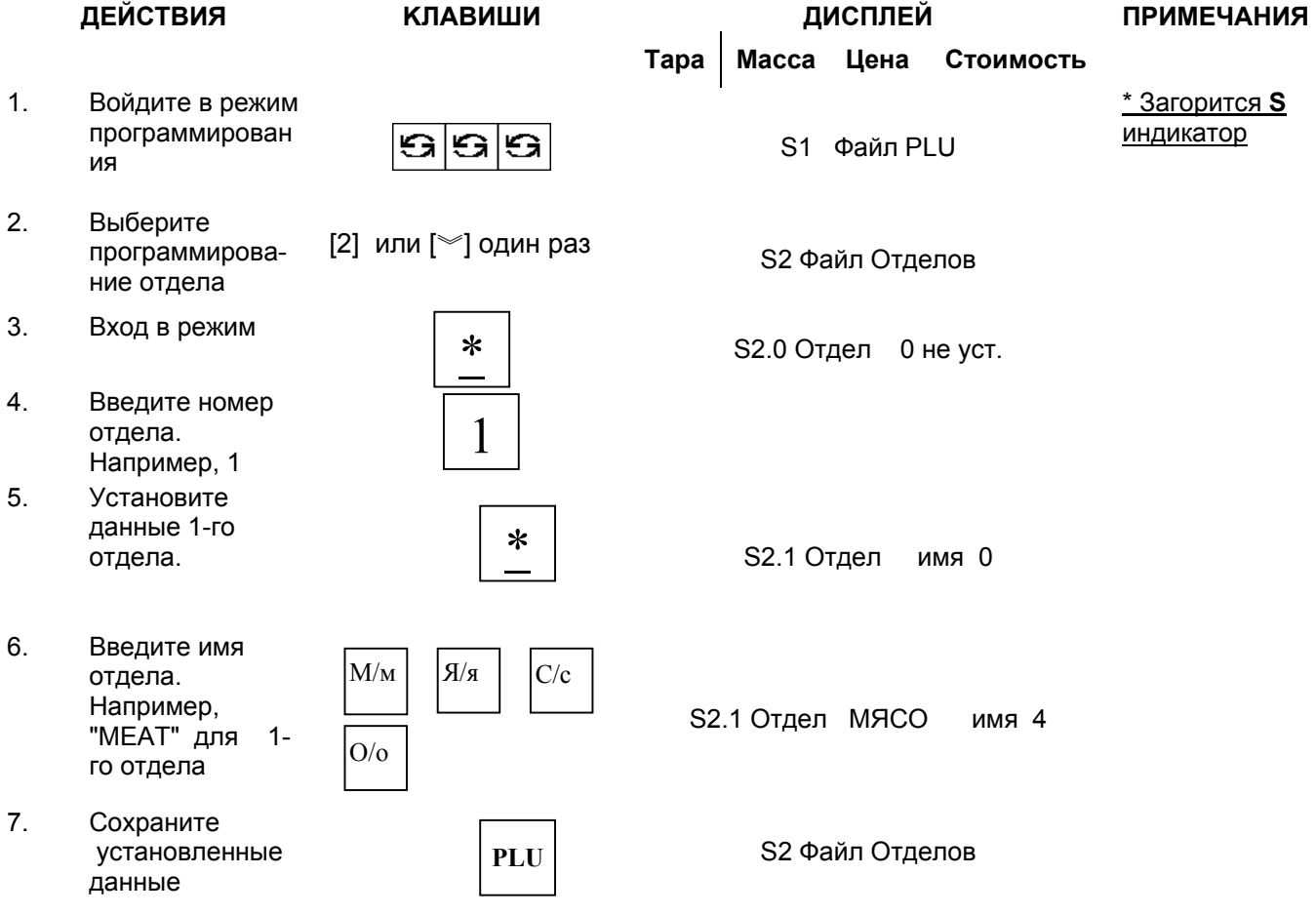

Примечание 1: Цифра после ИМЯ обозначает позицию курсора

Примечание 2: Отделы с 1-го по 97-й программируются пользователем. Отделы 98 и 99 всегда присутствуют в весах по-умолчанию.

Примечание 3: Программируемые имена отделов не напечатаются на этикетке/чеке, кроме отчета.

#### <span id="page-9-0"></span>**2.3. Удаление файла Отдела**

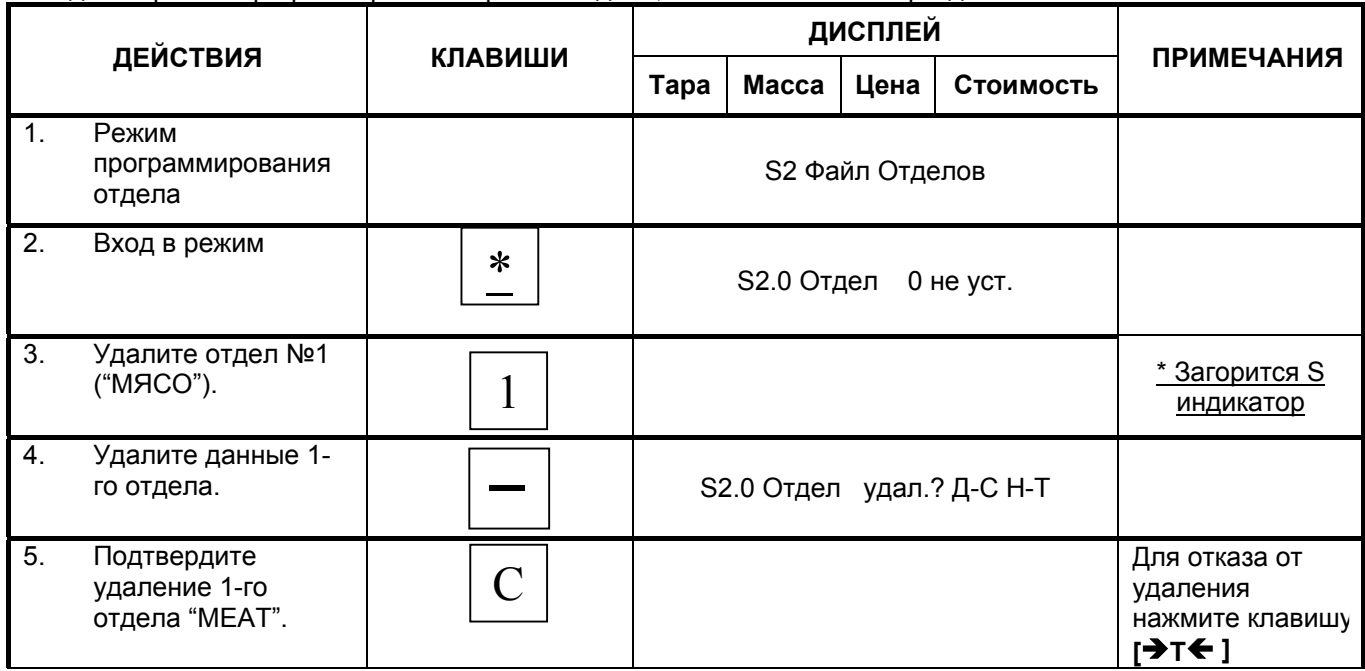

Войдите в режим программирования файла Отдела, выполнив п. 1-2 из раздела 2.2.

 **Примечание 1:** Файл Отдела не может быть удален, если для него запрограммированы файлы основных групп. Кроме того, не могут быть удалены номера отделов 97, 98, 99.

#### **Глава 3. Программирование основных групп товаров**

Для работы с весами, должна быть запрограммирована хотя бы одна основная группа товаров.

#### **3.1. Программирование файла Основной группы**

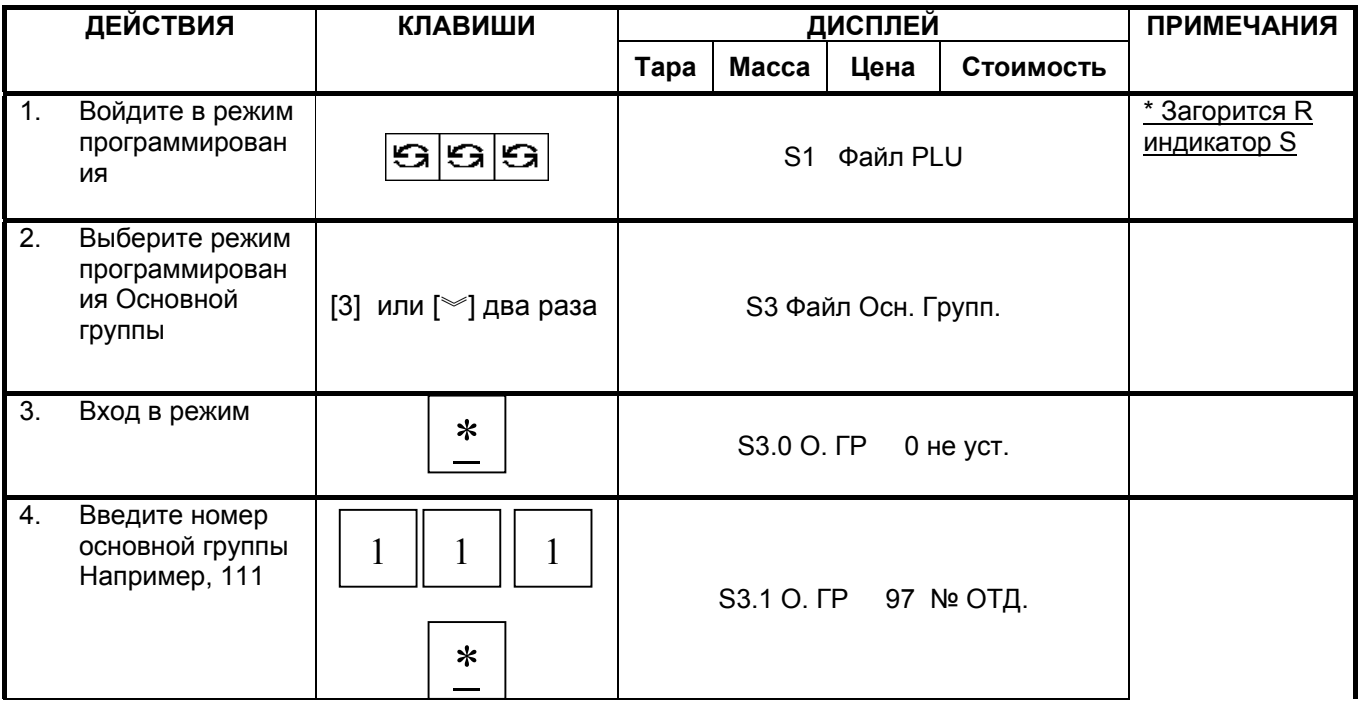

<span id="page-10-0"></span>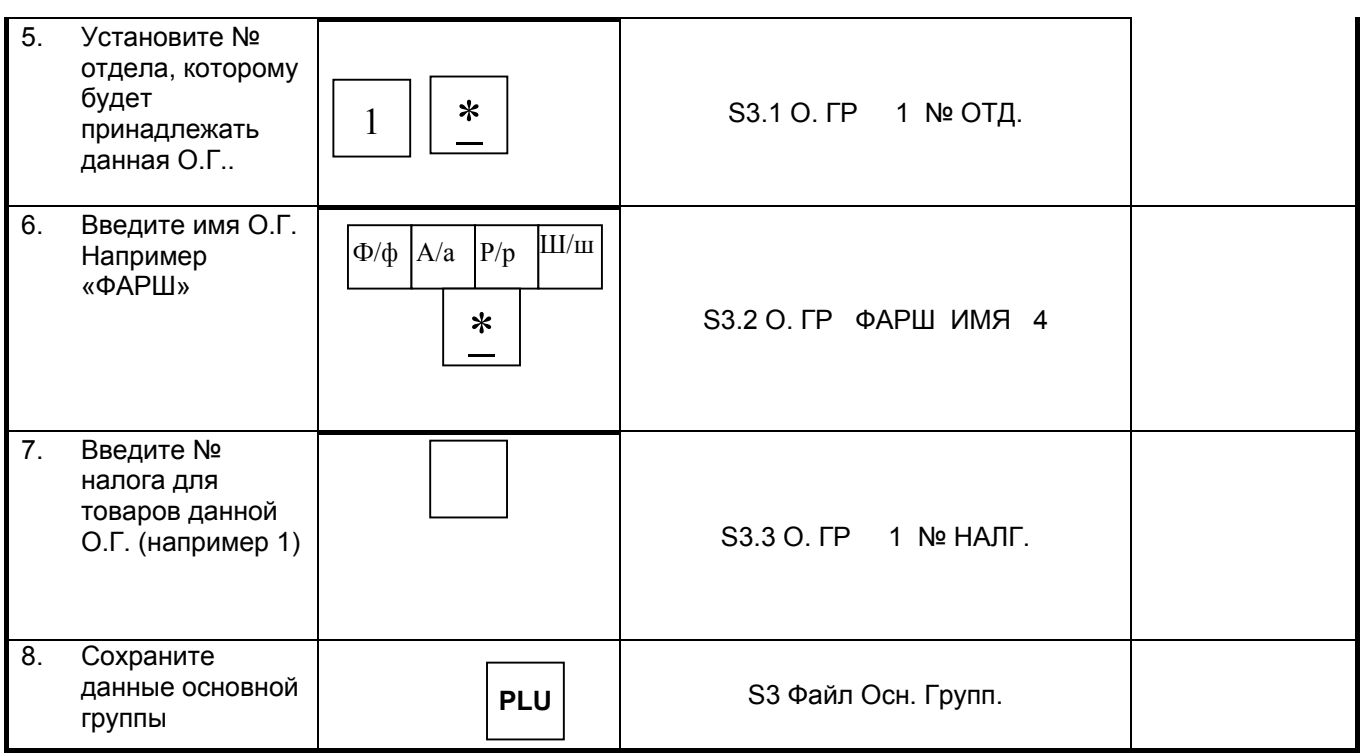

Примечание 1: Основные группы с номерами с 1-го по 997-й предназначены для программирования PLU. Примечание 2: Уровень налога устанавливается в меню 3.20 Файл алогов в S режиме. Если нет необходимости устанавливать уровень налога для данной О.Г. то нажмите [\*], весы перейдут к следующему меню если SPEC 603 установлен как [без налога].

Примечание 3: Запрограммированные имена Основных групп не напечатаются на этикетке / чеке, кроме отчета.

Примечание 5: Каждый номер Основной группы должен быть связан с номером Отдела.

#### 3.2. Удаление файла основной группы.

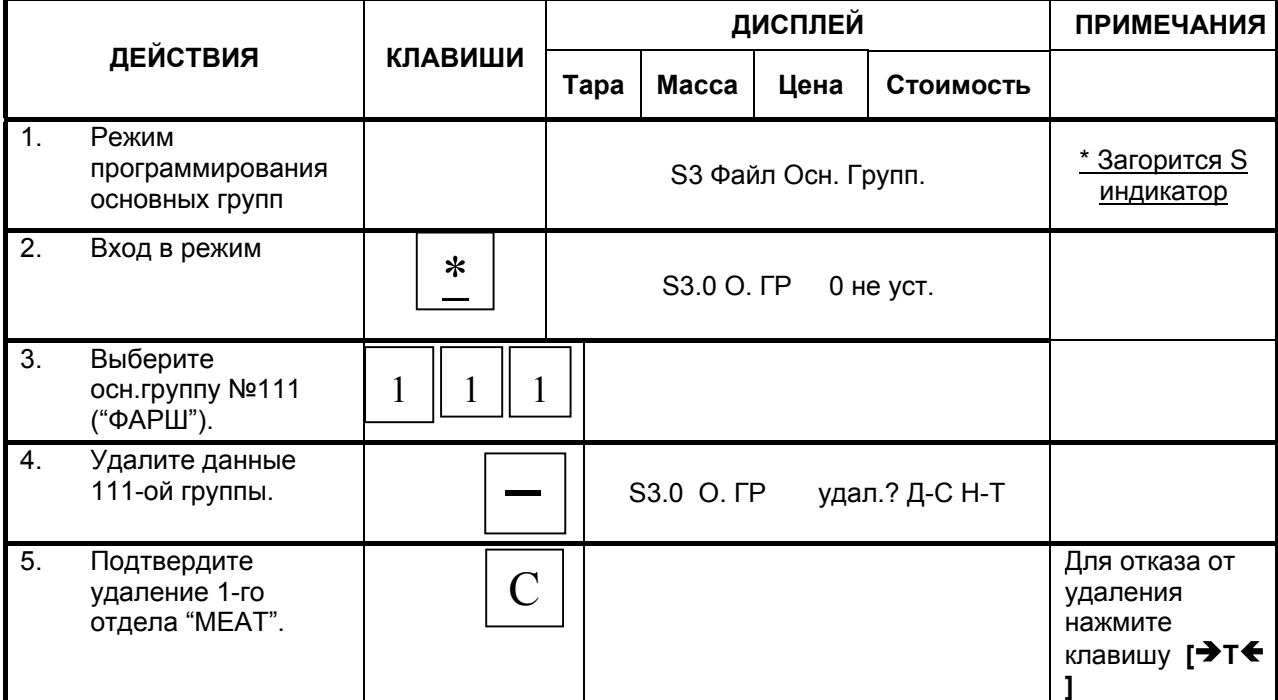

Примечание 1: Основные группы с номерами с 997, 998, 999 удалены быть не могут.

#### <span id="page-11-0"></span>**ГЛАВА 4. Программирование файла PLU**

#### **4.1. Структура файла PLU**

Ниже представлены списки данных, которые могут быть запрограммированы в файле данных PLU для весового и штучного товаров.

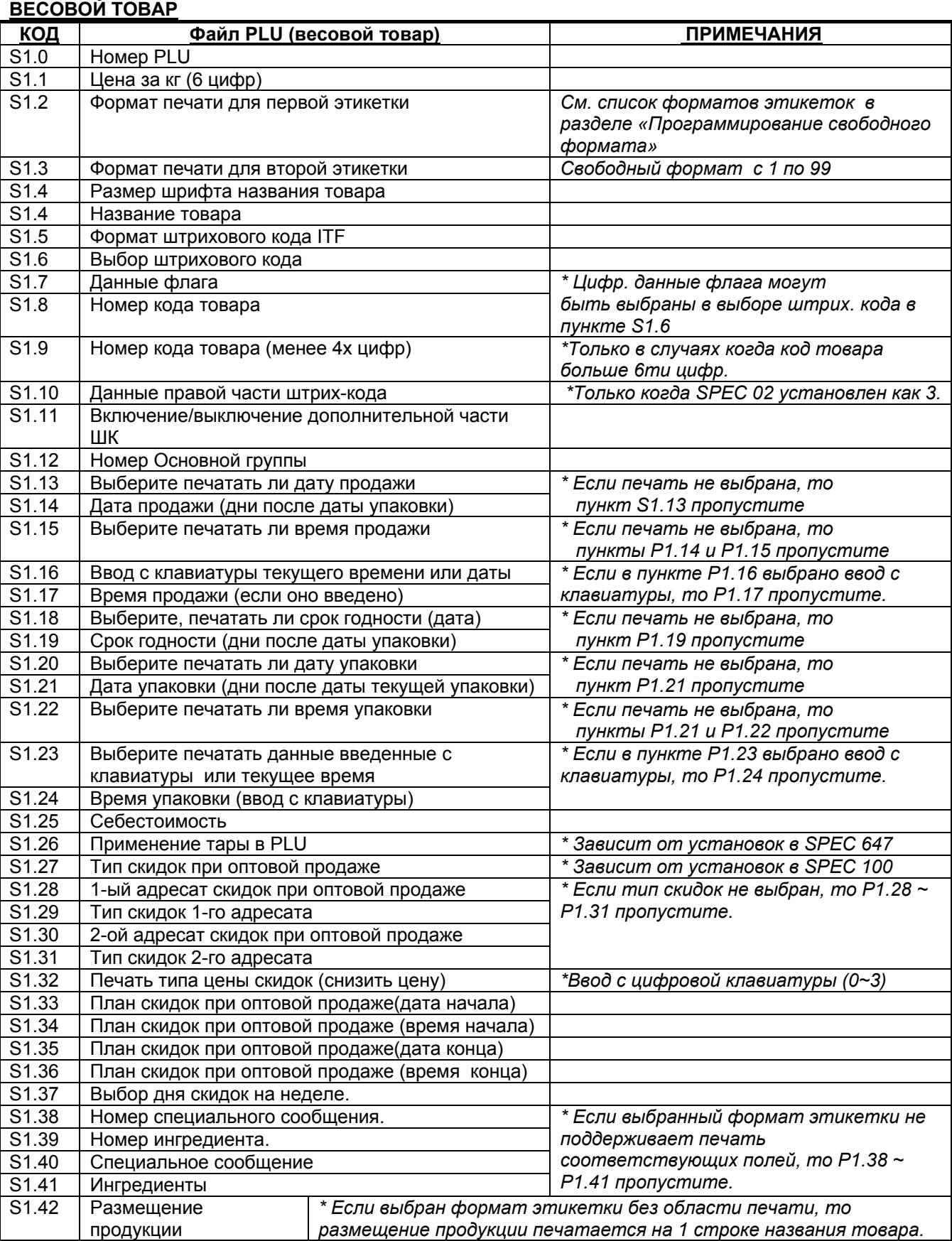

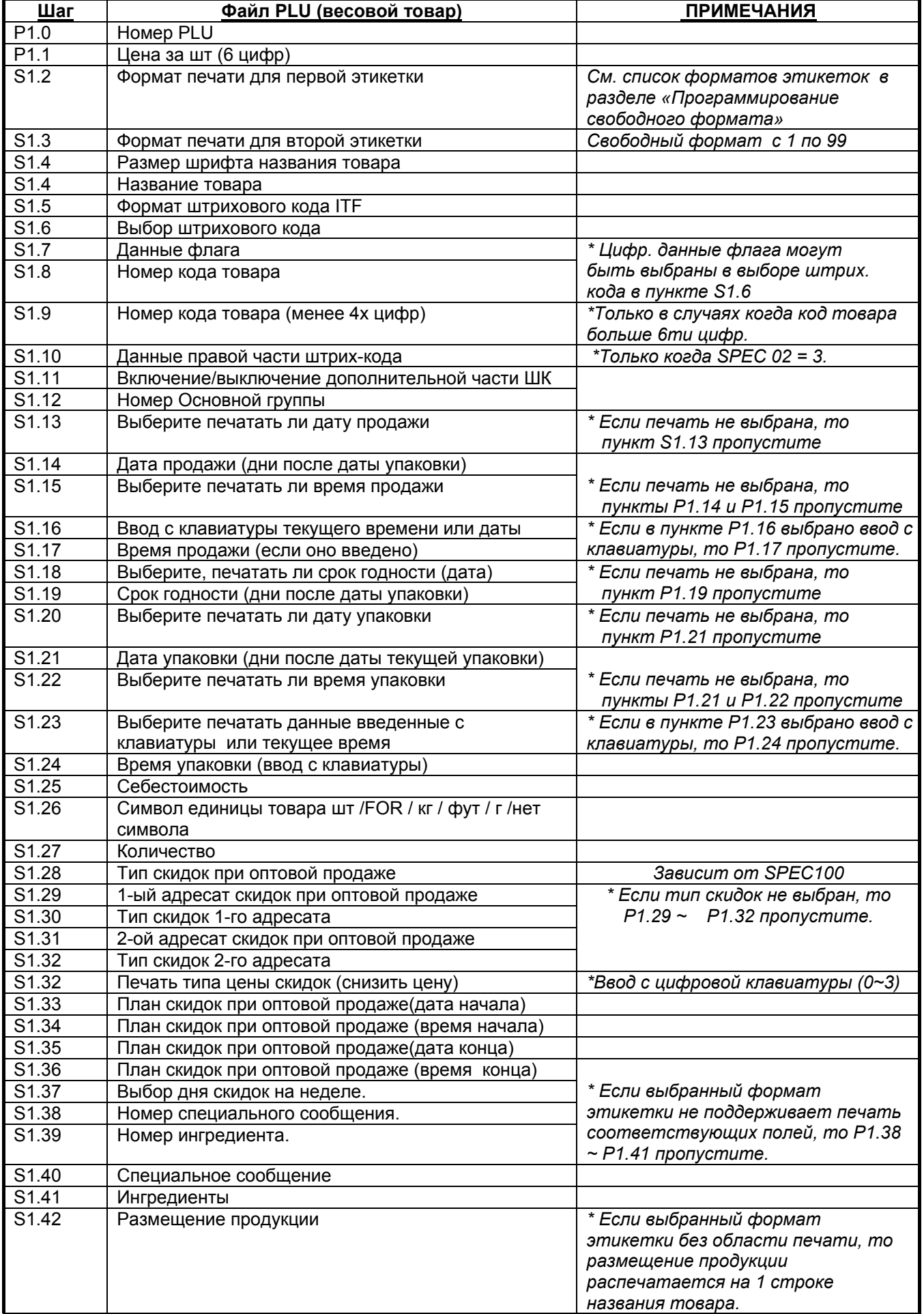

#### <span id="page-13-0"></span>**4.2. Уровень скидки и функция печати сниженной цены.**

Функция уровня скидок используется для того, чтобы установить специальную цену в течение сезонной распродажи.

#### *Тип уровня скидок*

Администратор магазина может выбрать один из шести типов скидок. Формулы 6 типов скидок показаны в следующей таблице:

Формула цены скидки

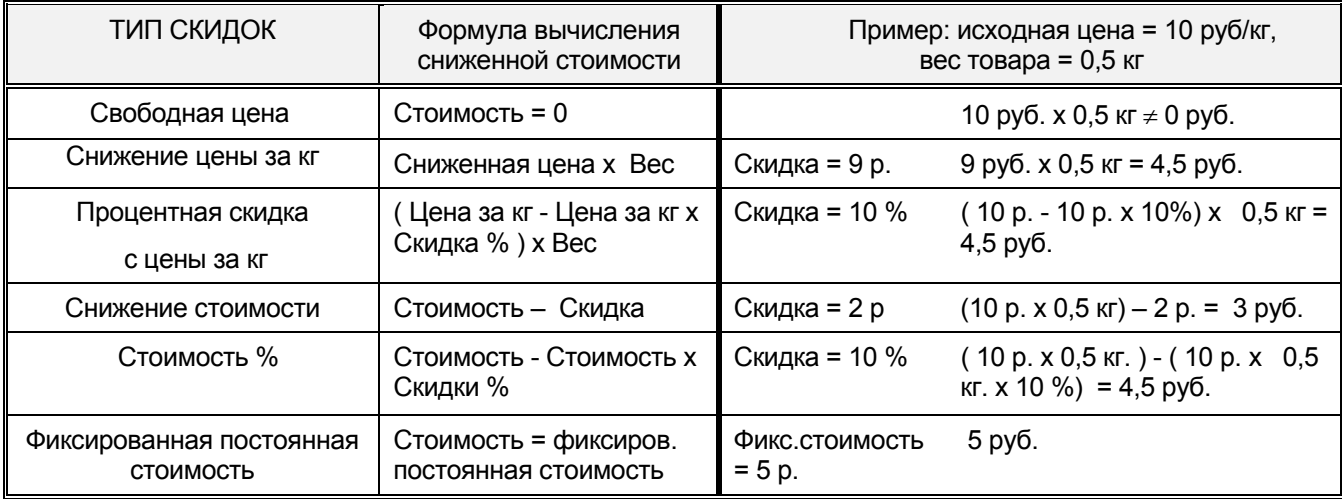

Примечание 1: В случае штучного товара, вместо веса, подставляют количество штук.

#### *Автоматическое переключение уровня скидки.*

Есть возможность запрограммировать два уровня скидки, которые начинают работать при превышении весом (количеством) определенного значения. Когда вес (количество) больше заданного уровня, то цена будет снижена автоматически согласно выбранному типу скидки в режиме REG.

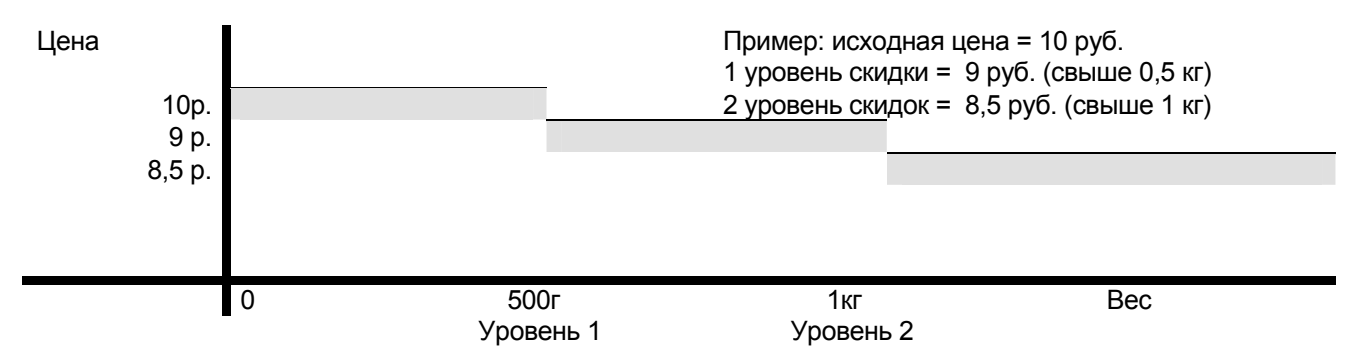

#### *Срок продажи со скидкой*

В весах SM-100 предусмотрена возможность программировать период скидок, устанавливая начальную дату, начальное время, конечную дату и конечное время. Таким образом, можно установить дату начала и конца распродажи, рекламной акции и т.п. мероприятий, в течение которых товар отпускается по сниженной цене.

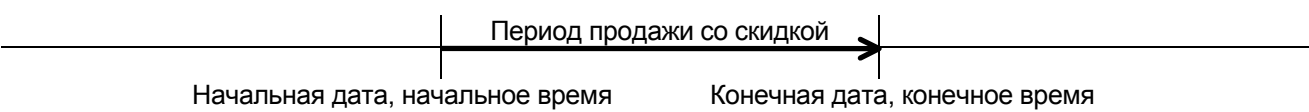

#### *Функция печати сниженной цены вместе с исходной ценой*

Эта функция используется для того, чтобы печатать цену скидки вместе с первоначальной ценой, перечеркнутой двойными поперечными линиями. Функция печати сниженной цены может быть выбрана из следующих 4 типов: без сниженной цены / сниженная цена за единицу товара / сниженная стоимость / цена за единицу товара и сниженная стоимость.

<span id="page-14-0"></span>Пример: исходная цена за кг = 10 руб., сниженная цена за кг = 8 руб., вес = 10 кг;

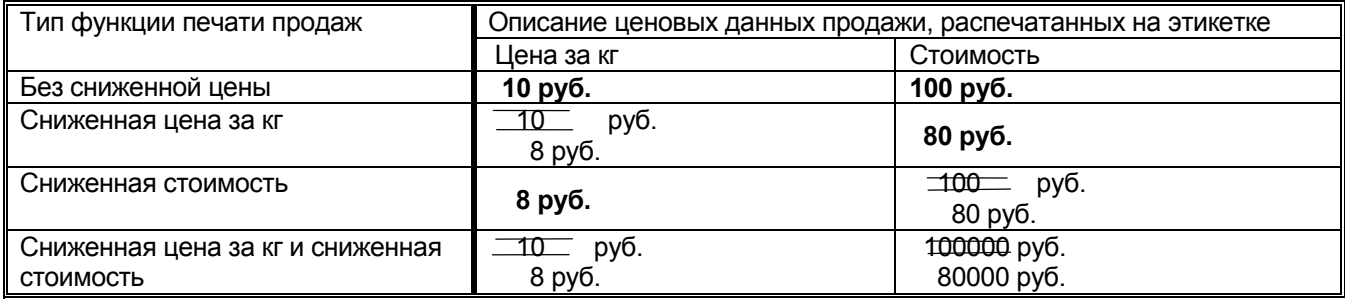

#### 4.3. Программирование файла PLU для весового товара.

Данные PLU для весового товара программируются при помощи описанной ниже процедуры. Если в выбранных форматах первой и второй этикеток не поддерживается печать некоторых параметров, эти параметры будут в дальнейшем пропускаться при программировании файла PLU.

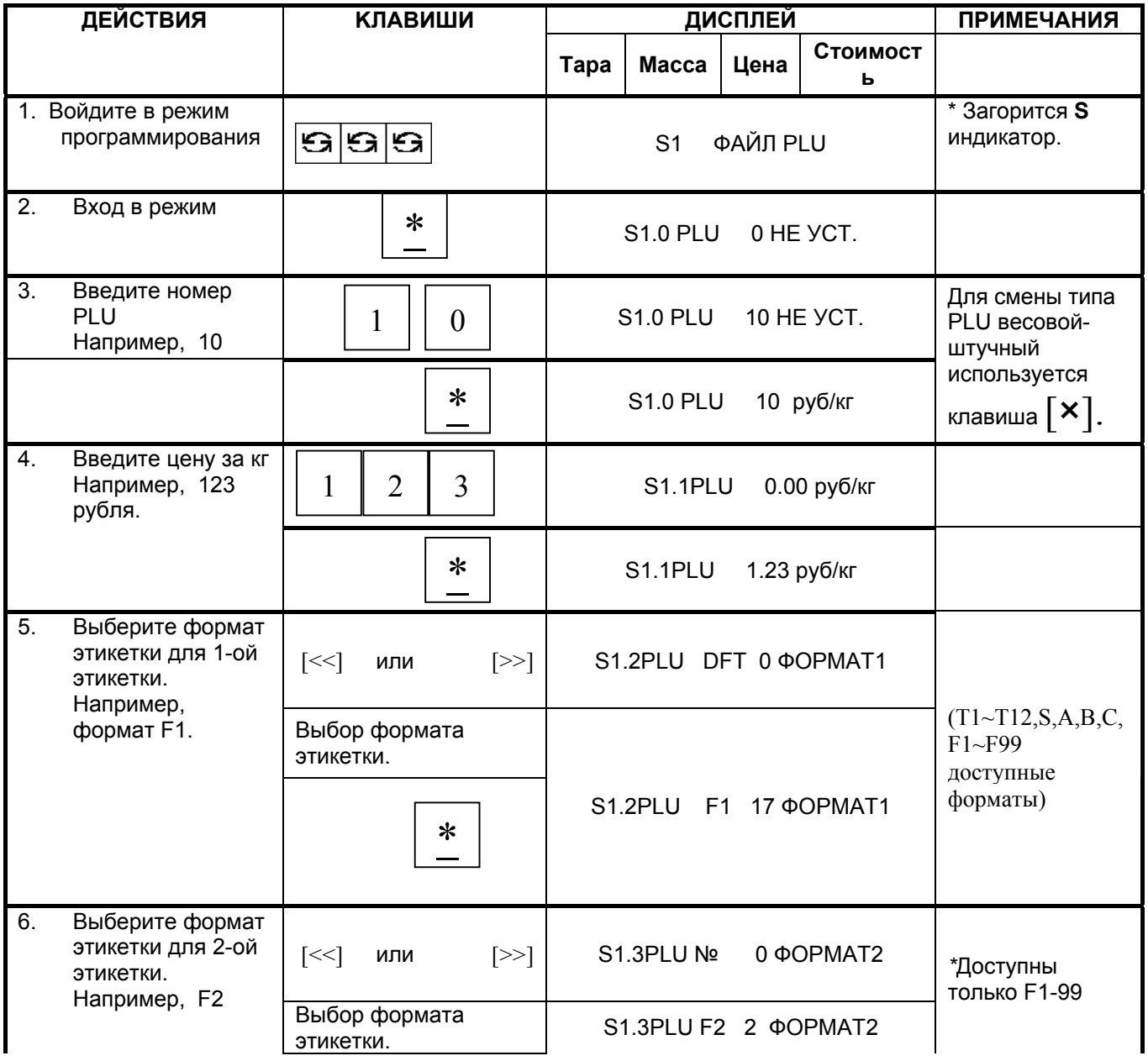

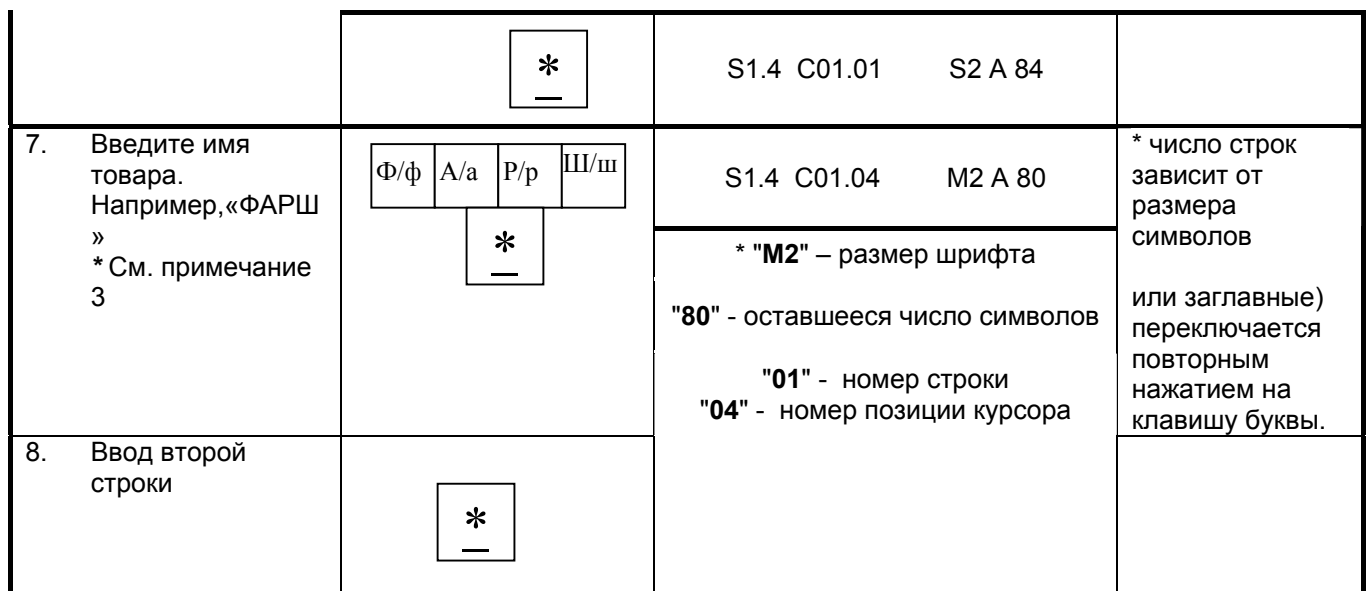

Примечание 1: Номер формата этикетки, программируемого в PLU, должен соответствовать реально существующему быть установлен, если ввести номер формата с цифровой клавиатуры.

Примечание 2: Однократное нажатие на клавишу вводит заглавную букву, два нажатия в течение менее 1 секунды вводит строчную букву, три быстрых нажатия - ввод цифры.

Следует обратить внимание, что в связи с конструктивными особенностями дисплея, заглавная и строчная буквы отображаются на нем одинаково, при печати же заглавные и строчные буквы будут различаться.

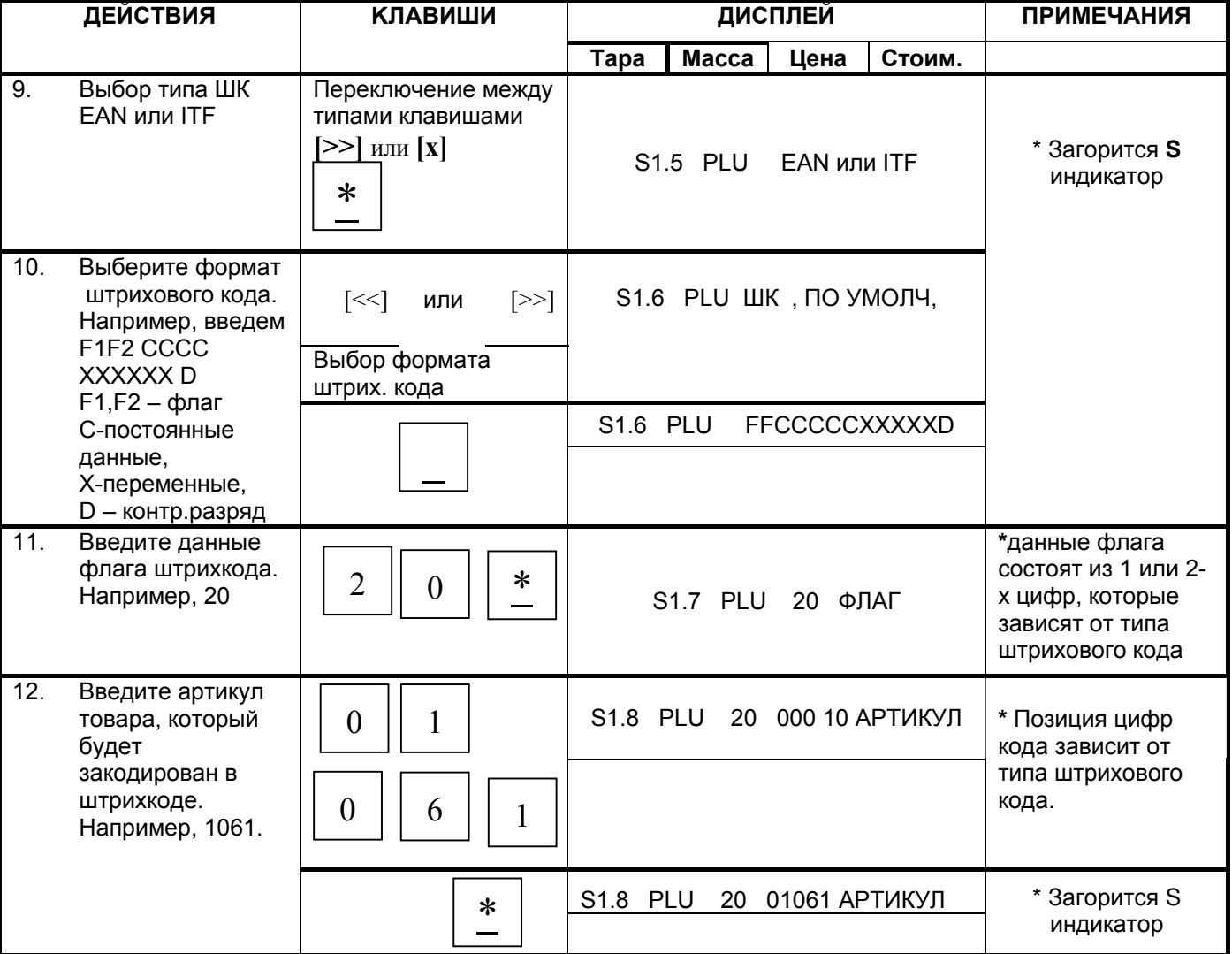

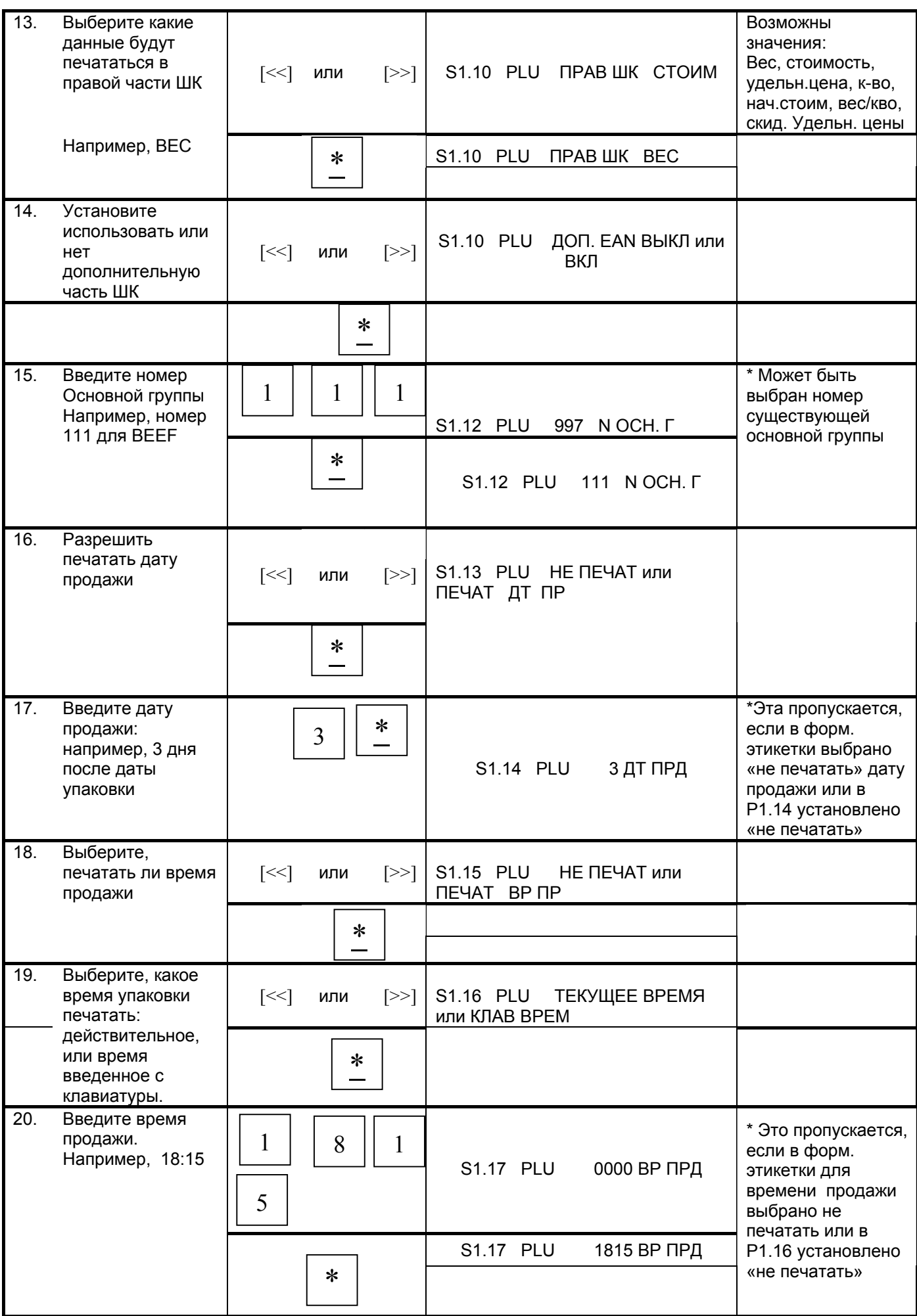

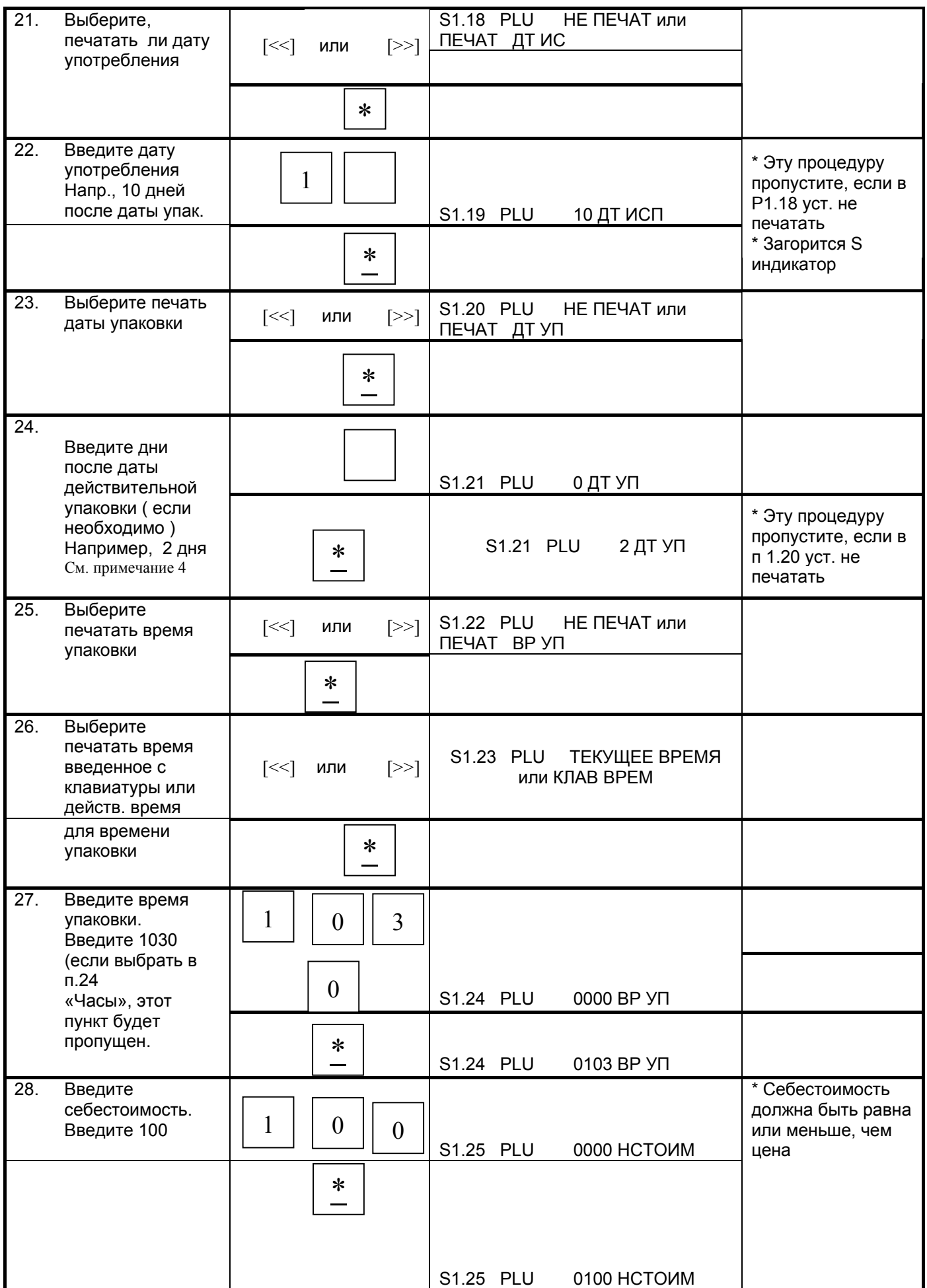

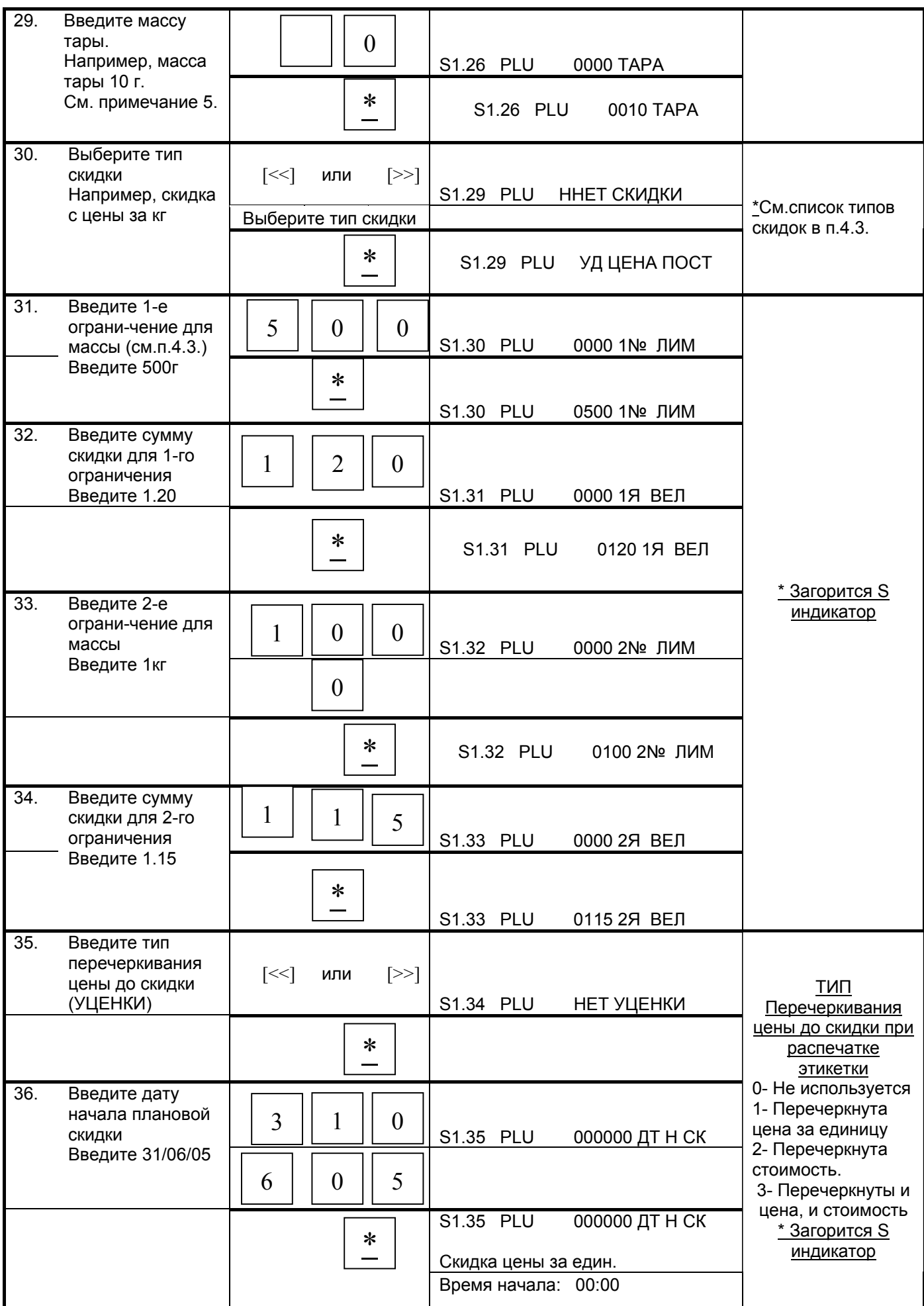

**Примечание 5**: Если нет возможности ввода некоторых параметров при программировании PLU, проверьте установлен ли параметр [ВКЛЮЧ] в разделе «Программа пропуска некоторых данных».

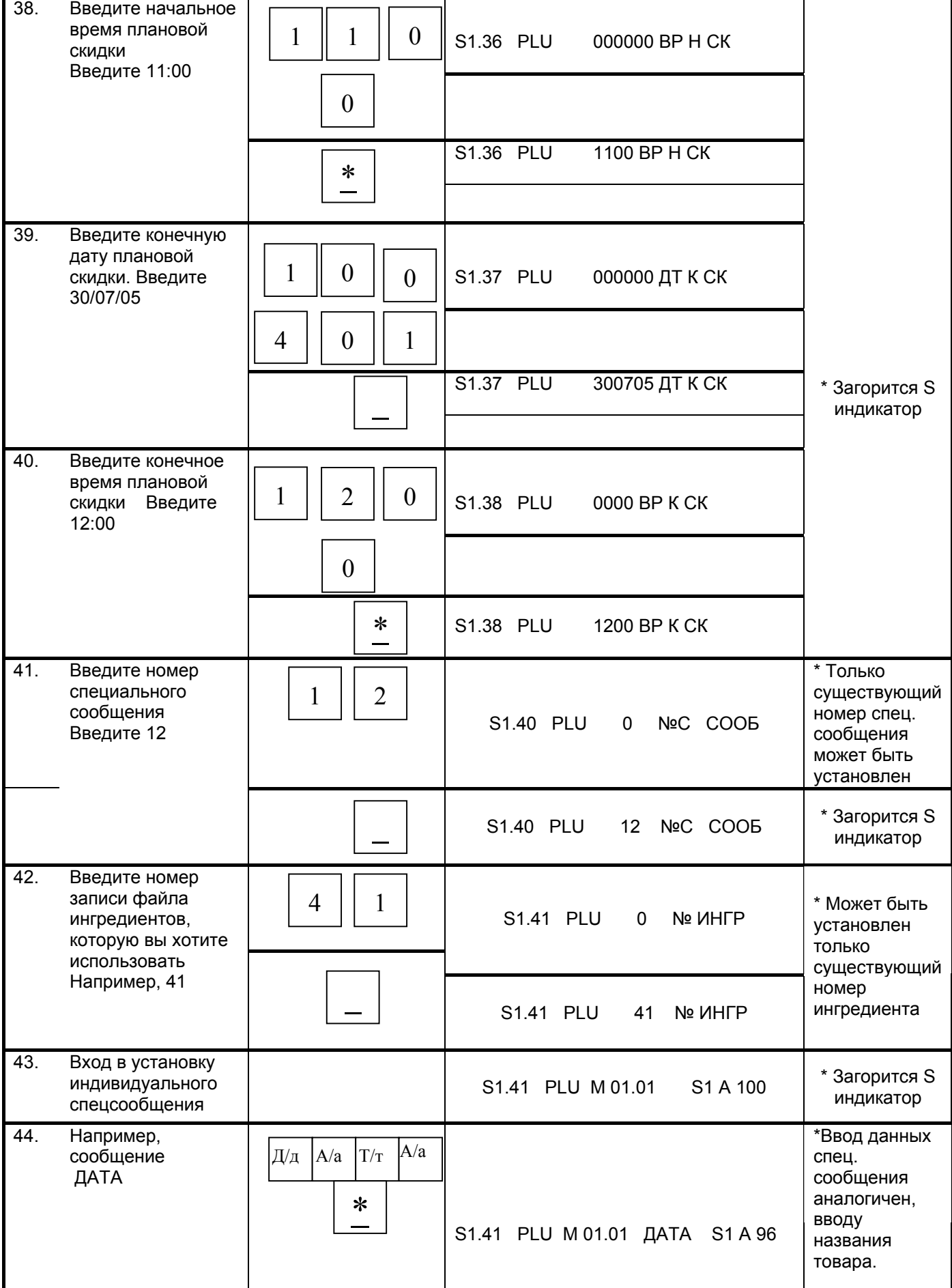

<span id="page-20-0"></span>Примечание 6: Для того, чтобы указать номер спецсообщения в файле PLU, данные сообщения должны быть запрограммированы заранее.

Примечание 7: Для занесения номера ингредиента в файл PLU, данные ингредиента должны быть запрограммированы заранее. Обратитесь к разделу «Программирование файла ингредиентов».

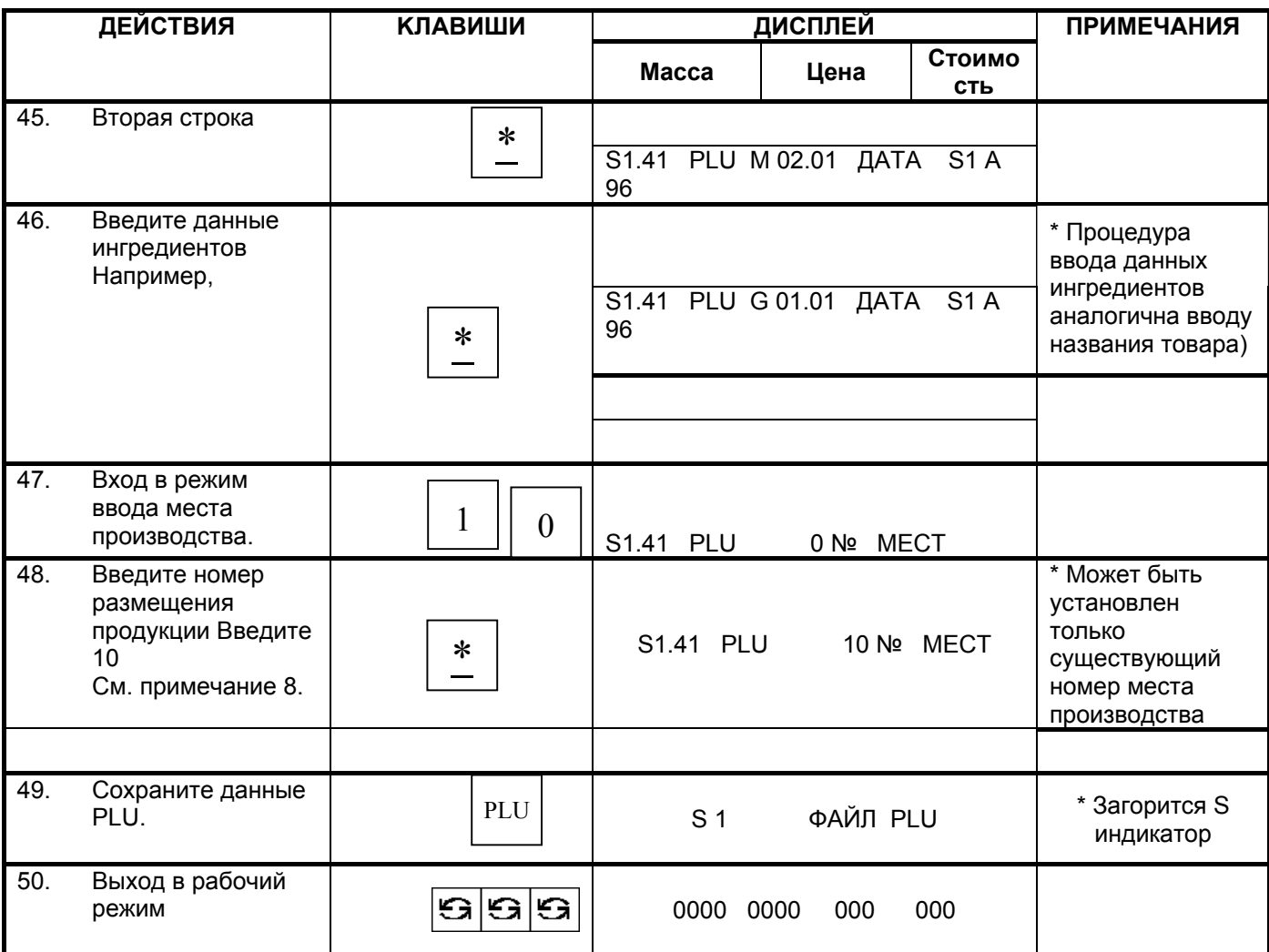

Примечание: для названий товаров, ингредиентов и специальных сообщений может быть введено до 99 строк. При вводе данной информации необходимо руководствоваться размерами полей соответствующих данных для выбранных форматов этикеток.

#### 4.4. Программирование файла PLU для штучного товара.

Данные PLU для штучного товара программируются при помощи описанной ниже процедуры. Если в выбранных форматах первой и второй этикеток не поддерживается печать некоторых параметров, эти параметры будут в дальнейшем пропускаться при программировании файла PLU.

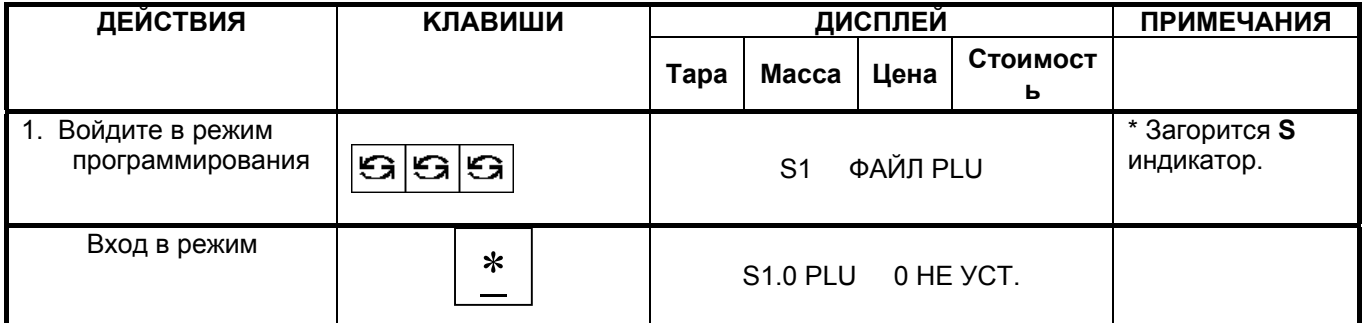

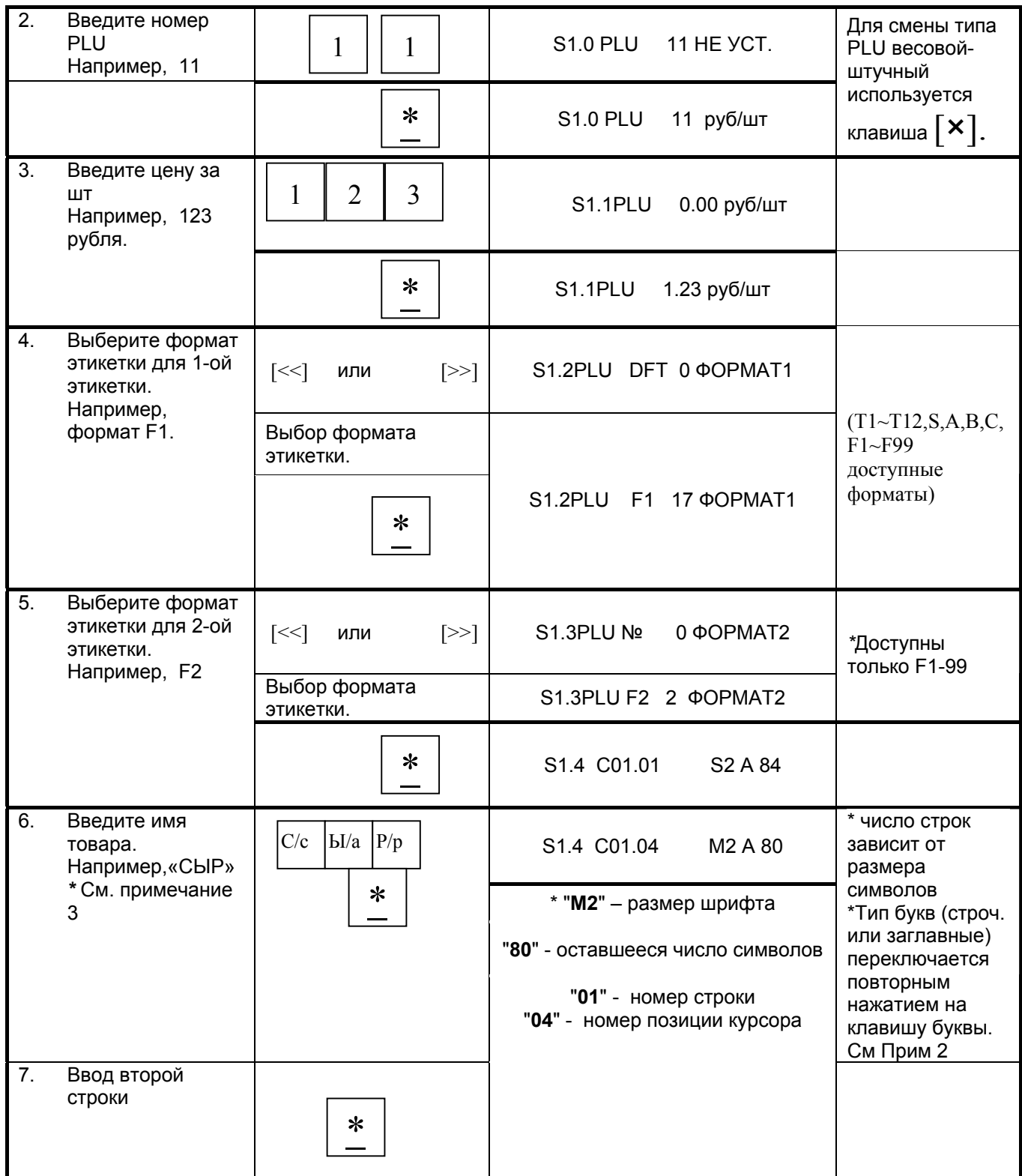

**Примечание 1:** Номер формата этикетки, программируемого в PLU, должен соответствовать реально существующему быть установлен, если ввести номер формата

**Примечание 2:** Однократное нажатие на клавишу вводит заглавную букву, два нажатия в течение менее 1 секунды вводит строчную букву, три быстрых нажатия – ввод цифры.

Следует обратить внимание, что в связи с конструктивными особенностями дисплея, заглавная и строчная буквы отображаются на нем одинаково, при печати же заглавные и строчные буквы будут различаться.

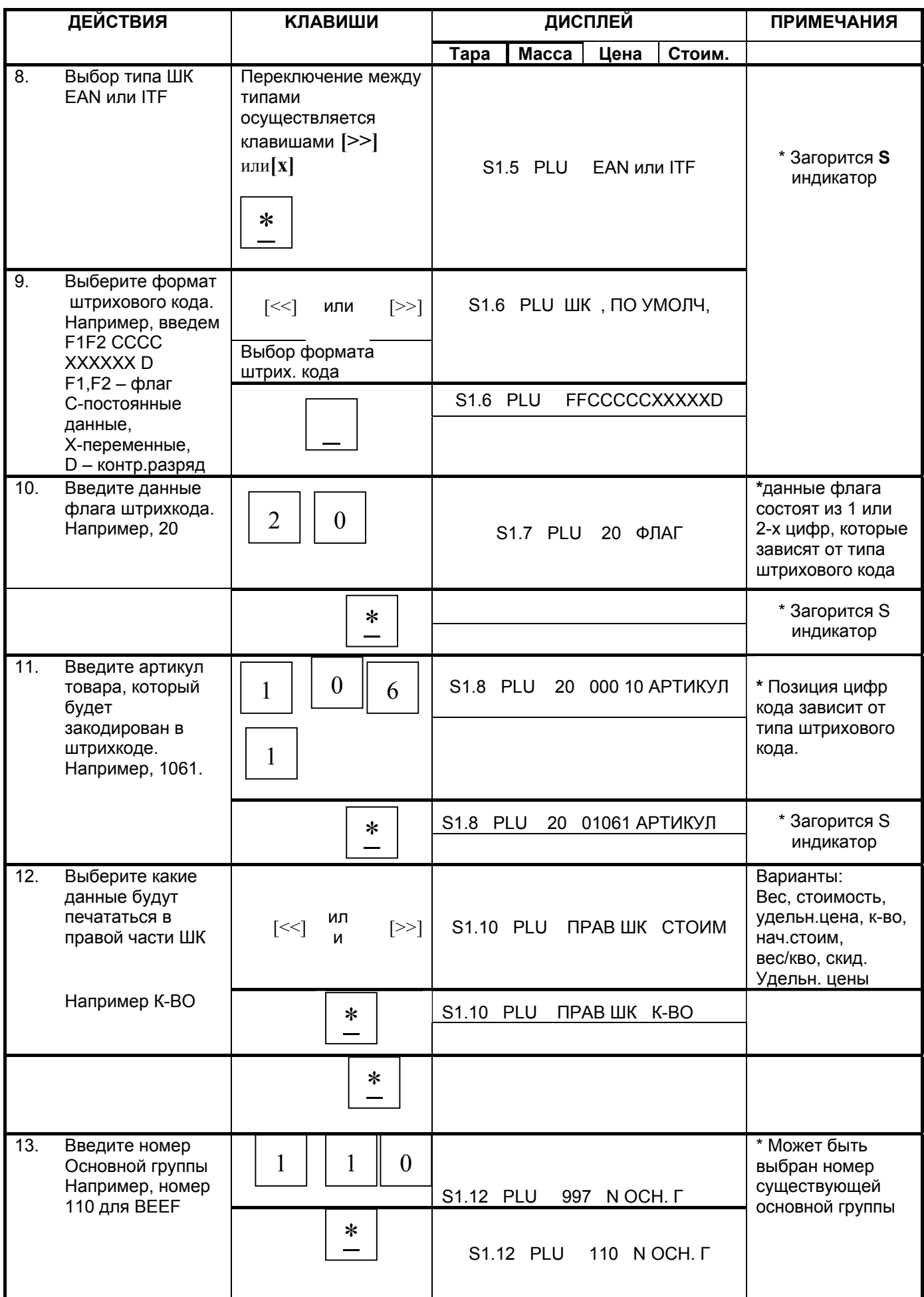

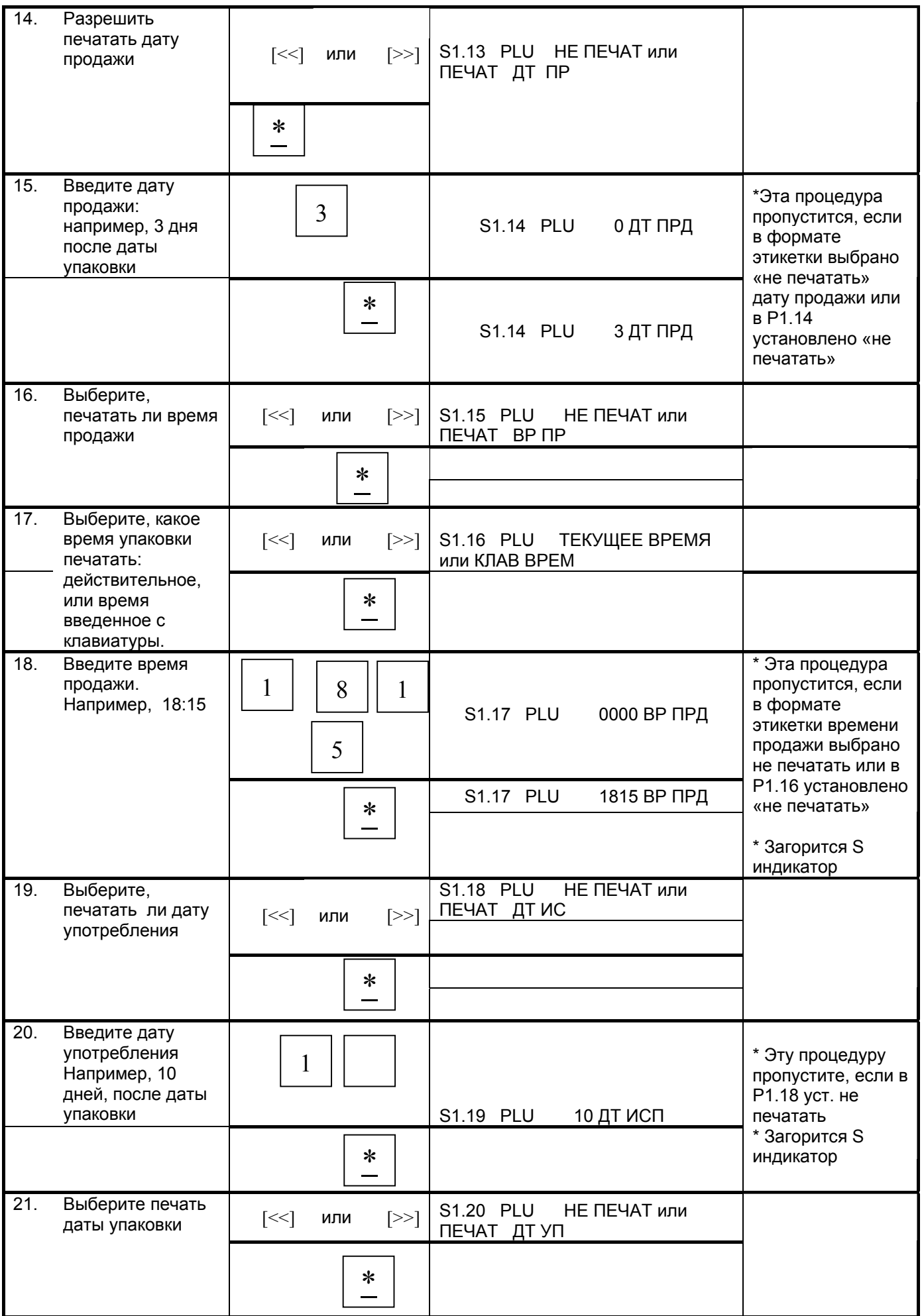

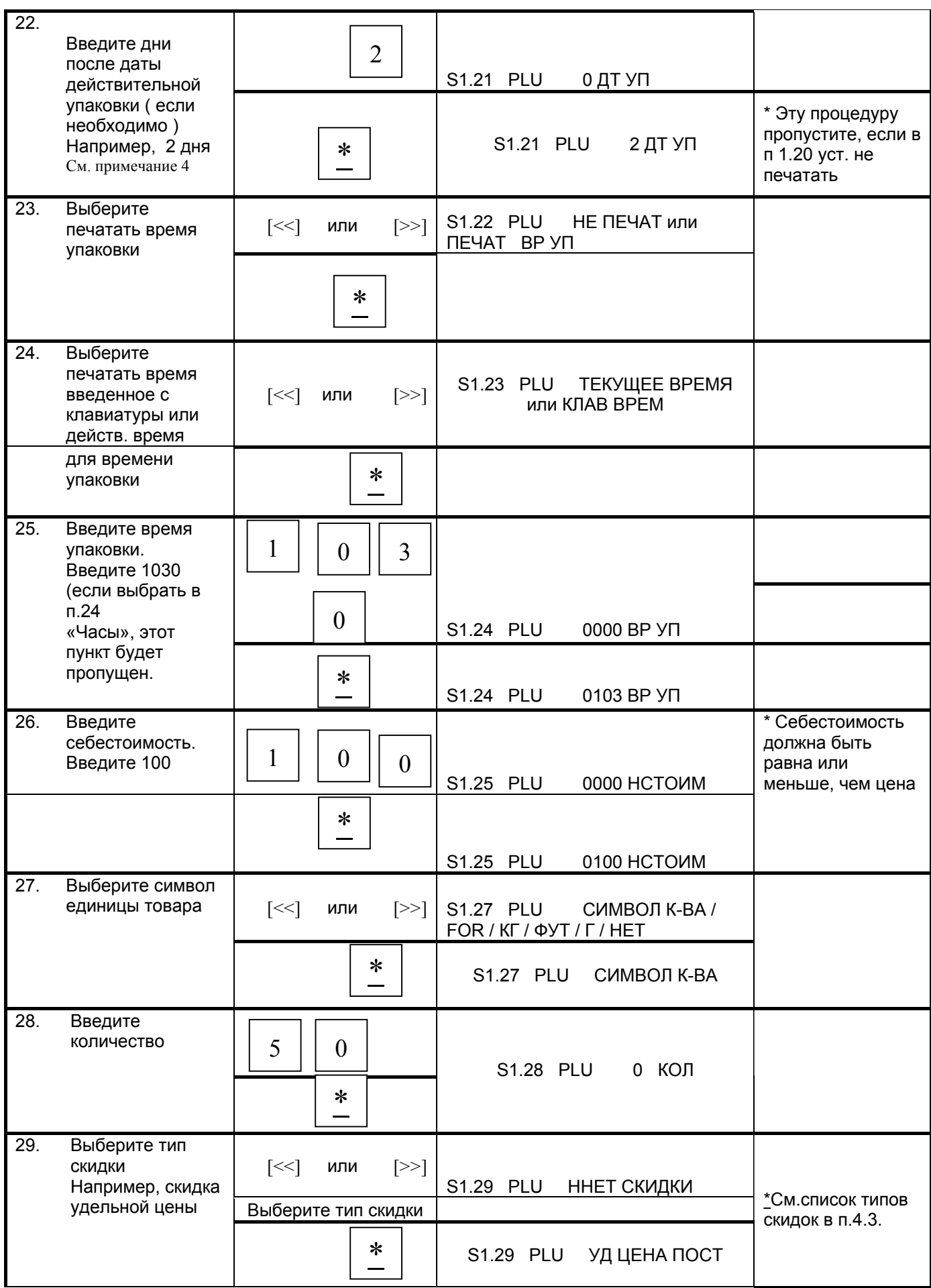

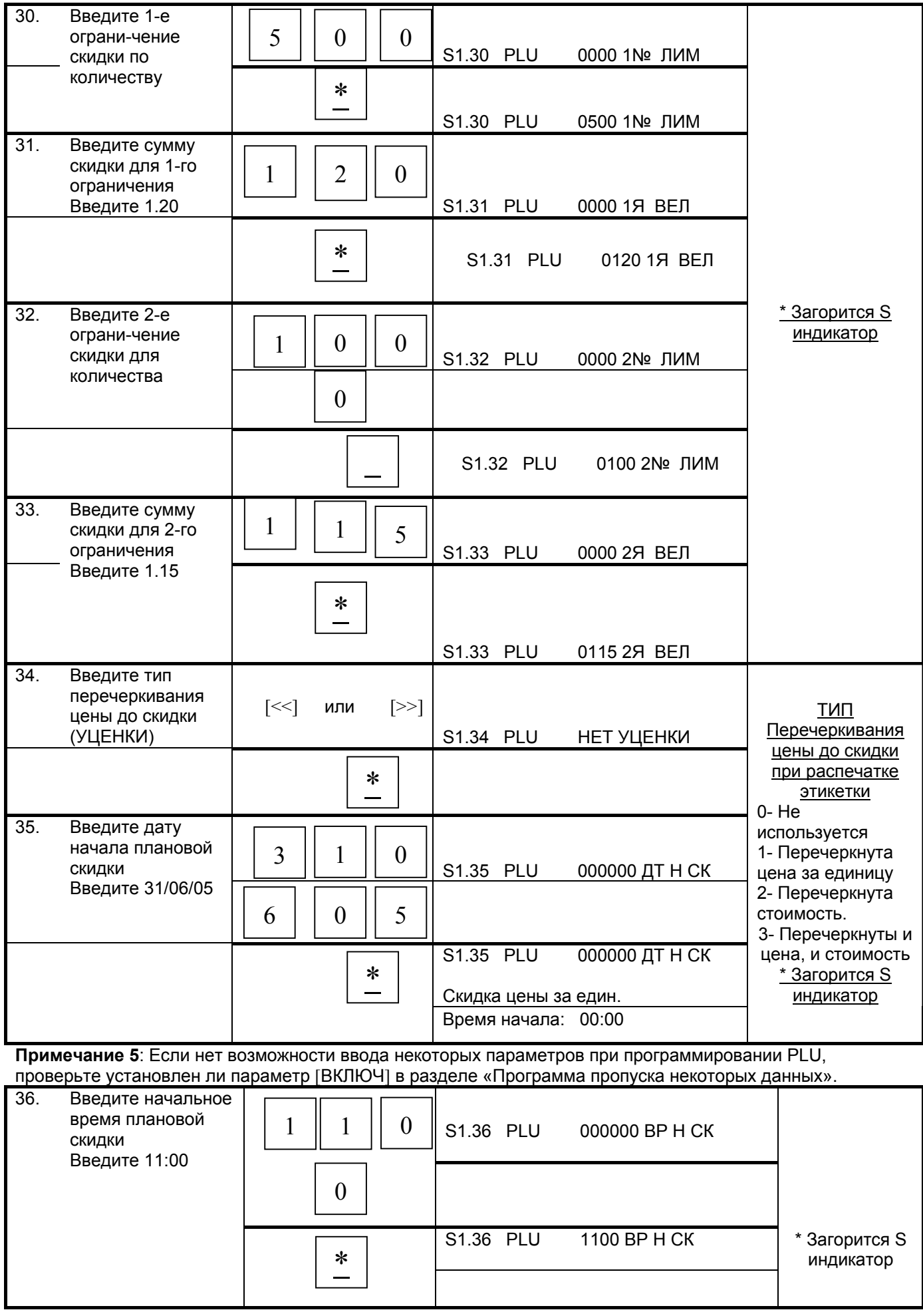

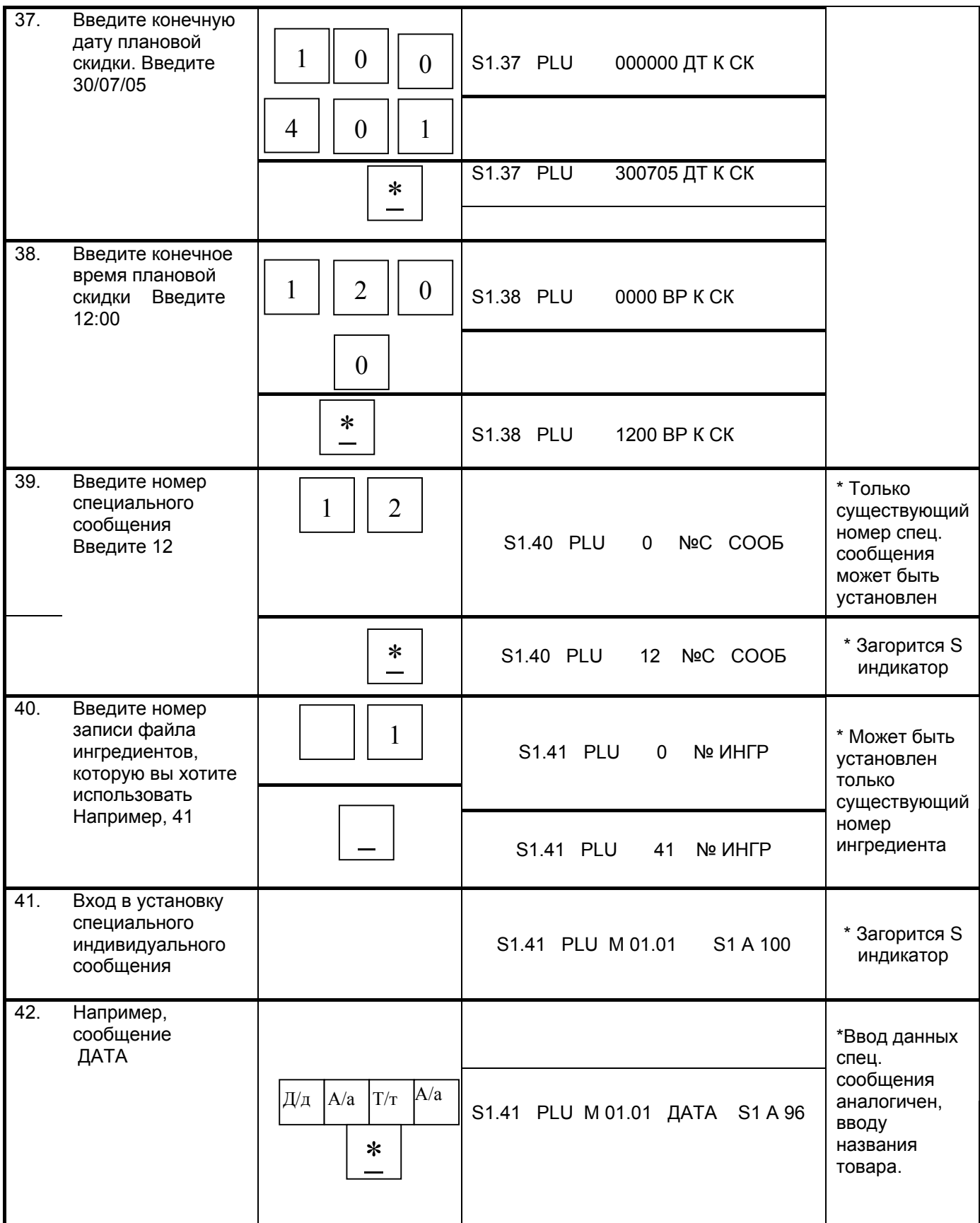

**Примечание 6**: Для того, чтобы указать номер спецсообщения в файле PLU, данные сообщения должны быть запрограммированы заранее.

**Примечание 7**: Для занесения номера ингредиента в файл PLU, данные ингредиента должны быть запрограммированы заранее. Обратитесь к разделу «Программирование файла ингредиентов».

<span id="page-27-0"></span>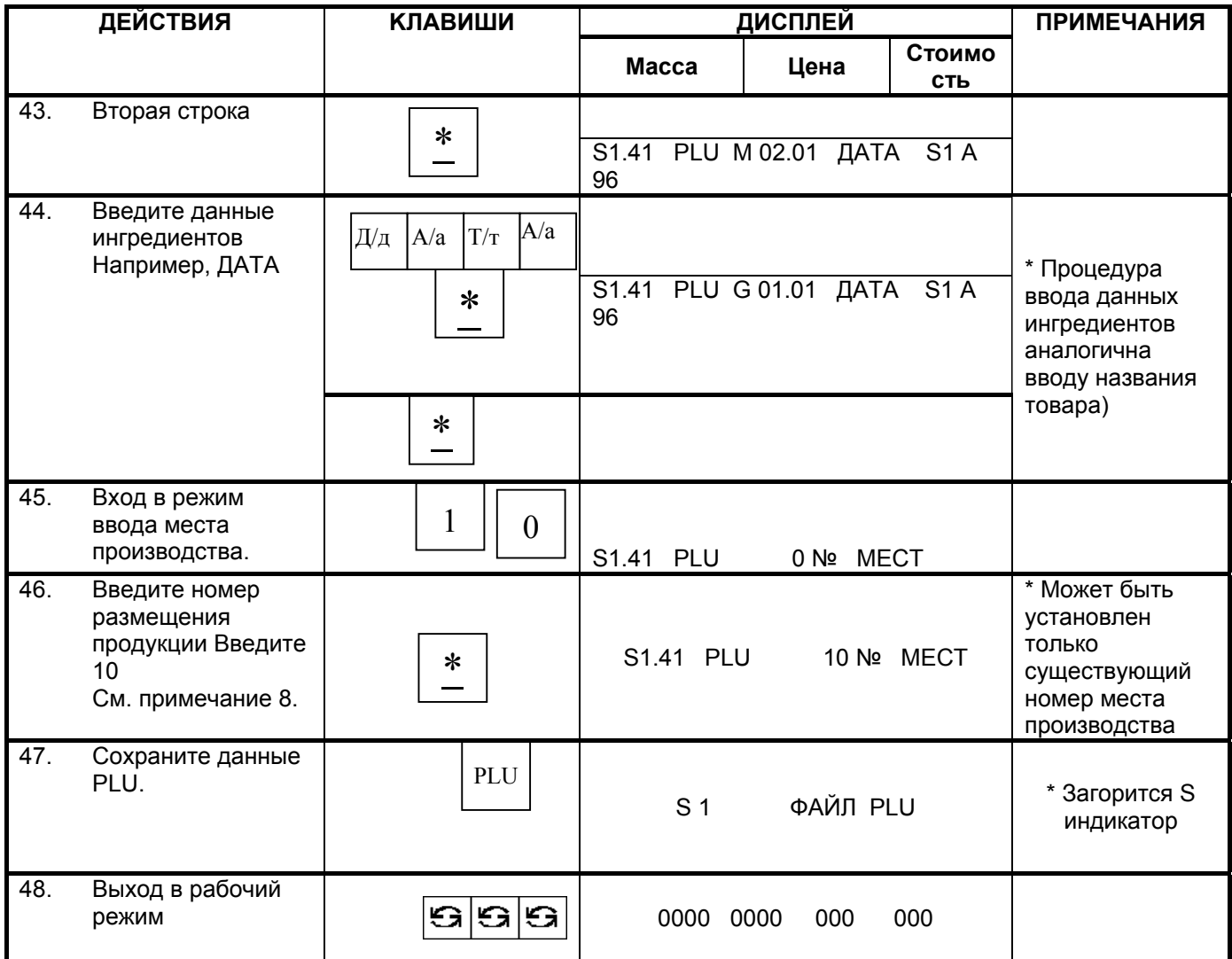

Примечание: для названий товаров, ингредиентов и специальных сообщений может быть введено до 99 строк. При вводе данной информации необходимо руководствоваться размерами полей соответствующих данных для выбранных форматов этикеток.

#### 4.5. ФУНКЦИЯ КОПИРОВАНИЯ PLU

Программируемые данные PLU могут быть легко скопированы в новую ячейку PLU. Данная функция позволяет сэкономить время - исчезает необходимость повторного ввода данных, уже имеющихся в памяти Beco<sub>B</sub>

Пример: В PLU номер 11 программируется большое количество данных из PLU номер 10, которая уже в памяти.

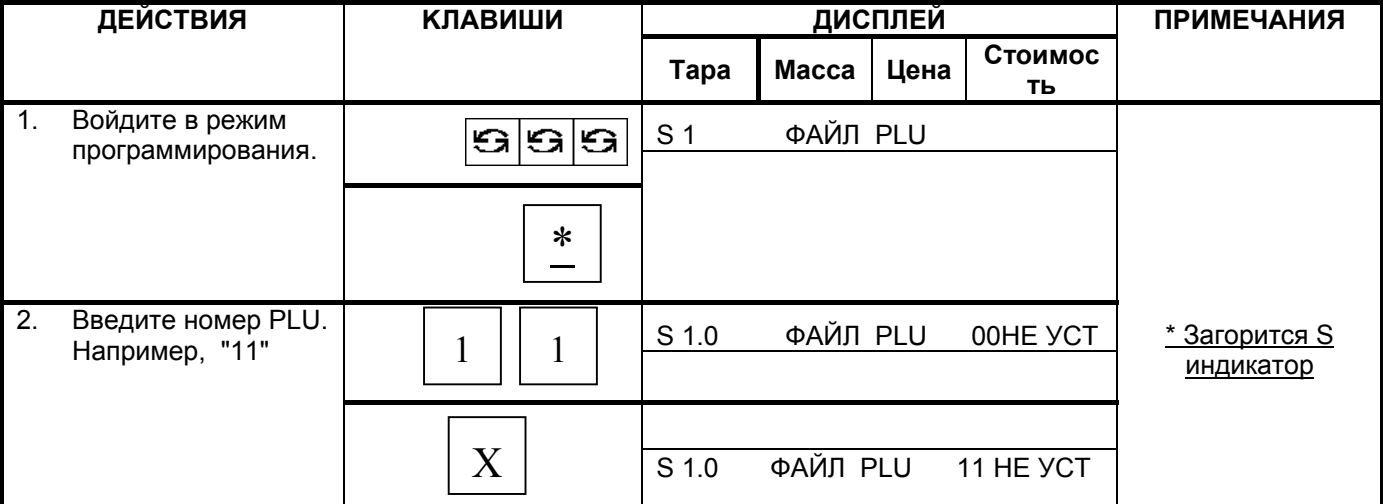

<span id="page-28-0"></span>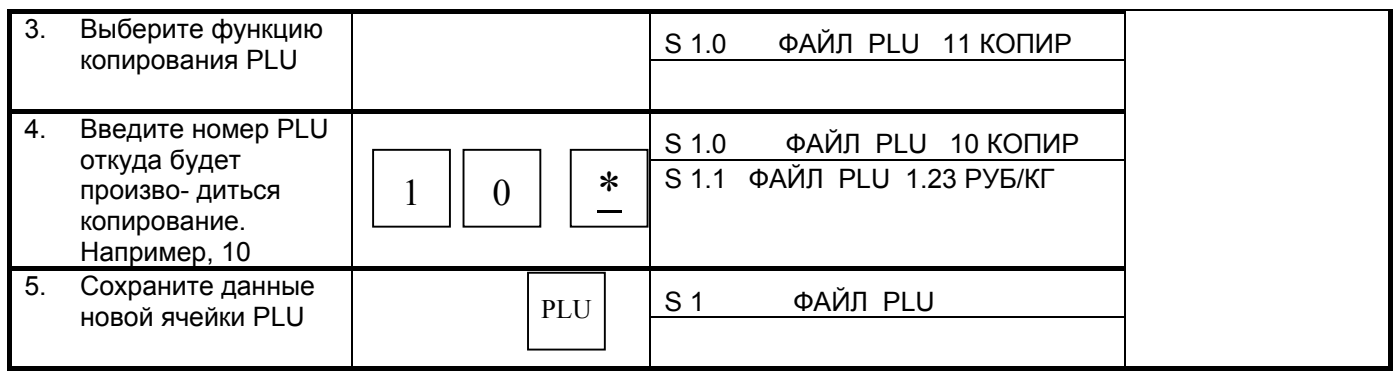

#### 4.6. Удаление данных PLU

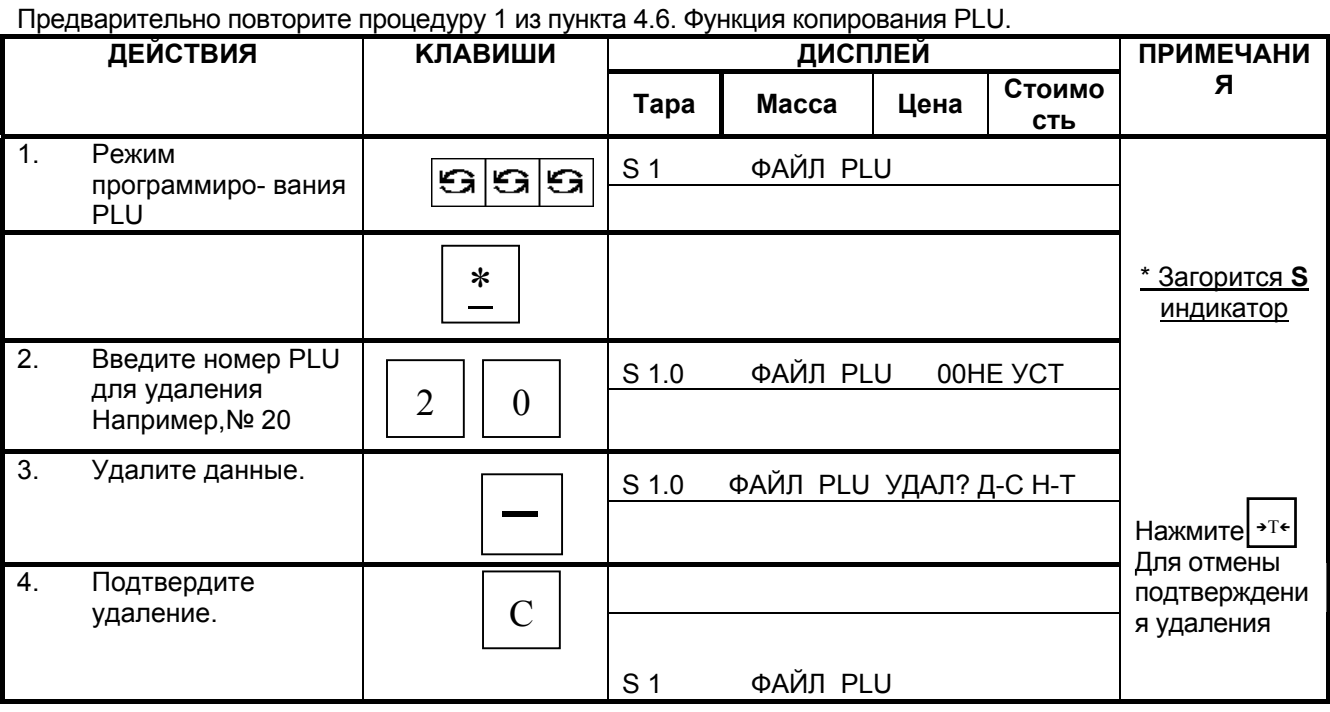

#### 4.7. Количество запрограммированных PLU - файлов

Эта функция выводит на экран количество запрограммированных PLU-файлов и количество свободных PLU записей (сколько еще PLU-файлов можно запрограммировать).

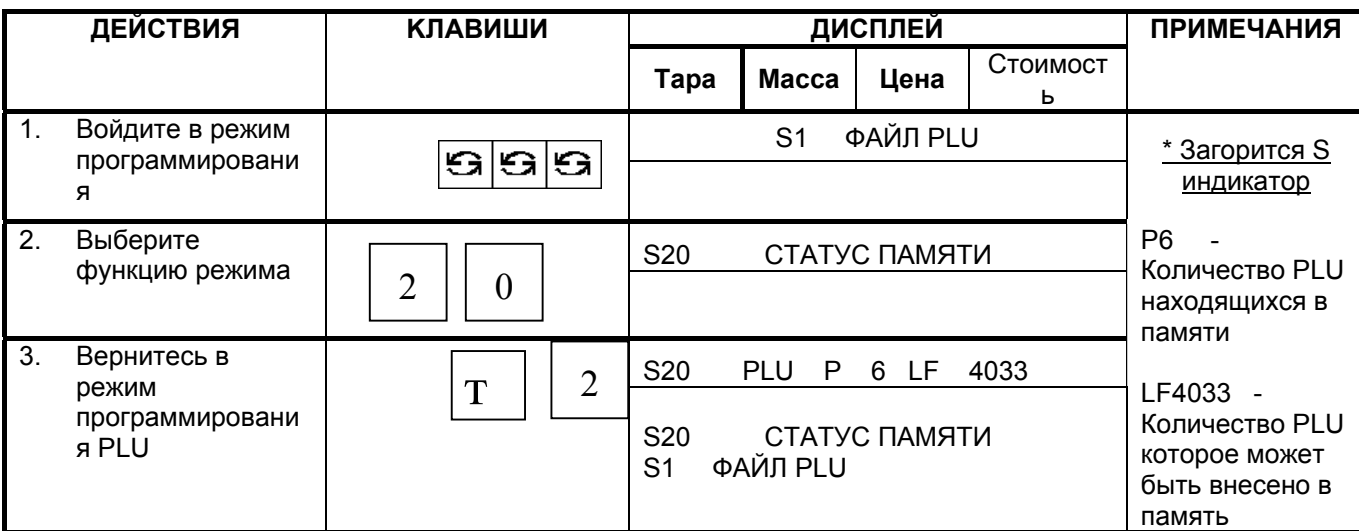

#### <span id="page-29-0"></span>**4.8 Автоматический пропуск данных при программировании PLU.**

Данная функция предназначена для предварительной установки списка данных, которые будут автоматически пропущены при программировании либо коррекции данных PLU.

Данные доступные для разрешения либо запрещения в данном режиме:

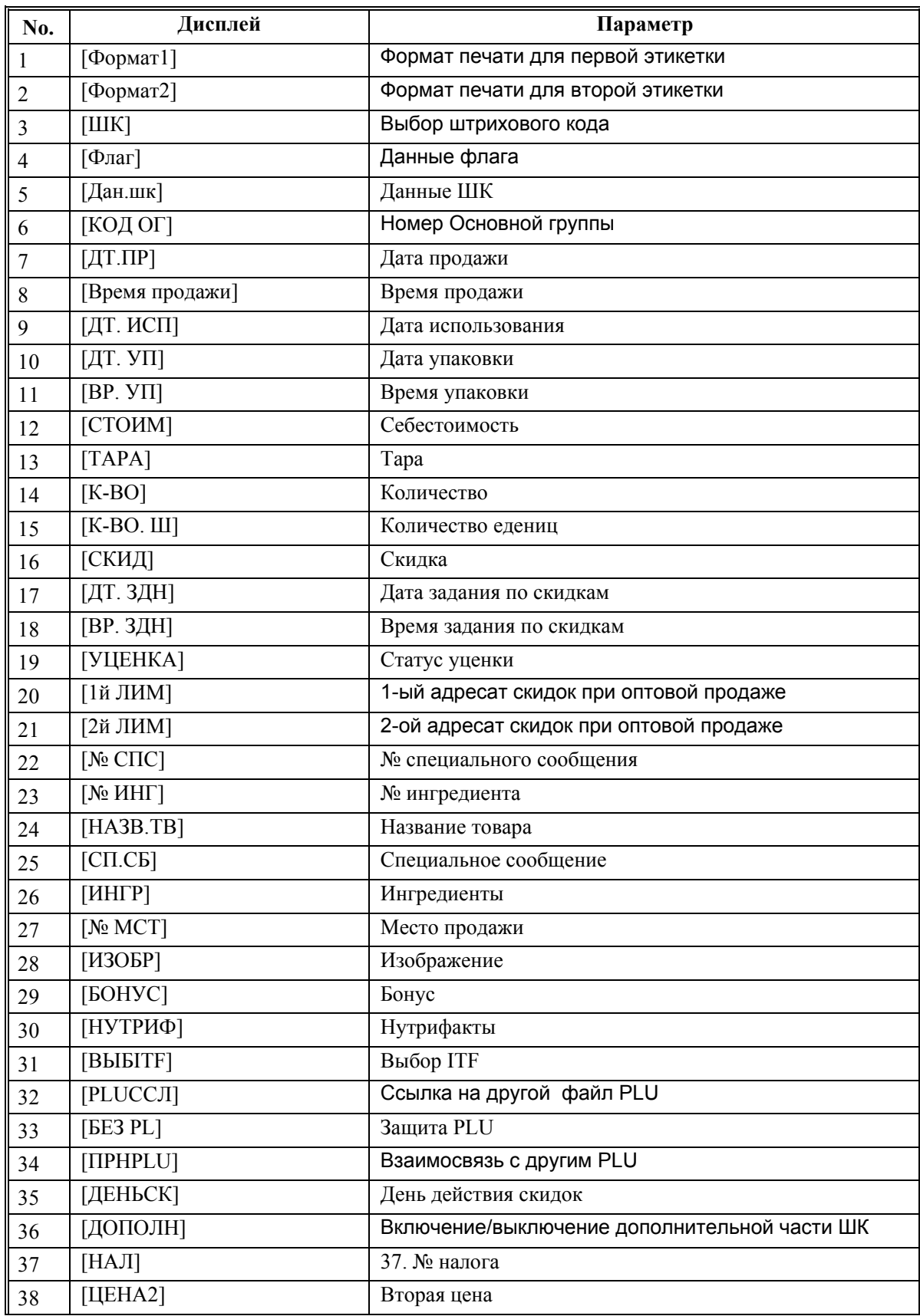

<span id="page-30-0"></span>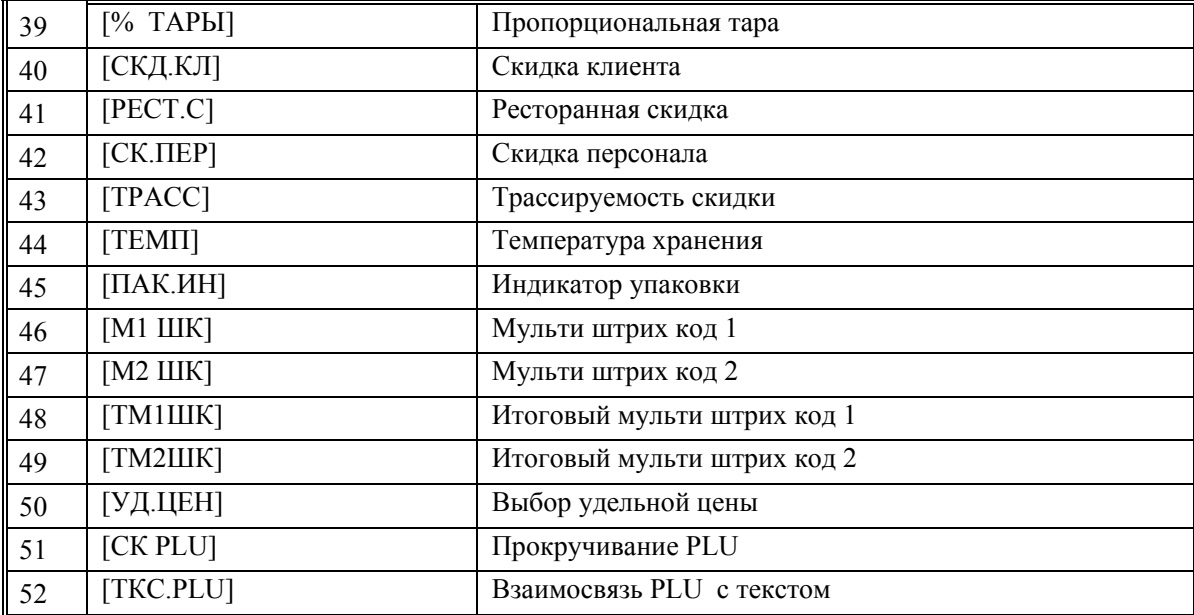

#### **4.9. Программирование файла автоматического пропуска данных**

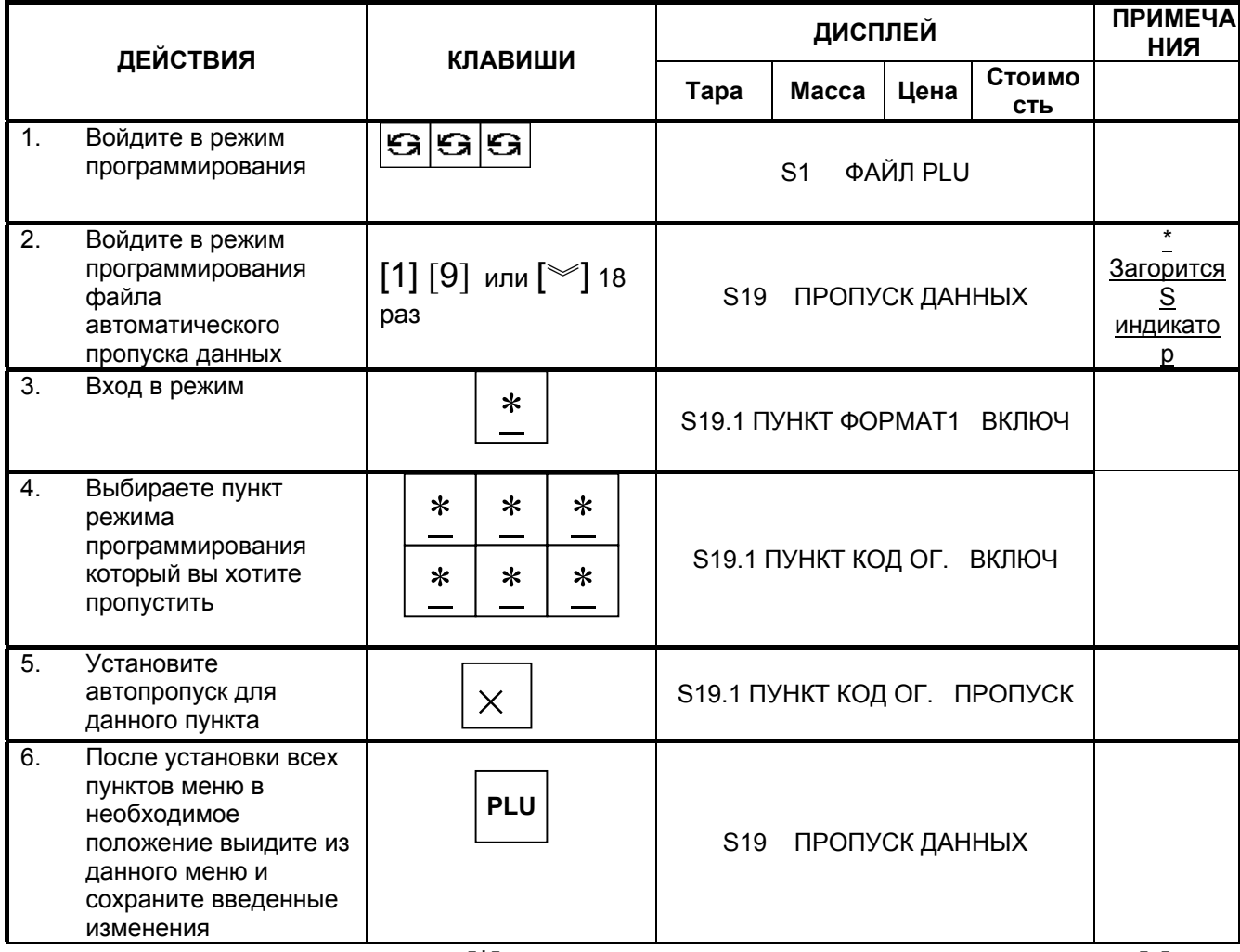

**Примечание 1:** клавиша [\*] для перехода к следующему параметру, клавиша [-] для перехода к предыдущему параметру [×] для изменения статуса пункта включён/пропущен. **Примечание 2:** Для выхода без сохранения используйте клавиши [ $\lozenge$ ] и затем [c].

# <span id="page-31-0"></span>ГЛАВА 5. Программирование файлов дополнительной информации

К файлам дополнительной информации относятся файлы ингредиентов, текстовых, рекламных и специальных сообщений, графической информации (рисунки и логотипы).

### 5.1. Программирование ингредиентов

файле ингредиентов обычно программируются данные о составе продукции, B. энергетической ценности, условиях хранения. Максимальное количество записей в файле ингредиентов - 99. В каждой записи может содержаться до 15 строк текстовой информации. Распечатка ингредиентов возможна только при использовании свободных форматов этикетки (F1-F99), в случае, если было запрограммировано соответствующее поле печати.

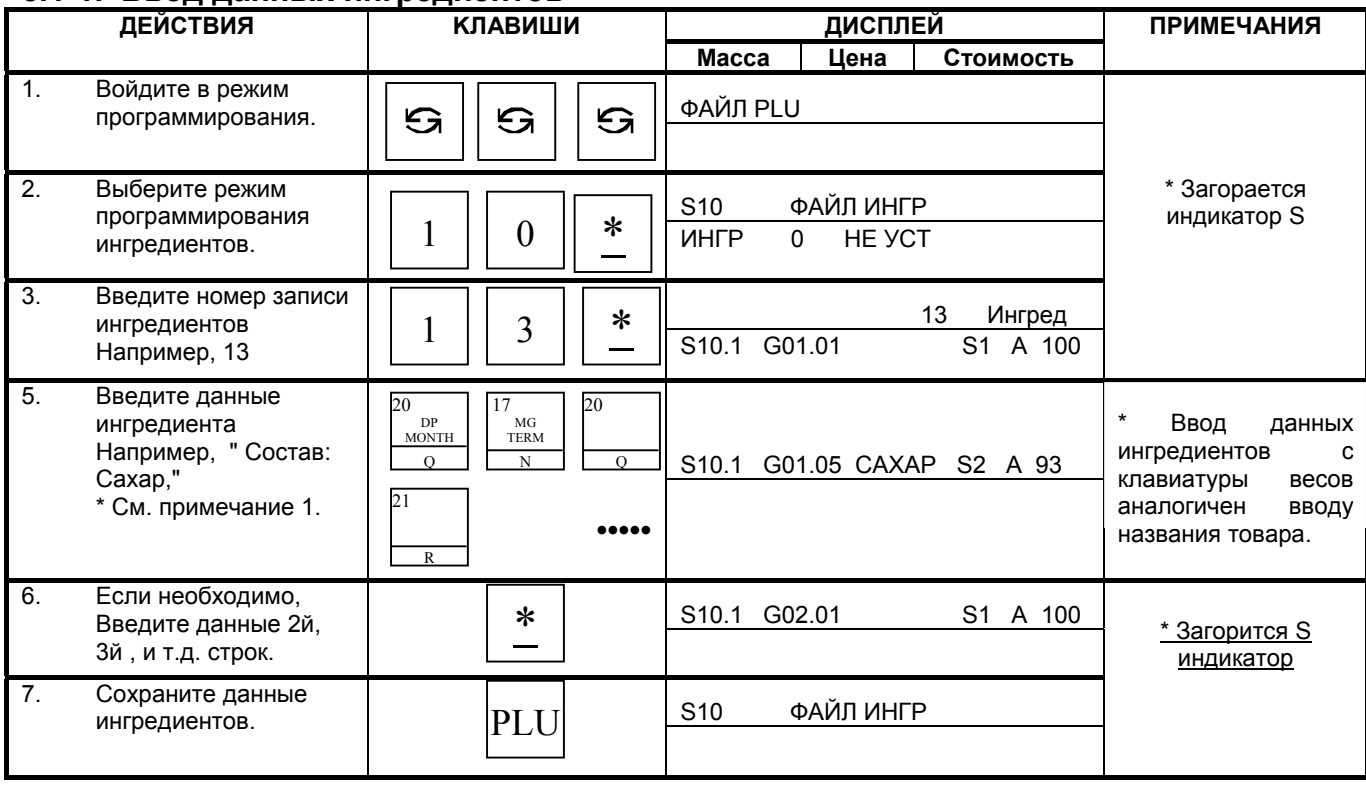

#### 51-1 Ввод ланных ингредиентов

#### 5.1-2. Удаление записи ингредиентов

Предварительно выполните пункты 1 и 2 из раздела 5.1-1.

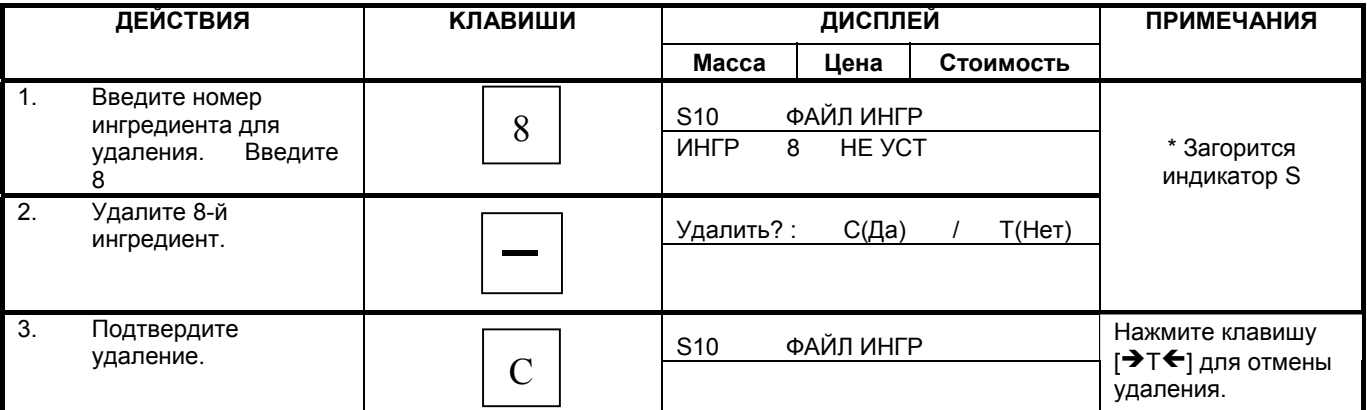

# <span id="page-32-0"></span>**5.2. Программирование текстовых сообщений**

Максимально можно запрограммировать 20 текстовых сообщений (Текст1 - Текст16 для единичной этикетки, и Текст17 – Текст 20 для итоговой этикетки). Текстовые сообщения обычно используются для распечатки на этикетке общей для всех товаров информации (например, тексты «Цена за кг», «Дата упаковки», «Срок годности», «Цена» и т.п.). Каждое текстовое поле состоит из двух строк. Область печати каждого текста должна быть задана в свободном формате печати этикетки (форматы F1-F99 ).

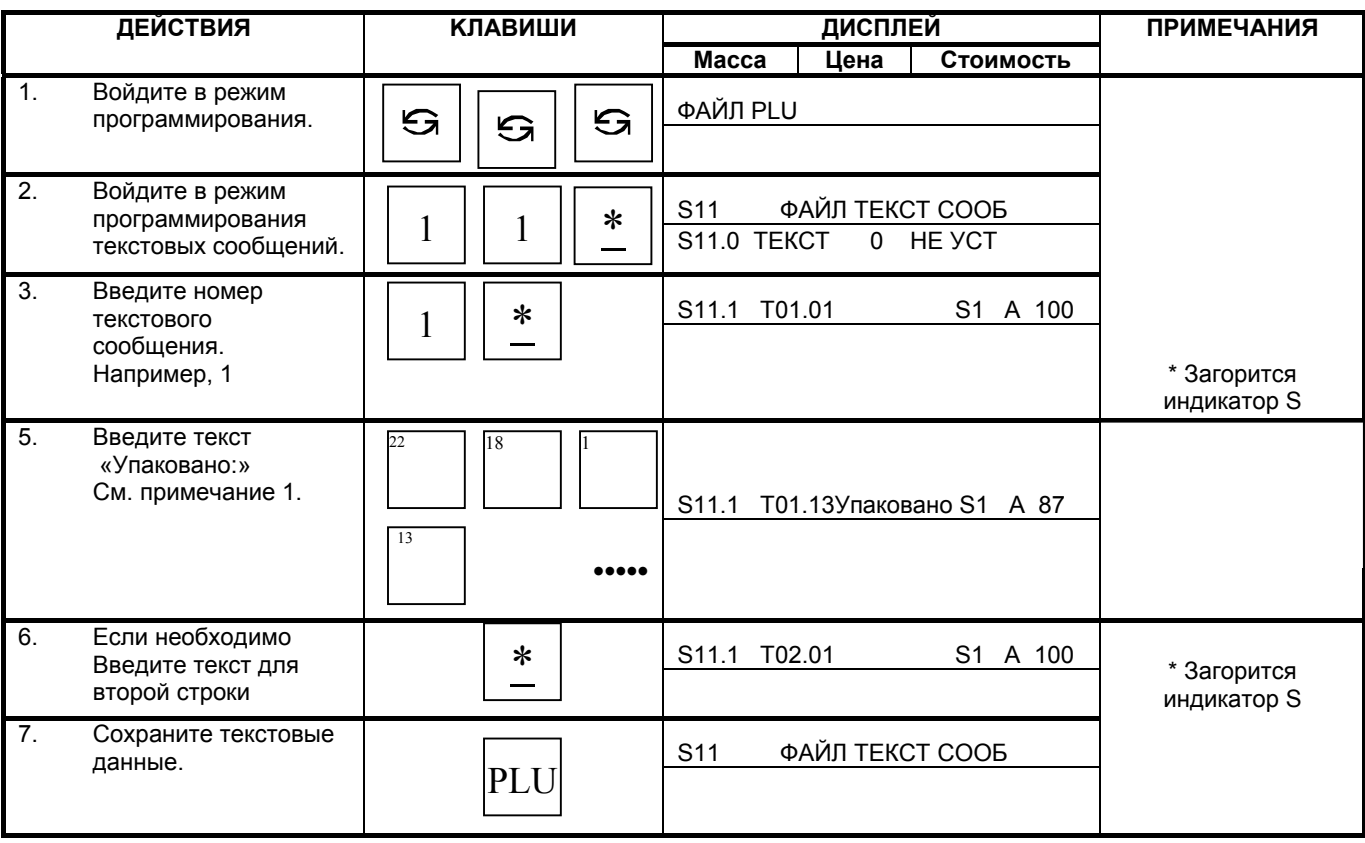

#### **5.2-1. Программирование текстового сообщения**

**Примечание 1:** Максимальное количество символов зависит от области печати в формате эт.

#### **5.2-2. Удаление текстового файла**

#### Предварительно повторите процедуры 1 и 2 из 5.12а Программирование текстового файла

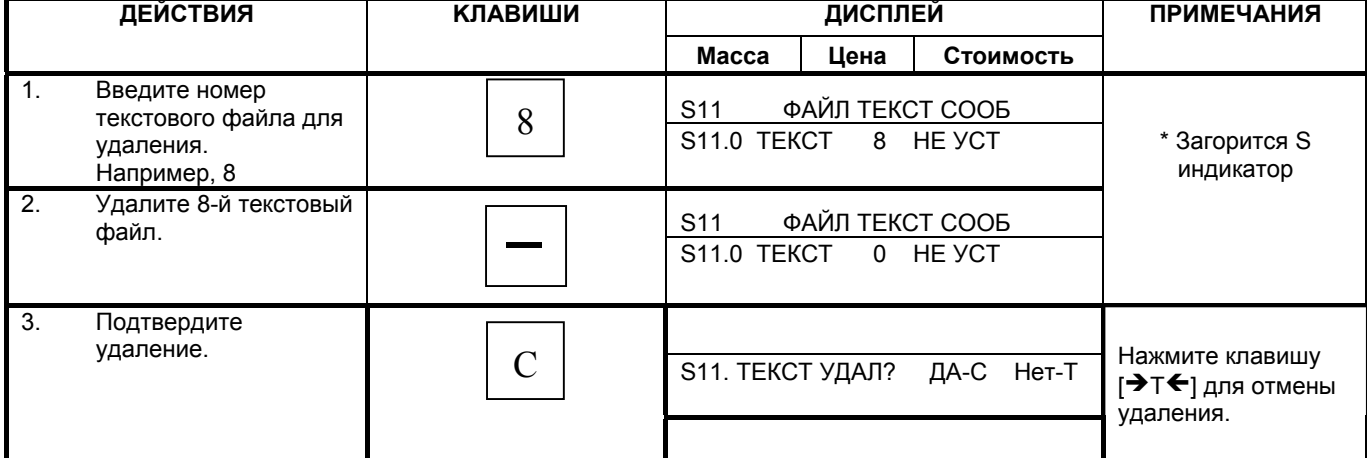

# <span id="page-33-0"></span>**5.3. Программирование Рекламных Сообщений**

Рекламные сообщения информируют покупателя о текущих рекламных акциях (распродажи, скидки и т.п.), а также позволяют сделать этикетку более заметной и привлекательной для покупателя (сообщения наподобие «Приятного аппетита!», «Без консервантов» и т.п.). Позиция печати рекламного сообщения задается в SPEC 14 и 15.

#### **5.3-1. Программирование рекламного сообщения**

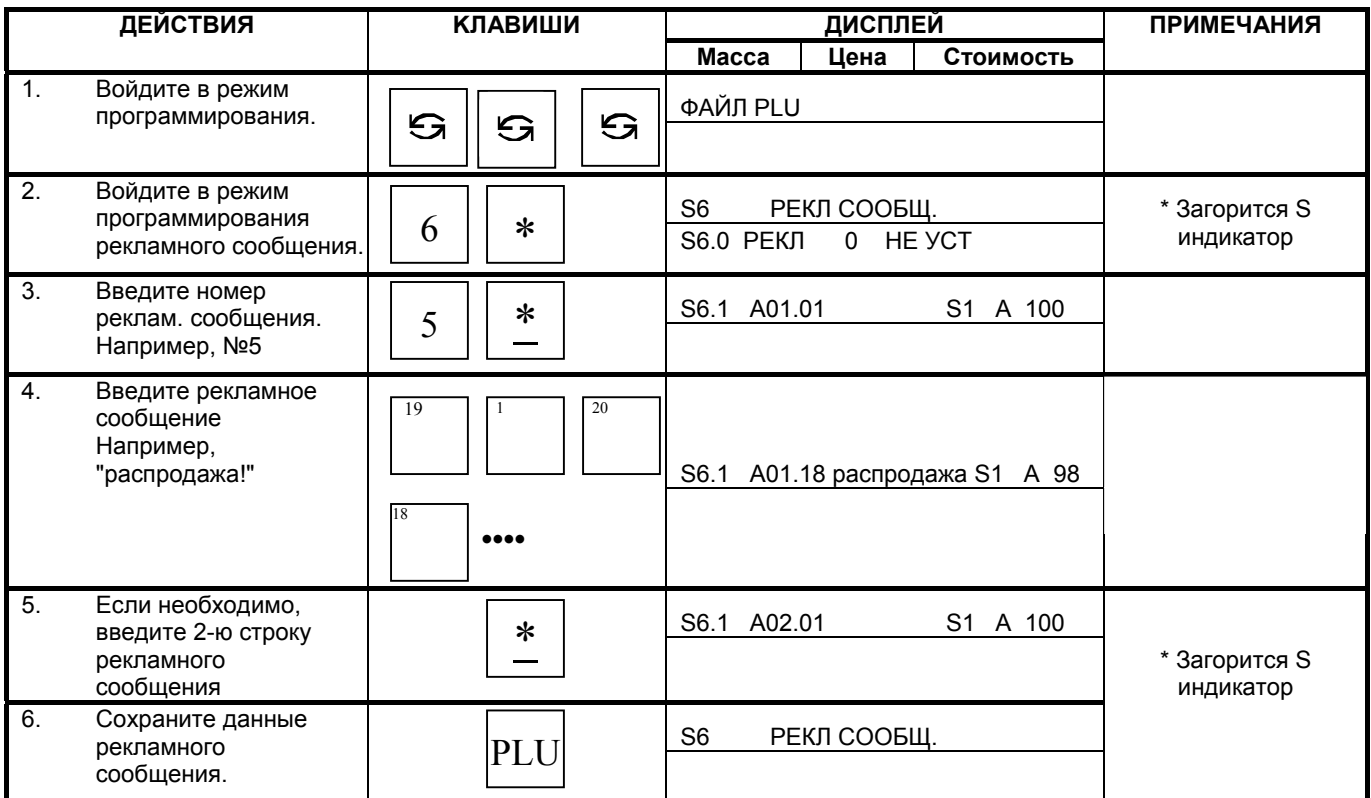

**Примечание 1:** Максимальное количество символов зависит от области печати в выбранном формате.

#### **5.3-2. Удаление рекламного сообщения**

Предварительно повторите процедуры 1 и 2 из раздела 5.13а Программирование рекламного сообщения.

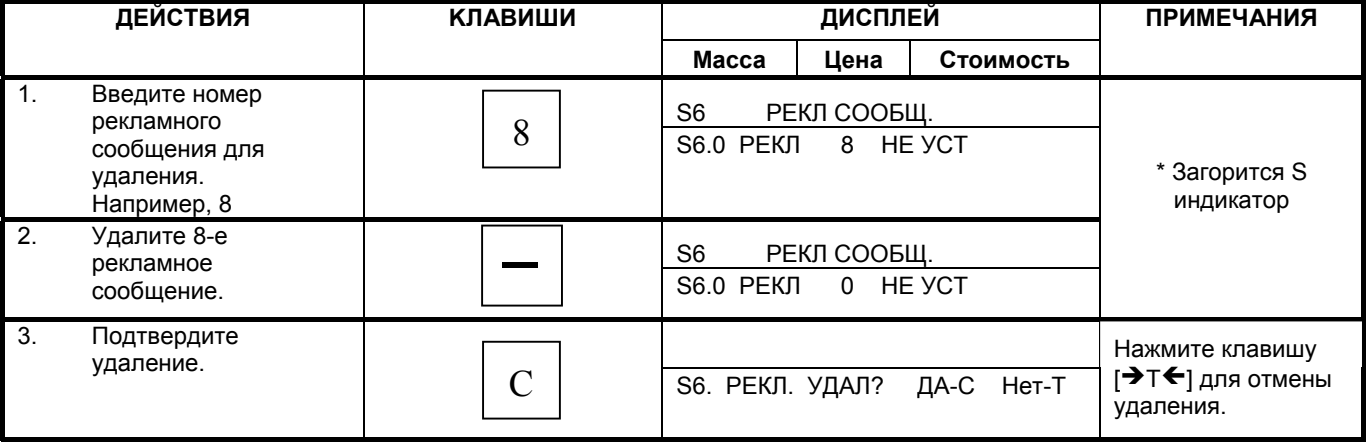

## <span id="page-34-0"></span>**5.4. Файл графического логотипа**

Логотип представляет собой стилизованную эмблему, торговый знак магазина. Для распечатки логотипа на этикетке, в свободном формате должно быть заранее запрограммировано соответствующее поле (см. программирование свободного формата).

Можно запрограммировать данные 4-х логотипов. Нужный логотип выбирается при помощи назначенной ранее функциональной клавиши. Рисунок логотипа формируется комбинацией точек (128 по горизонтали и 64 по вертикали). Однако, так как данные логотипа на этикетке печатаются в пределах заданной в файле формата этикетки области печати, то реально данные программируются именно исходя из размера области печати. Все стандартные форматы этикетки имеют размер поля печати логотипа 37 точек x 30 точек, в свободном формате размер задается пользователем произвольно.

#### **5.4-1. Предварительное программирование данных логотипа**

1) Нужно подготовить бумагу, разделенную на сектора с 128 горизонтальными и 64 вертикальными квадратами.

2) Нарисуйте желательный проект логотипа на подготовленной бумаге, заполняя клетки.

Пример: **Логотип DIGI для этикетки** (37 x 30 точек )

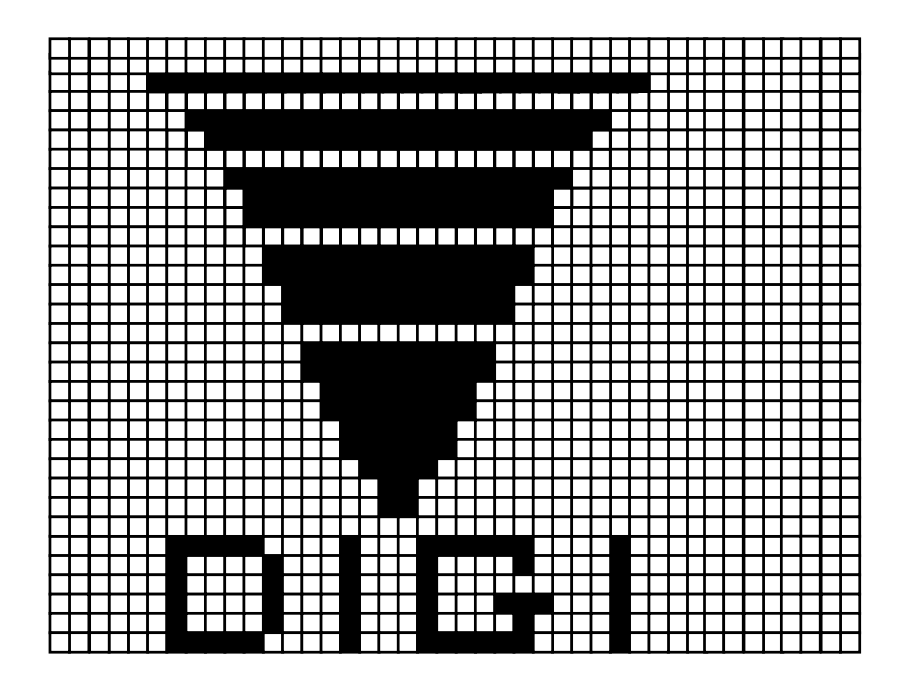

#### **5.4-2. Программный дисплей и функциональные клавиши**

**Программный дисплей для установки этикетки**

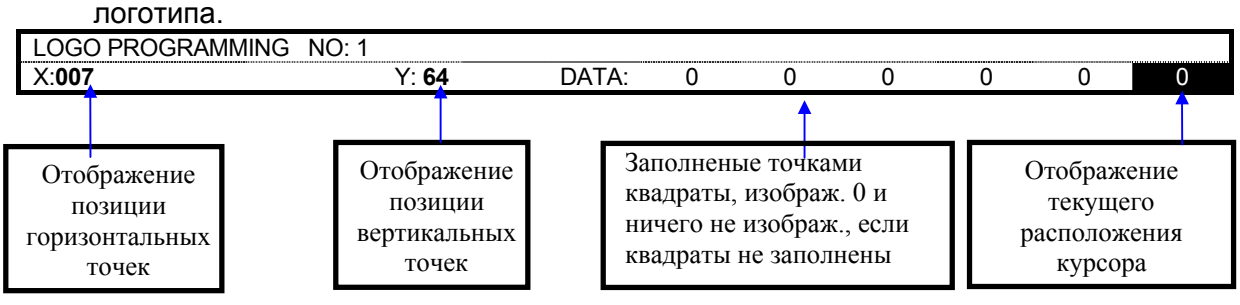

Данное изображение появится на дисплее при входе в режим программирования логотипа.

#### <span id="page-35-0"></span>Функциональные клавиши для программирования логотипа

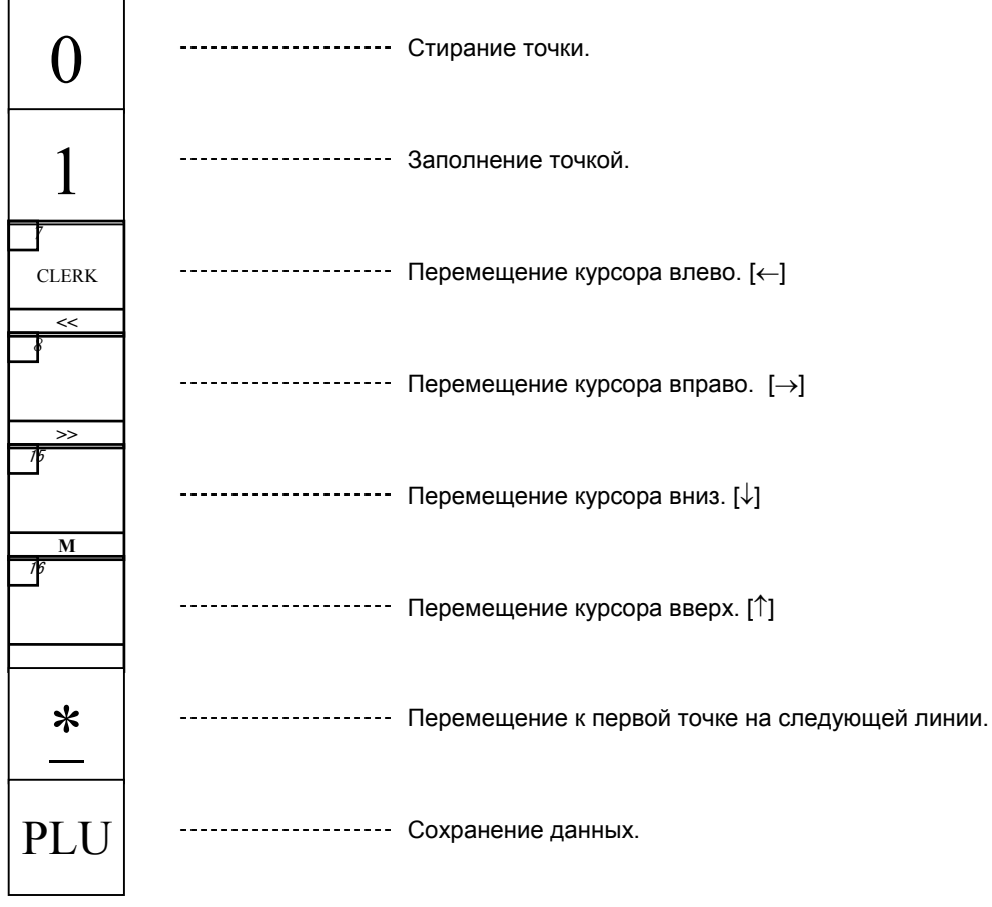

#### 5.4-3. Программирование файла логотипа

#### Последовательность программирования

- **Ф После заполнения квадрата точкой, курсор перемещается к следующему квадрату** автоматически.
- 2 Когда курсор достигает последней по горизонтали точки (128) и Вы нажимаете клавишу [Print], то курсор автоматически перемещается в левый верхний угол следующего ряда.

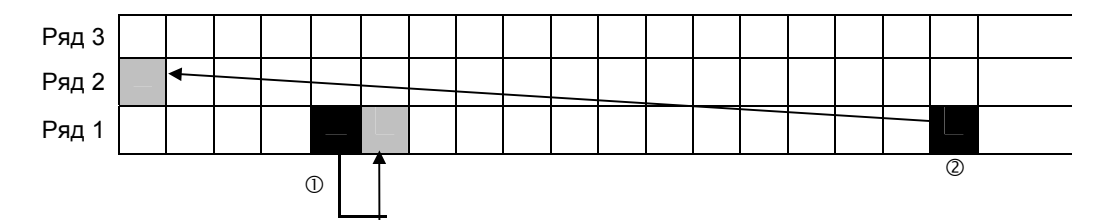

#### Для программирования логотипа, воспользуйтесь следующей процедурой:

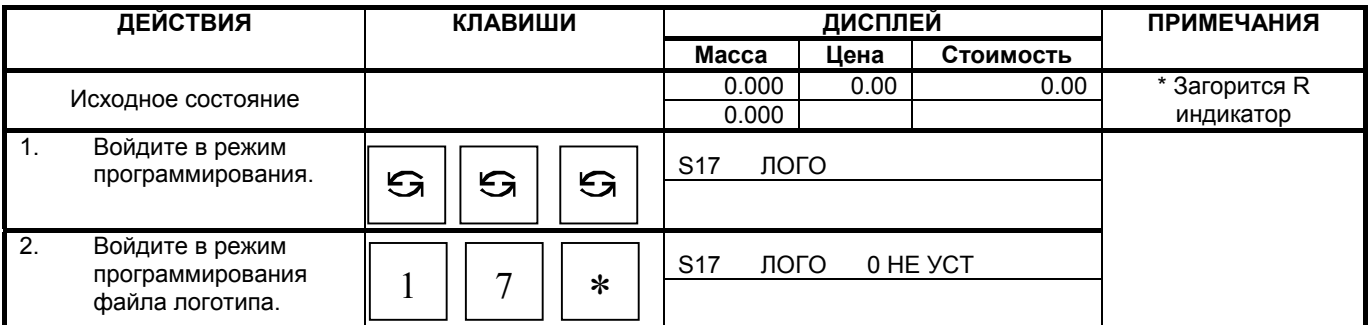

<span id="page-36-0"></span>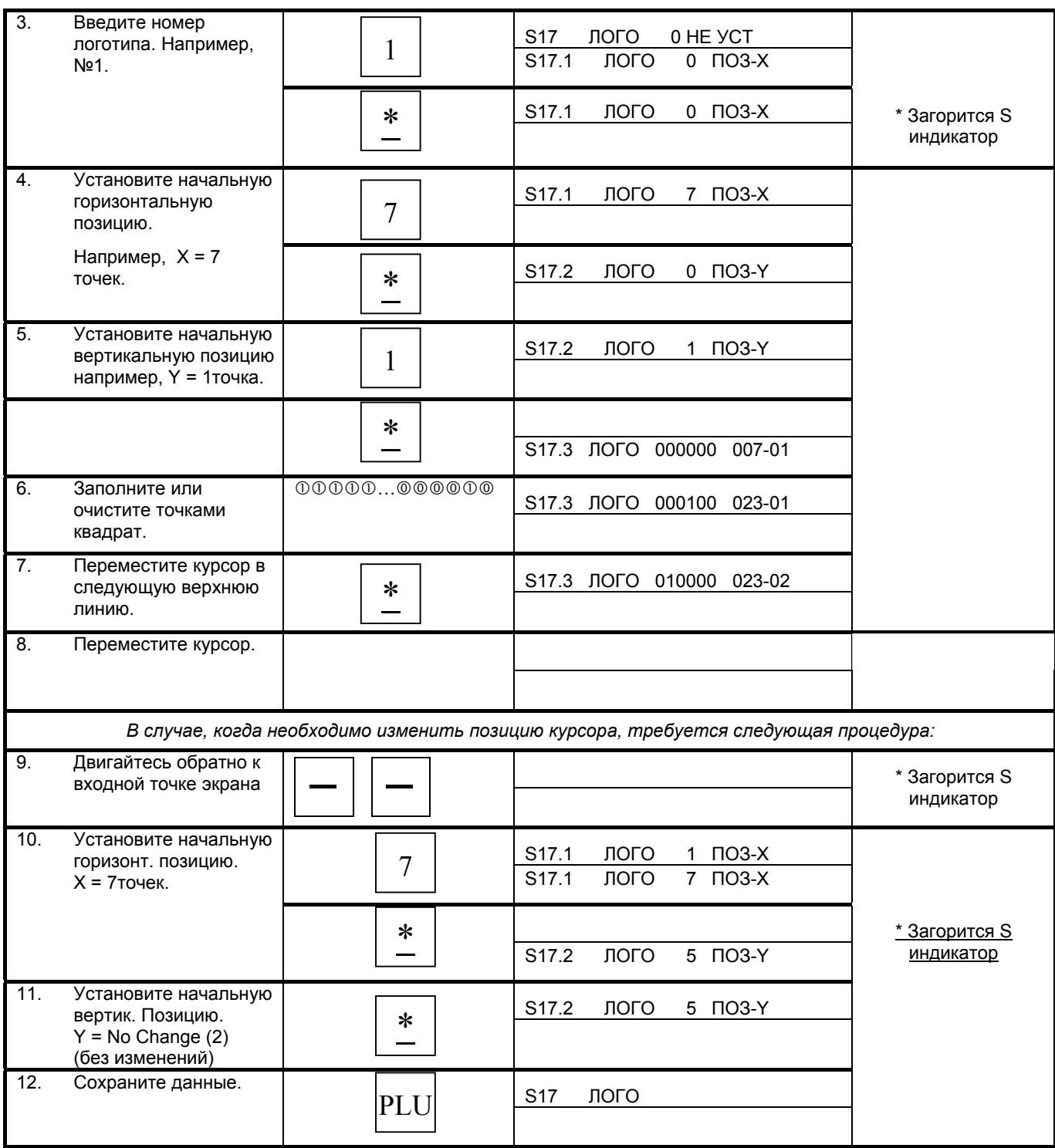

#### **5.4-4. Удаление файла логотипа**

*Предварительно повторите процедуры 1 и 2 раздела 5.4-3 «Программирование файла логотипа»*

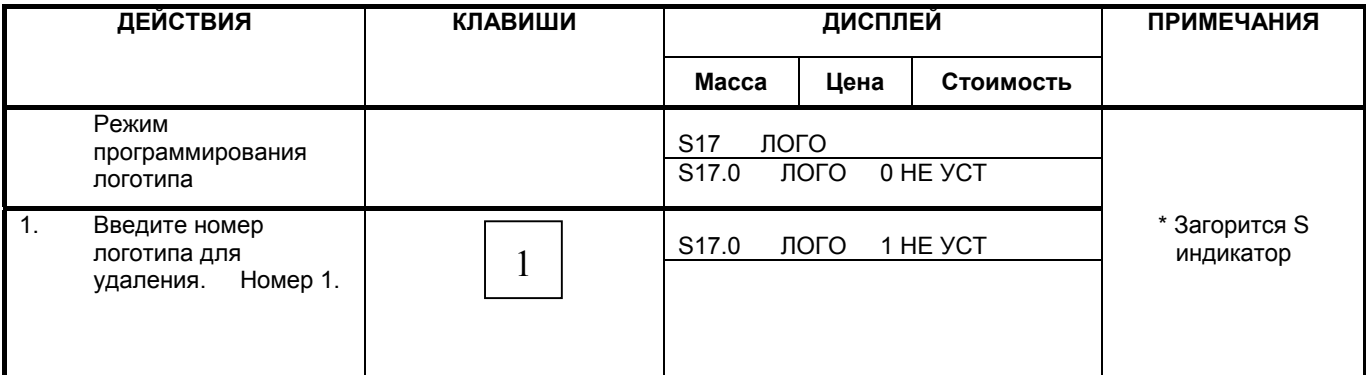

<span id="page-37-0"></span>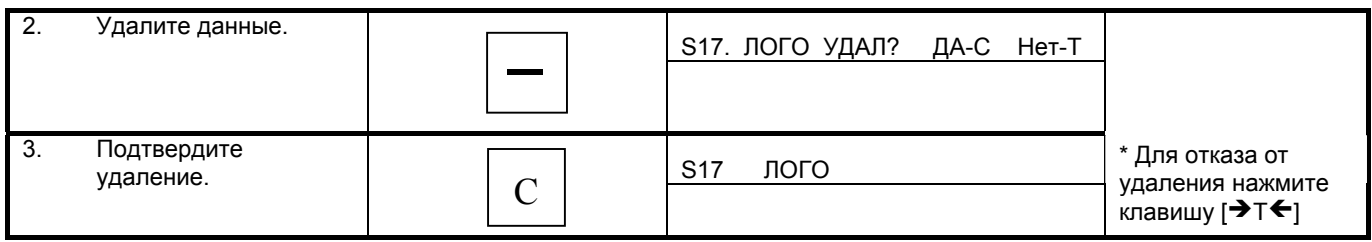

## 5.5. Программирование названия магазина

Заданные по умолчанию данные могут быть установлены в спецификации пользователя. Название магазина напечатается на этикетке в режиме REG согласно входному номеру названия магазина в SPEC46 и на чеке, введя номер названия магазина в SPEC47. Позиция печати зависит от формата печати этикетки. Имя магазина не будет напечатано, если не имеется никакой области печати в выбранном формате печати. Возможность печати может быть запрещена установкой данных в SPEC26 (NO PRINT).

#### 5.5-1. Программирование названия магазина

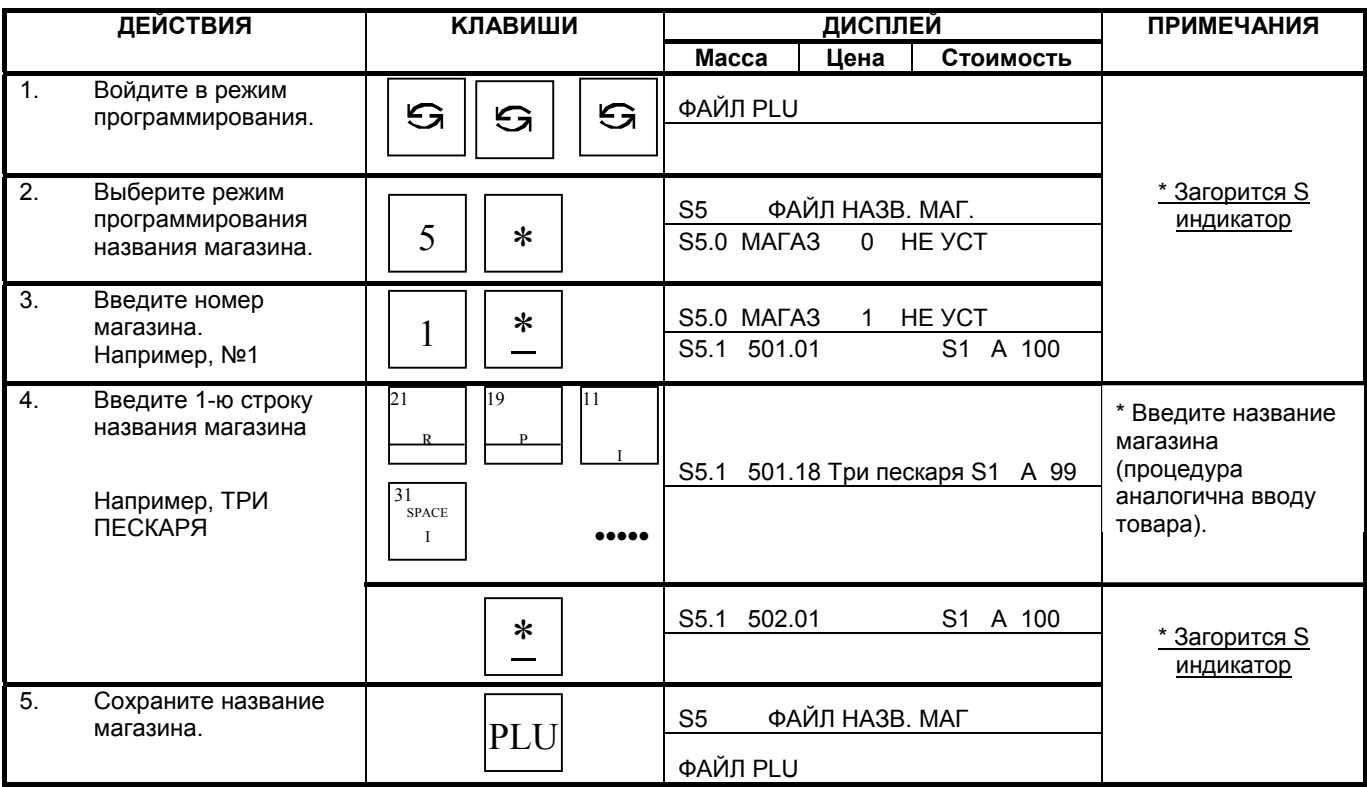

#### 5.5-2. Удаление названия магазина

Предварительно повторите процедуры 1 и 2 из раздела 5.5-1. Программирование названия магазина

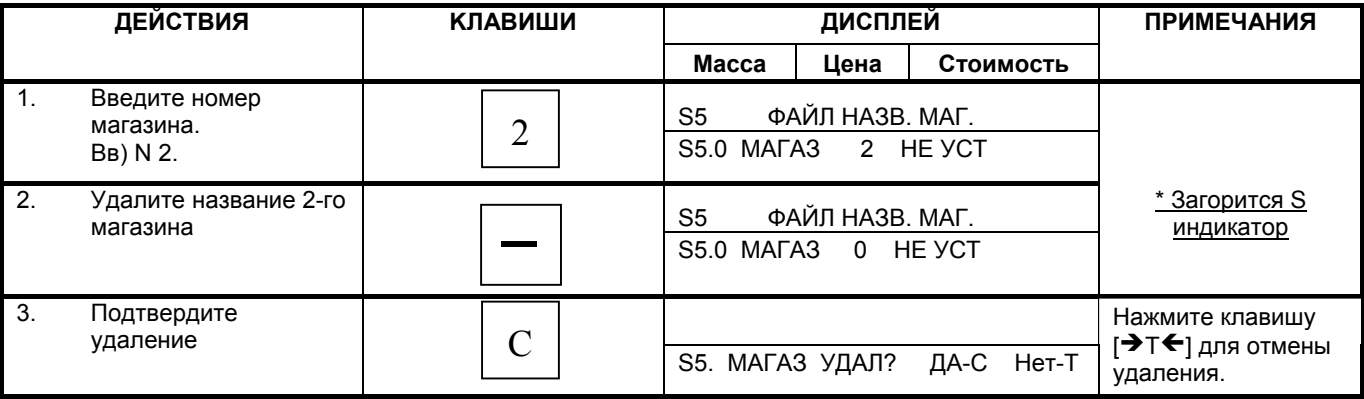

# <span id="page-38-0"></span>**5.6. Файл специального сообщения.**

Специальное сообщение - это коммерческое сообщение на этикетке типа "Скидка 15%" или "Поздравляем с Рождеством", которое может быть назначено каждой ячейке PLU. Свободные форматы (F1-F99) поддерживают печать специального сообщения. Специальные сообщения не могут распечататься на этикетках форматов: S, A, B, C и T1-T12, так как эти форматы не имеют области печати спецсообщения.

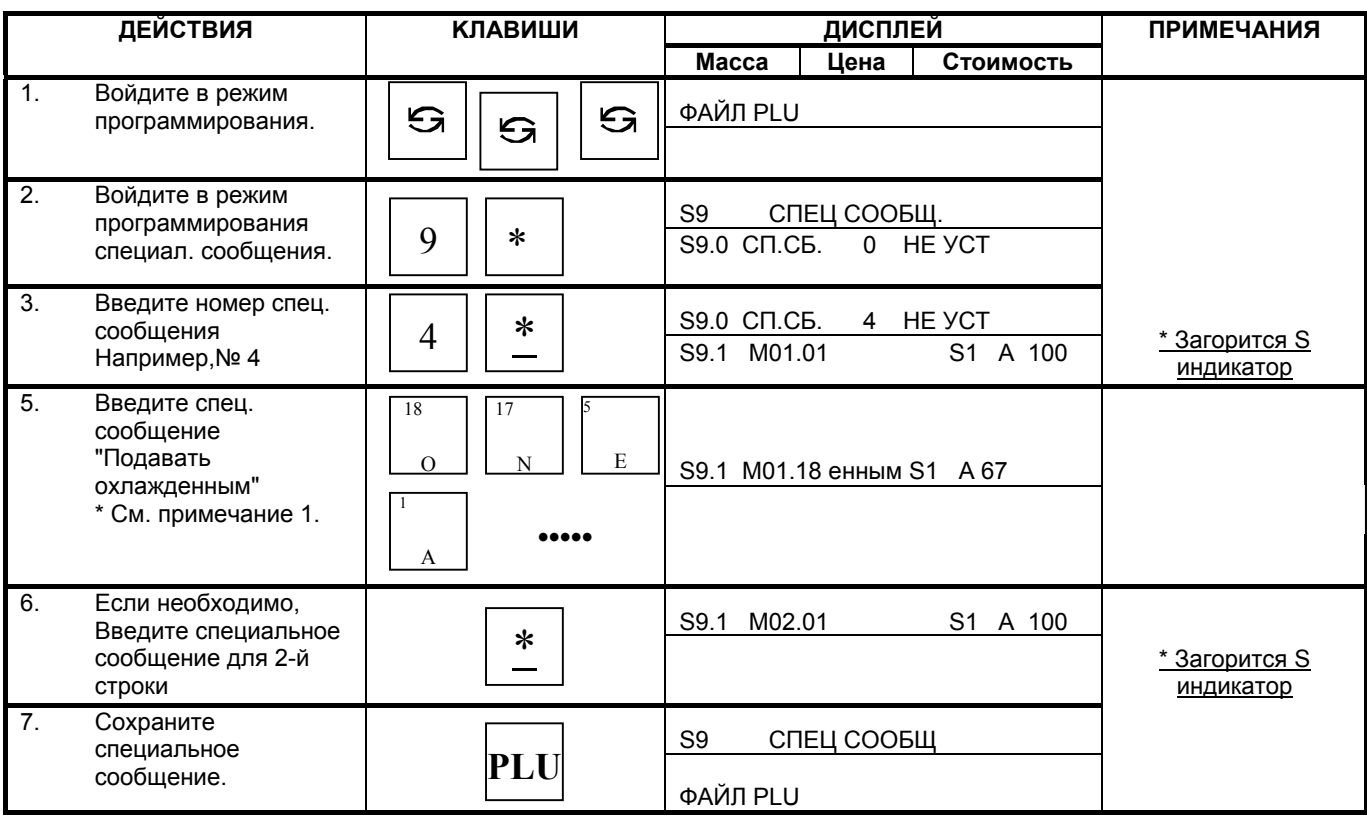

#### **5.6-1. Программирование специального сообщения**

**Примечание 1:** Максимальное количество символов зависит от размеров области печати в выбранном формате.

#### **5.6-2. Удаление специального сообщения**

Предварительно повторите процедуры 1 и 2 из раздела 5.6-1. «Программирование специального сообщения».

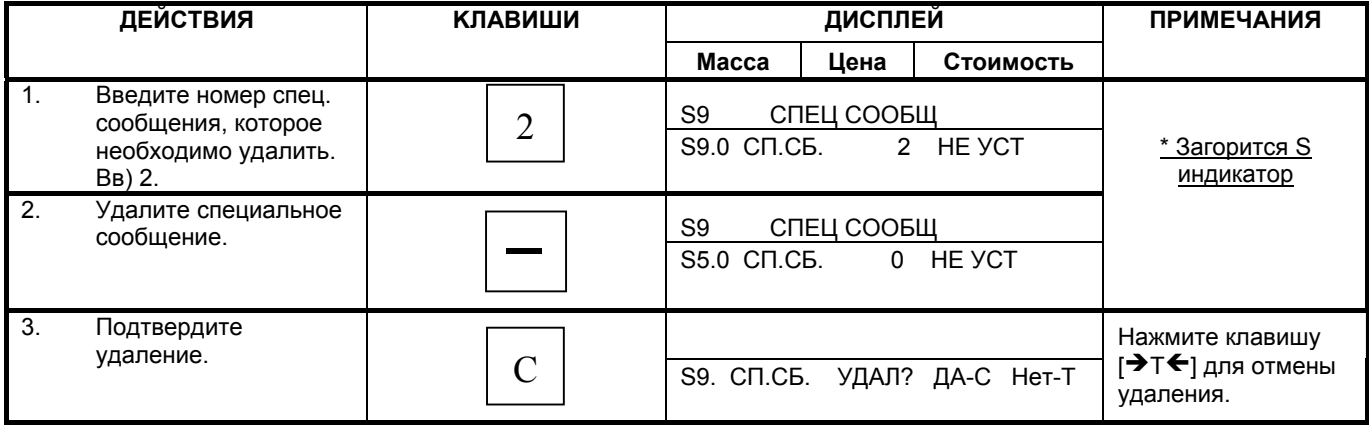

## <span id="page-39-0"></span>**5.7. Место производства.**

Место производства может использоваться, для указания страны-изготовителя. Место производства не будет печататься, если нет соответствующей области печати в выбранном формате этикетки. Запретить печать, места производства, можно, установив БИТ 2 в 1 в SPEC66.

#### **5.7-1. Программирование места производства**

*Предварительно повторите процедуры 1 и 2 раздела Программирование файла логотипа*

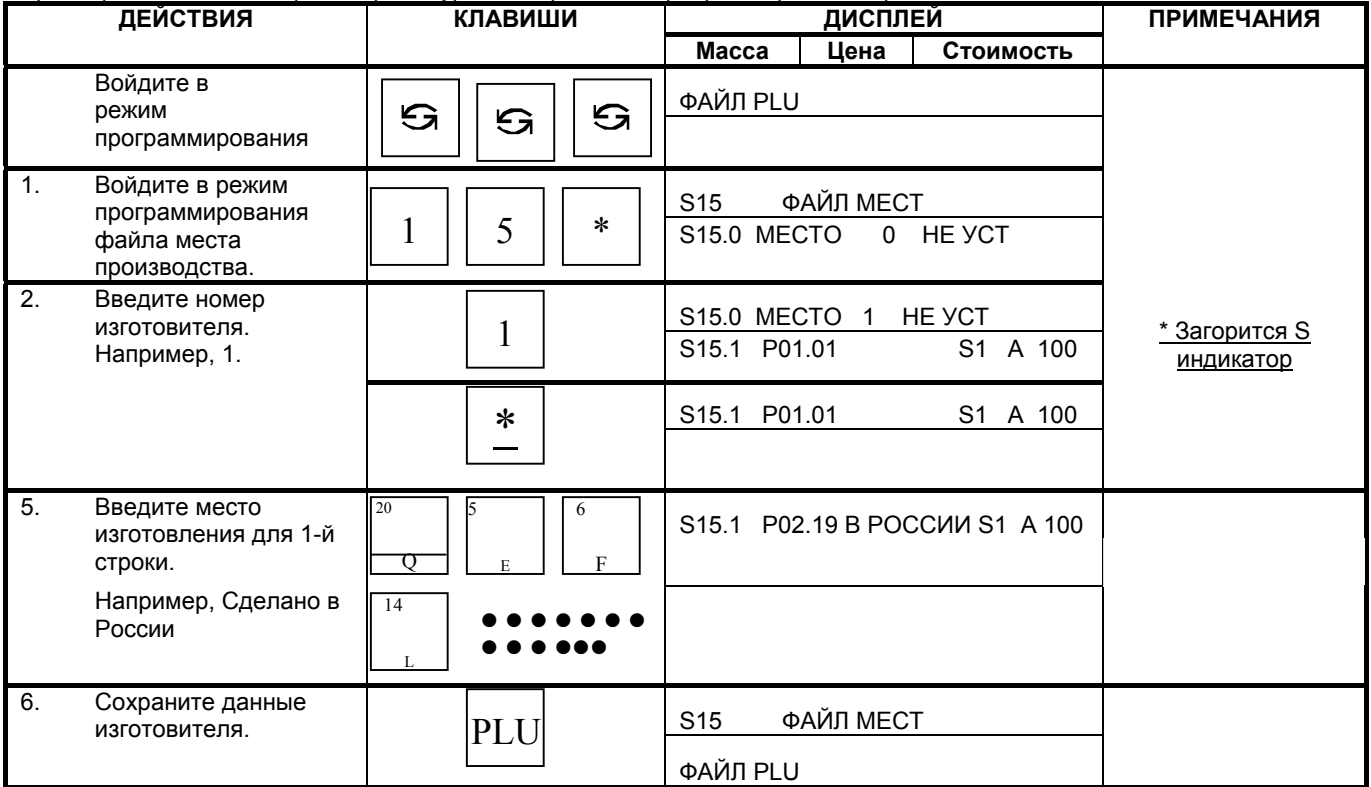

**Примечание 1:** Формат этикетки вы можете ввести с цифровой клавиатуры. **Примечание 2:** До 100 файлов может быть использовано для изготовителя.

#### **5.7-2. Удаление файла места производства.**

Продолжение процедуры 1 раздела 5.7-3. Программирование файла изготовителя

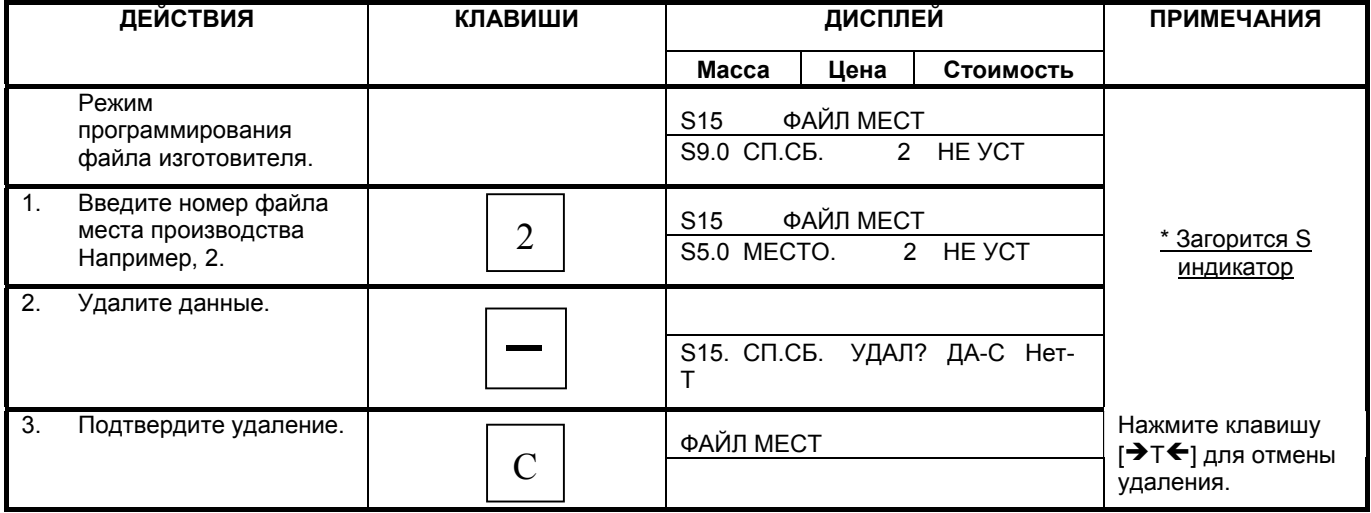

**Примечание 1:** Если файл изготовителя связан с PLU, то он не может быть удален.

# <span id="page-40-0"></span>**5.8. Файл продавца.**

Продавец - это оператор SM-100. Вы можете назначить имя оператора (продавца) клавишами от  $+A \sim +D$ .

#### **5.8-1. Программирование файла продавца**

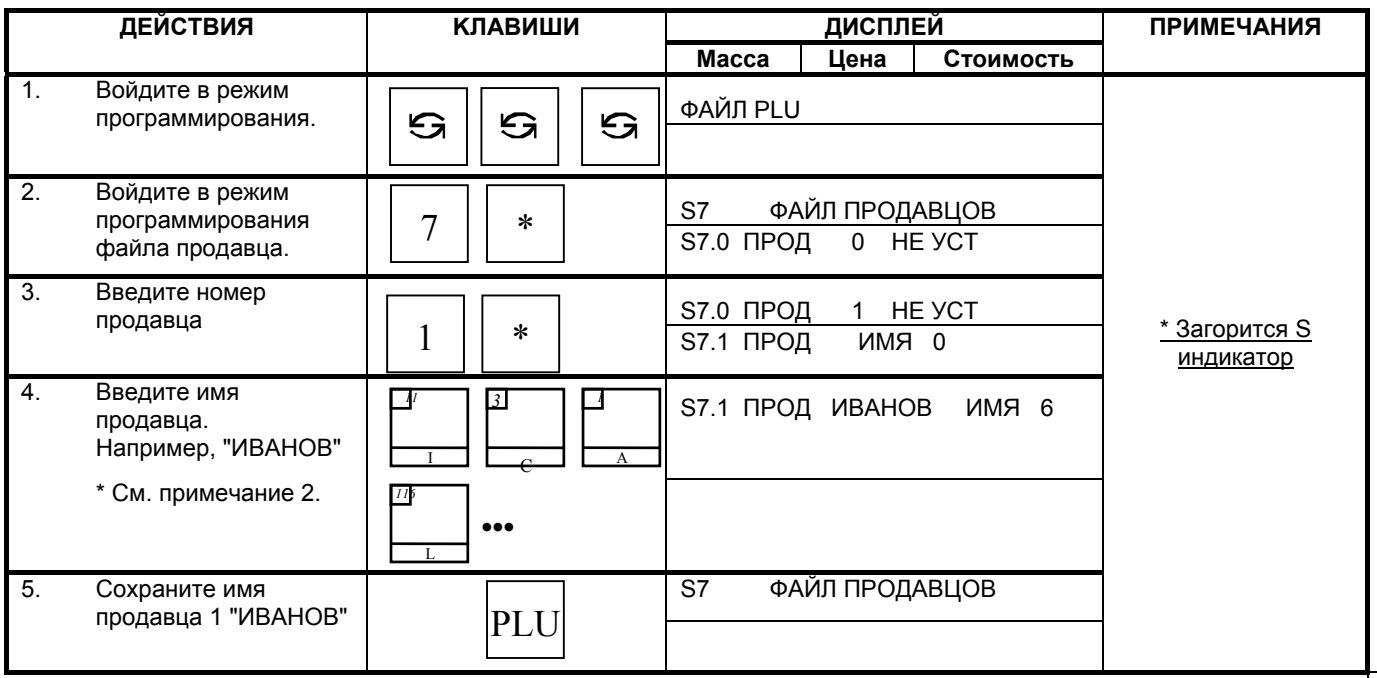

**Примечание 1:** Имя продавца не должно превышать 16 символов.

**Примечание 2:** Имя продавца можно удалить только при сбросе памяти или при удалении файлов.

#### **5.9. Программирование даты и времени**

Встроенные часы автоматически начинают работать, после того, как Вы их установите. Дата ( день / месяц / год ) ----- по 2 цифры для каждой части Время ------------------------------- 4 цифры

Формат даты зависит от установок в SPEC17. Формат времени зависит от установок в SPEC 233.

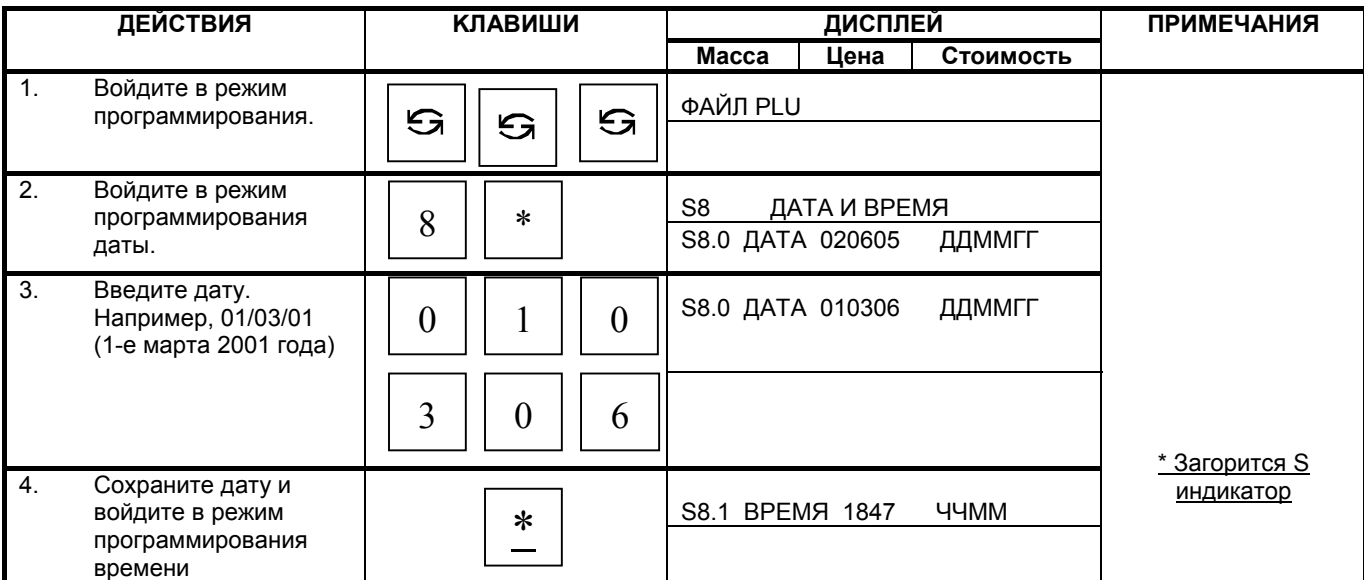

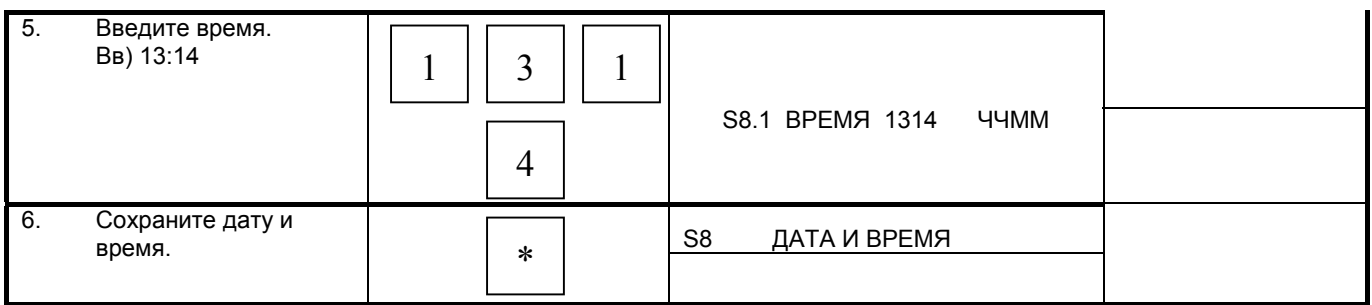

# <span id="page-42-0"></span>Глава 6. Назначение клавиш

Программируемые клавиши весов (левый блок клавиш), могут быть использованы для быстрого вызова ячеек PLU или назначения пользовательских функций (см. Руководство пользователя, Главу 7). В разделе 7.1. описывается назначение клавиш быстрого вызова PLU, в разделе 7.2. - функциональных клавиш.

# 6.1. Назначение PLU

Любой ячейке PLU может быть назначена клавиша быстрого вызова. Поскольку количество программируемых клавиш ограничено, клавиши быстрого вызова следует назначать только наиболее часто используемым PLU.

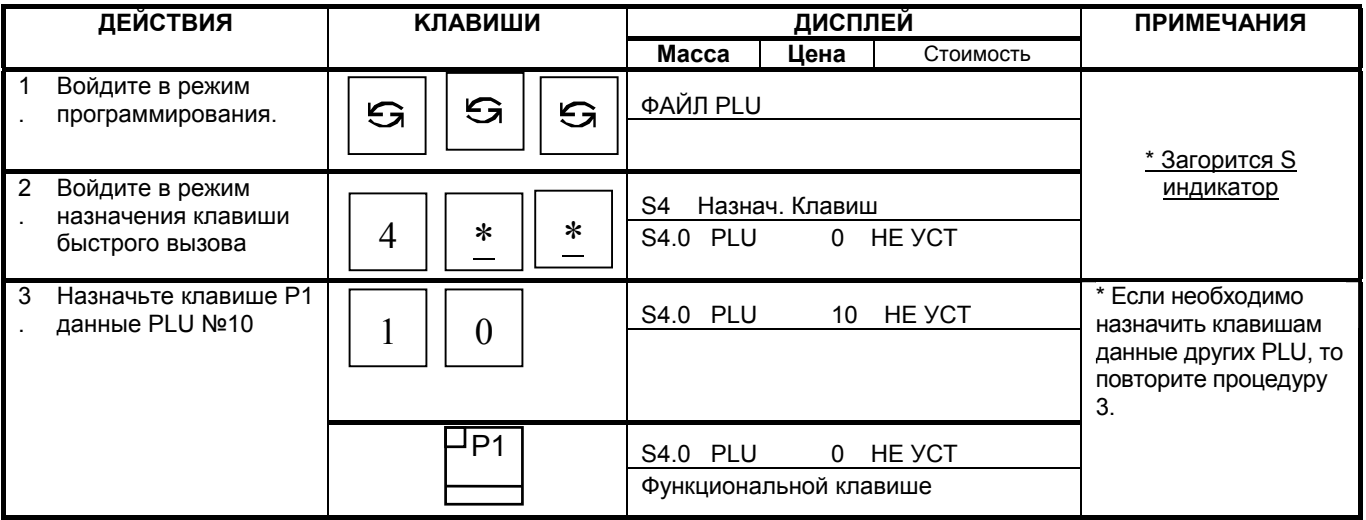

Примечание 1: Клавиши не могут быть назначены не существующим номерам PLU.

Примечание 2: Для того, чтобы удалить данные PLU назначенной клавиши, нажмите клавишу [-] после ввода номер PLU.

# 6.2. Назначение функциональных клавиш

#### 6.2-1. Список назначаемых функций

Назначая функциональные клавиши, функции могут использоваться при нажатии этих назначенных клавищ. Рад функций клавищ доступен не во всех версиях прошивки весов

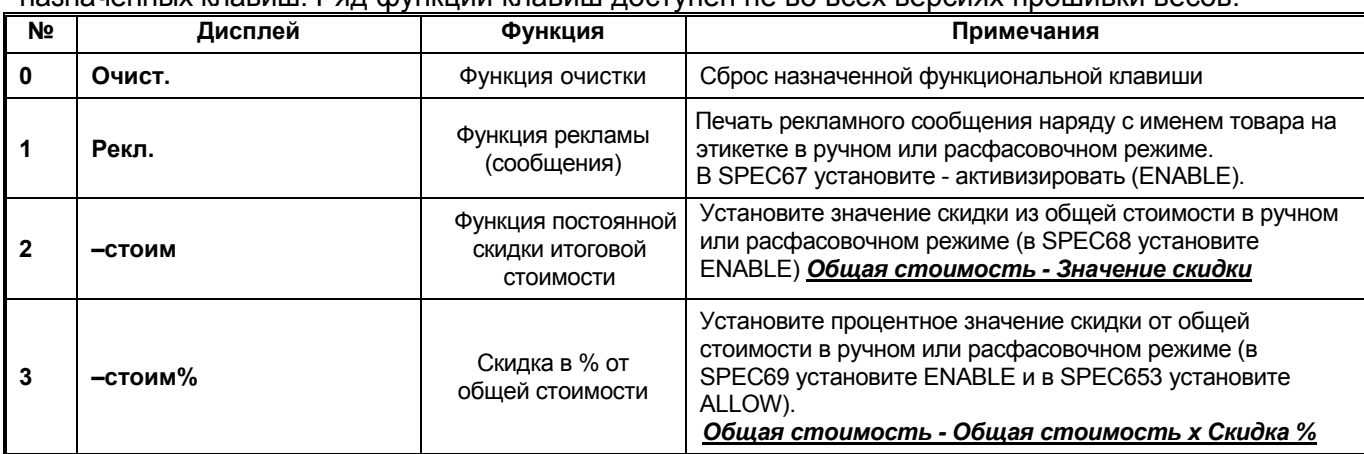

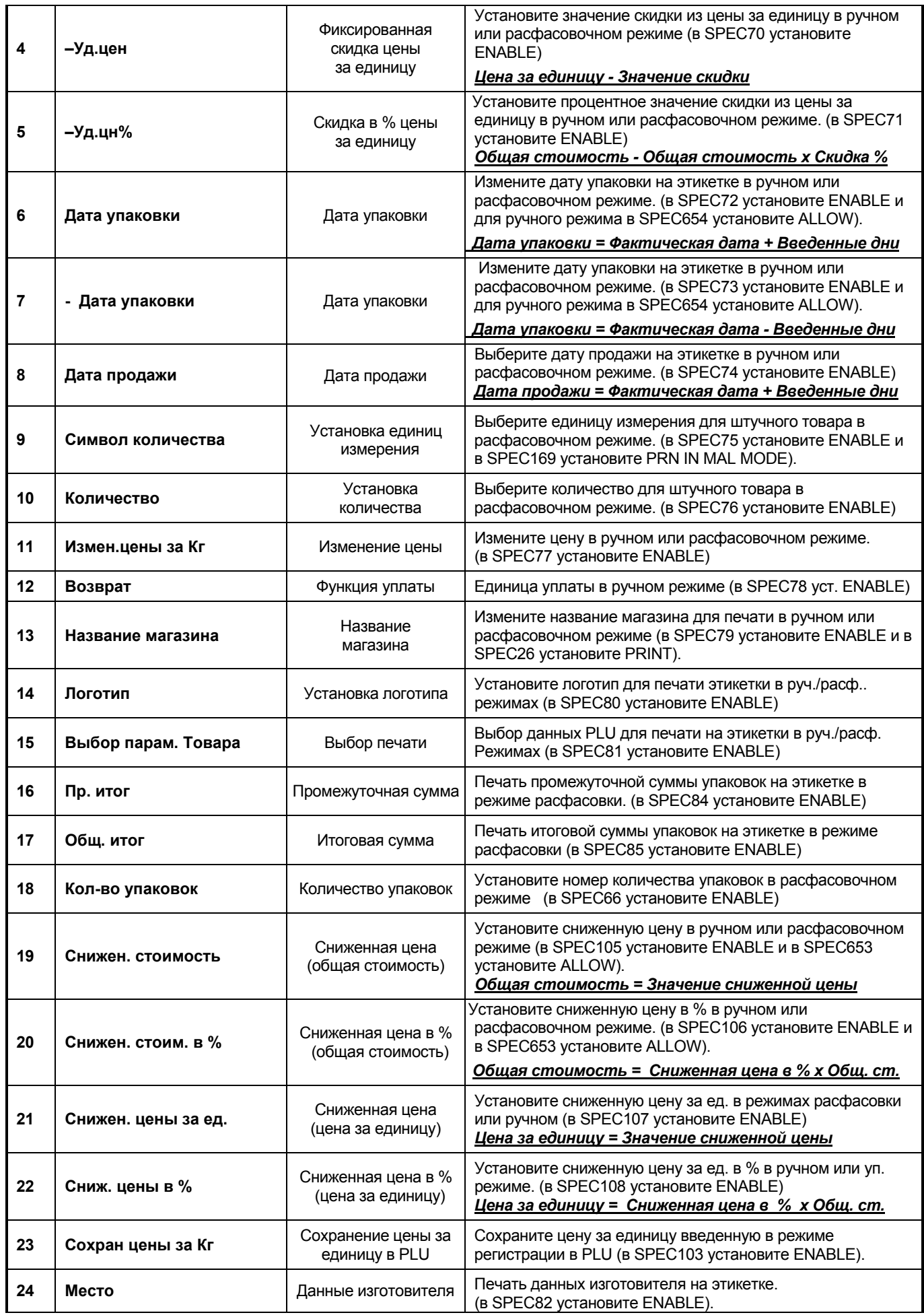

<span id="page-44-0"></span>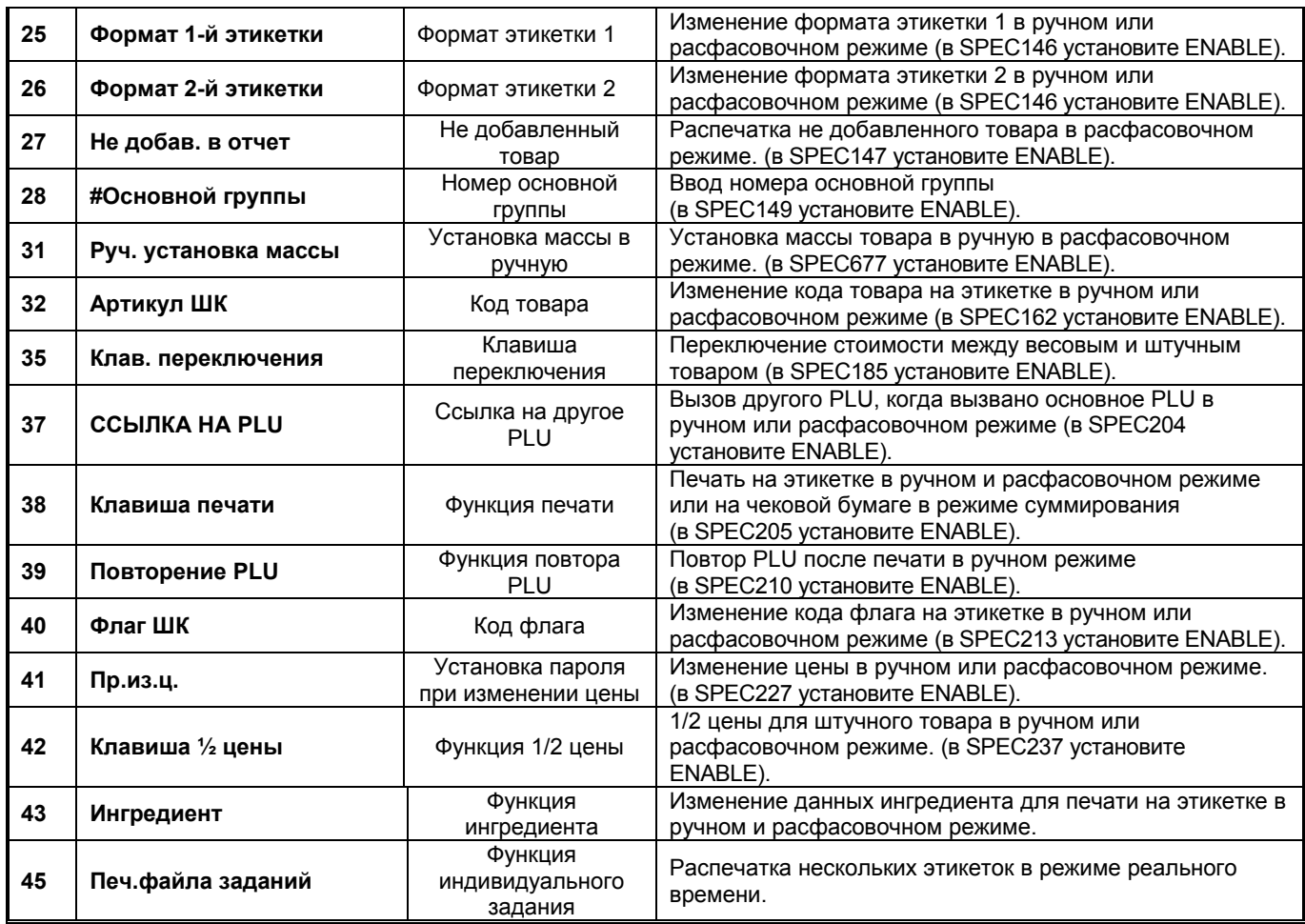

Примечание: функциональные клавиши режима кассового аппарата здесь не рассматриваются.

Примечание2: ряд функциональных клавиш доступен не во всех версиях прошивки весов.

# **6.2-2. Программирование функциональных клавиш**

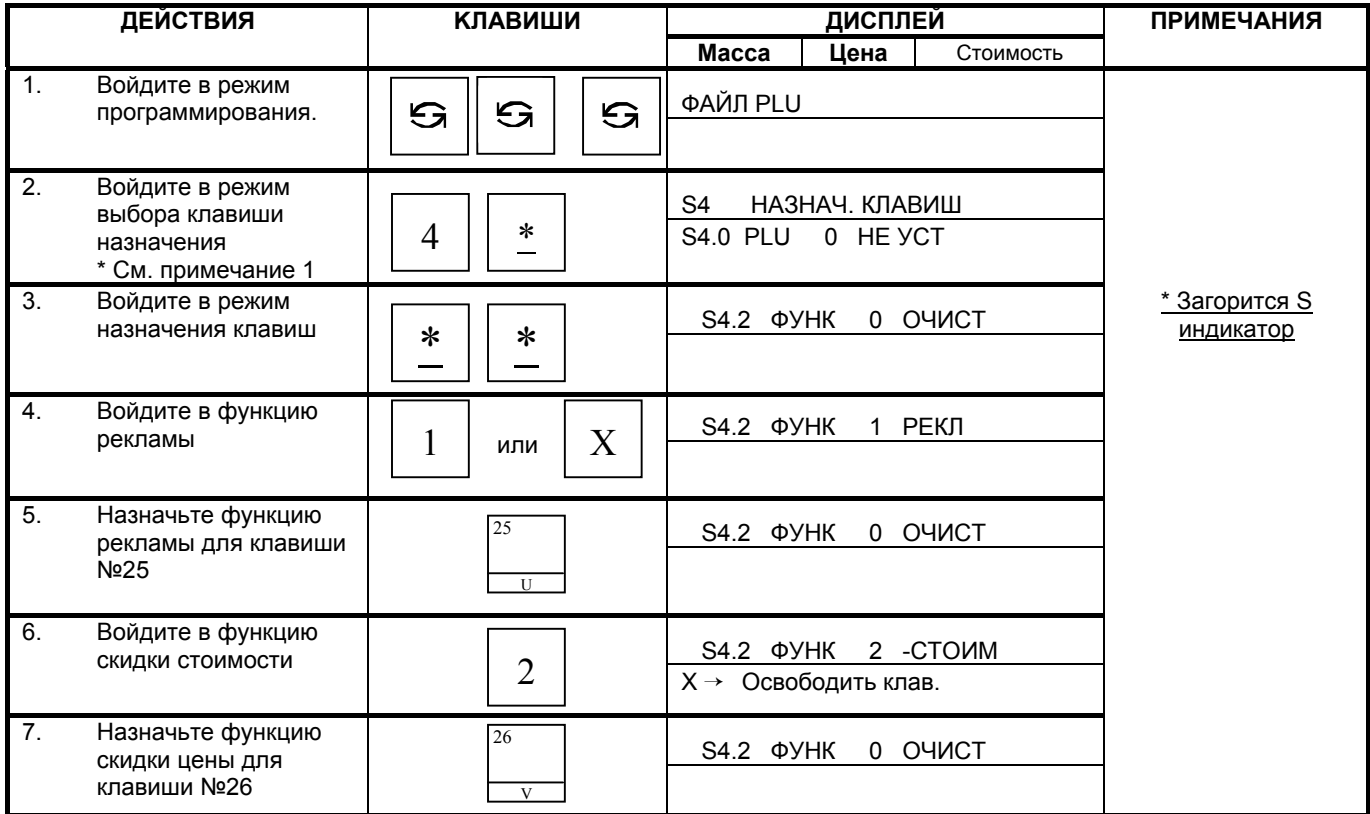

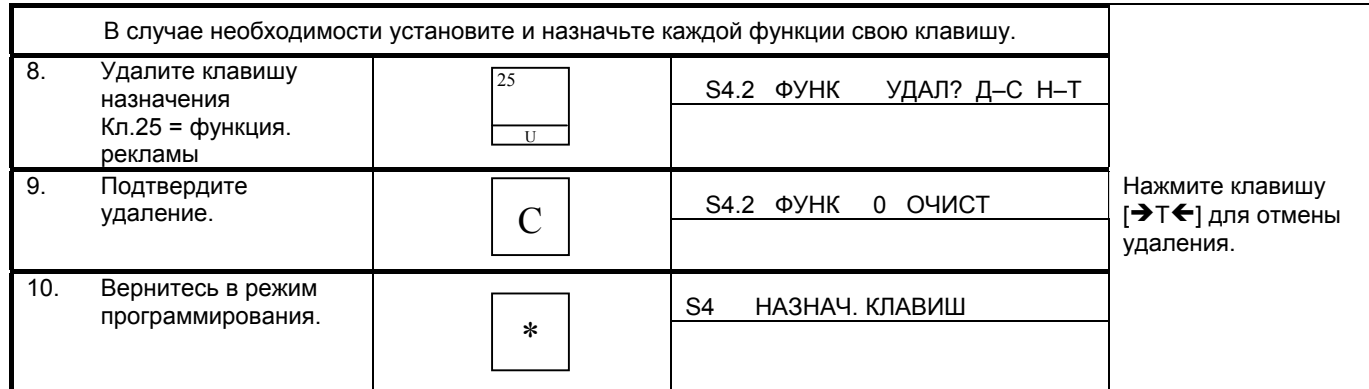

Примечание 1: Для назначения определенной функции Введите номер этой функции си стр. 56) и назначьте ей определенную клавишу. Или двигайтесь<br>вперед с помощью клавиши [X] для нахождения определенной функции, или назад с помощью клавиши [-].

# <span id="page-46-0"></span>ГЛАВА 7. Программирование свободного формата этикетки

#### $7.1.$ Свободный формат этикетки

Весы DIGI SM-100 поддерживают 16 запрограммированных на заводе стандартных форматов этикеток, изменить которые нельзя, и 99 свободных форматов F1 - F99, которые программируются пользователем. В большинстве случаев использовать стандартные форматы не представляется возможным и приходится разрабатывать свой свободный формат.

Ниже будет подробно рассмотрена процедура программирования собственного свободного формата с клавиатуры весов.

- $\checkmark$  Может быть запрограммировано 99 свободных форматов (F1 F99).
- В каждом формате может быть запрограммирована 71 характеристика товара для единичной этикетки и 25 характеристик товара для итоговой этикетки, в пределах ограниченных размеров этикетки.
- $\checkmark$  При программировании свободного формата может быть выбрана единичная этикетка или обшая этикетка.

Установка свободного формата дает Вам возможность: создать собственную характеристику товара и общий формат этикетки, установить печать угла, печать позиции и другие программируемые параметры. Вы можете также создать полностью новый формат, используя F1  $\sim$  F99 свободные форматы (размеры этикетки ограничены-ширина: 32 - 60 мм. высота: 25 - 120  $MM$ ).

#### Процедура программирования свободного формата:

- 1) Выберите номер свободного формата;
- 2) Установите размер этикетки (ширина и высота);
- 3) Выберите тип этикетки (единичная этикетка или итоговая этикетка):
- 4) Установите позицию печати для полей свободного формата;
- 5) Распечатайте тестовую этикетку для проверки, является ли позиция соответствующей;
- 6) Сохраните данные;

#### 7.2. Программирование размера и угла этикетки

## 1) Максимальный и минимальный размер этикетки

Доступные размеры свободного формата следующие:

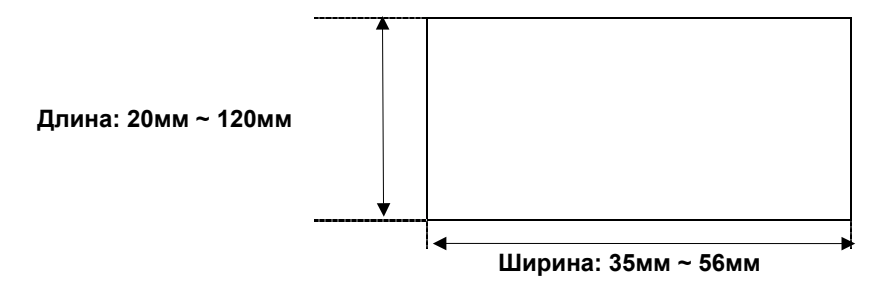

# 2) Угол этикетки

Угол печати может быть выбран из 4-х различных углов: 0, 90, 180 и 270 градусов. Угол печати может быть установлен для целого формата или для каждой характеристики товара отдельно. Для программирования файла свободного формата, воспользуйтесь следующей процедурой:

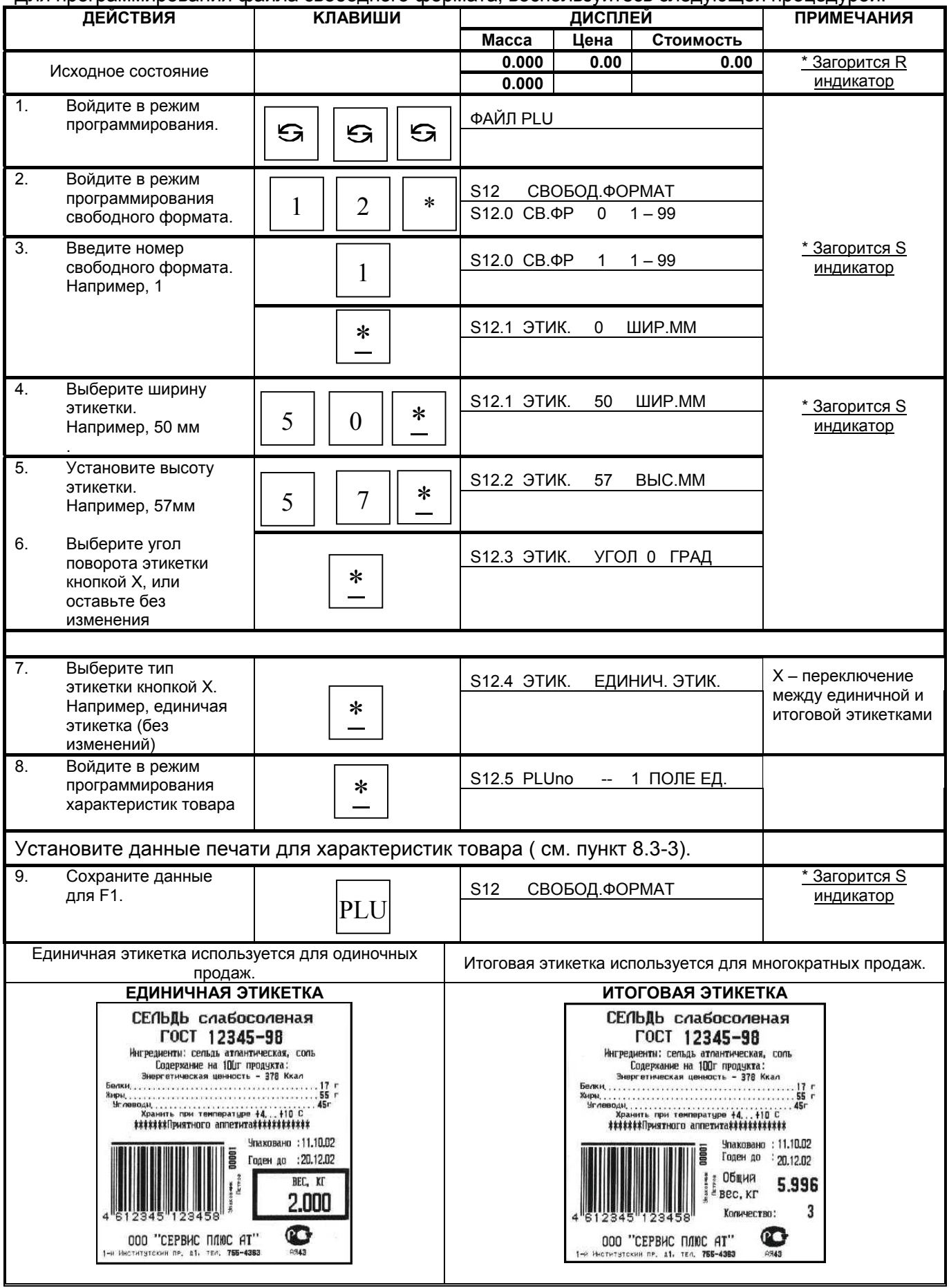

# <span id="page-48-0"></span>**7.3 Программирование полей печати характеристик товара**

#### 7.3-1. Pаспечатка характеристик товара

#### *Распечатка характеристик товара для единичной этикетки*

Все распечатывающиеся характеристики товара можно разделить на 4 основных типа. Первый основной тип – это числовые поля (вес, количество и т.п); второй тип – текстовые поля (ингредиенты, спецсообщения, название и т.п) ; третий тип – поле штрихкода, и четвертый – поля рамок.

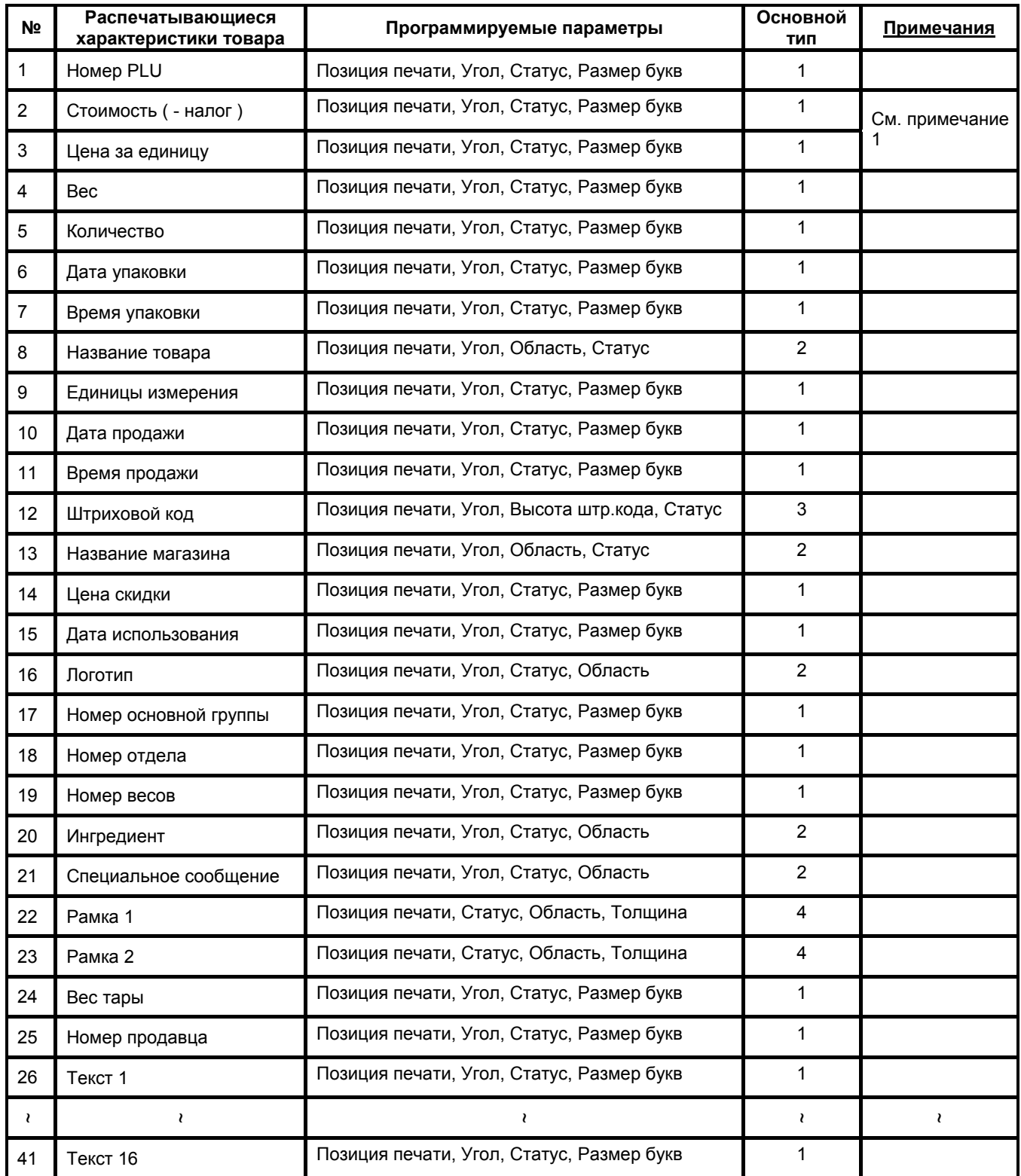

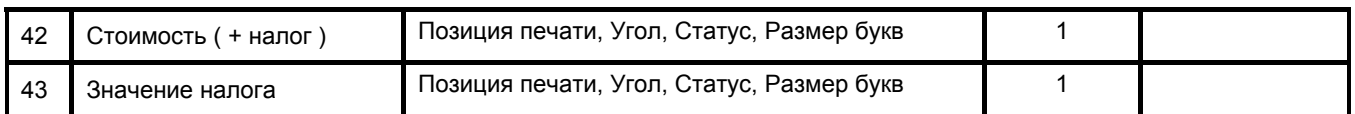

**Примечание 1:** Когда в SPEC 158 установлено "ENABLE", то образуются дополнительные области печати для стоимости со скидкой и цены со скидкой и тогда № 45 и 46 появятся на дисплее для программирования.

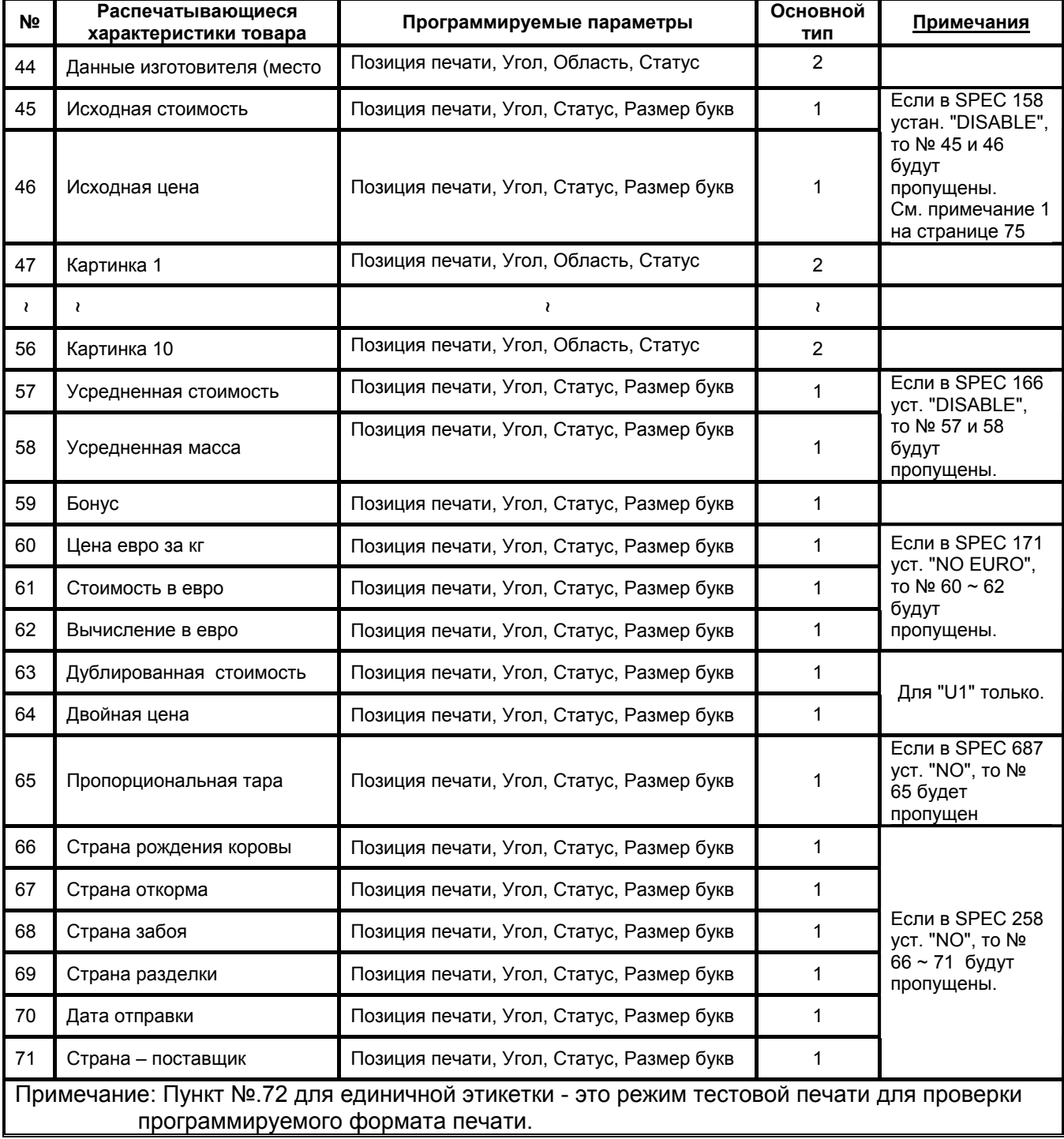

#### *Характеристики товара, печатающиеся на итоговой этикетке*

Все распечатывающиеся характеристики товара можно разделить на 4 основных типа. Первый основной тип – это числовые поля (вес, количество и т.п); второй тип – текстовые поля (ингредиенты, спецсообщения, название и т.п) ; третий тип – поле штрихкода, и четвертый – поля рамок.

<span id="page-50-0"></span>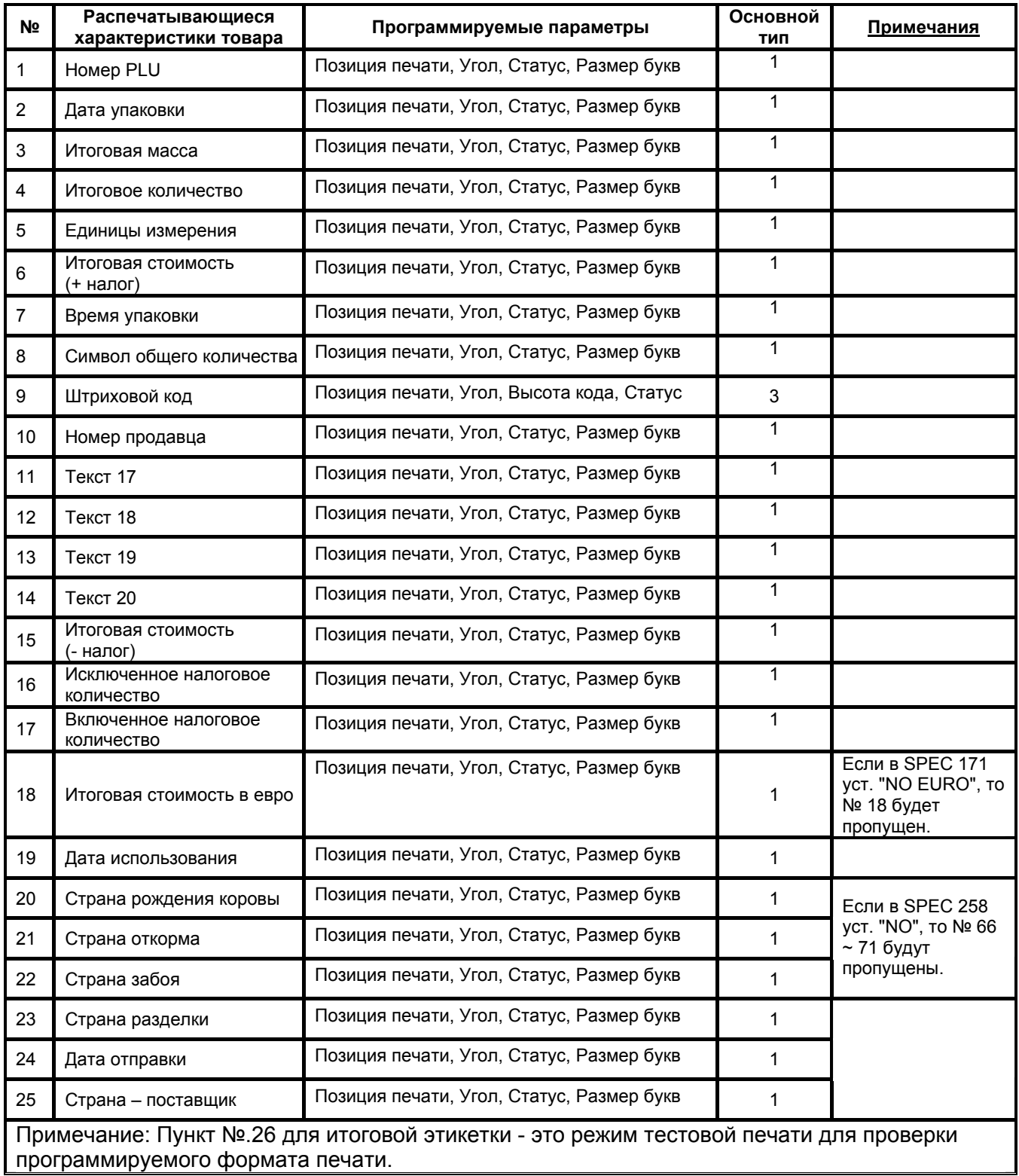

# **7.3-2. Область печати и позиция печати**

#### *Область печати*

Данные индивидуальных характеристик товара нельзя программировать в нижней части этикетки (10 мм от края). Это обусловлено тем, что нижние 10 мм распечатываются заранее, при распечатке предыдущей этикетки (см. рисунок ниже). Таким образом, если в нижней части этикетки запрограммирована распечатка индивидуальных характеристик PLU, возможен вывод некорректной информации.

В общем случае, в нижней части этикетки рекомендуется программировать одинаковые для всех этикеток данные (например, название магазина и данные логотипа).

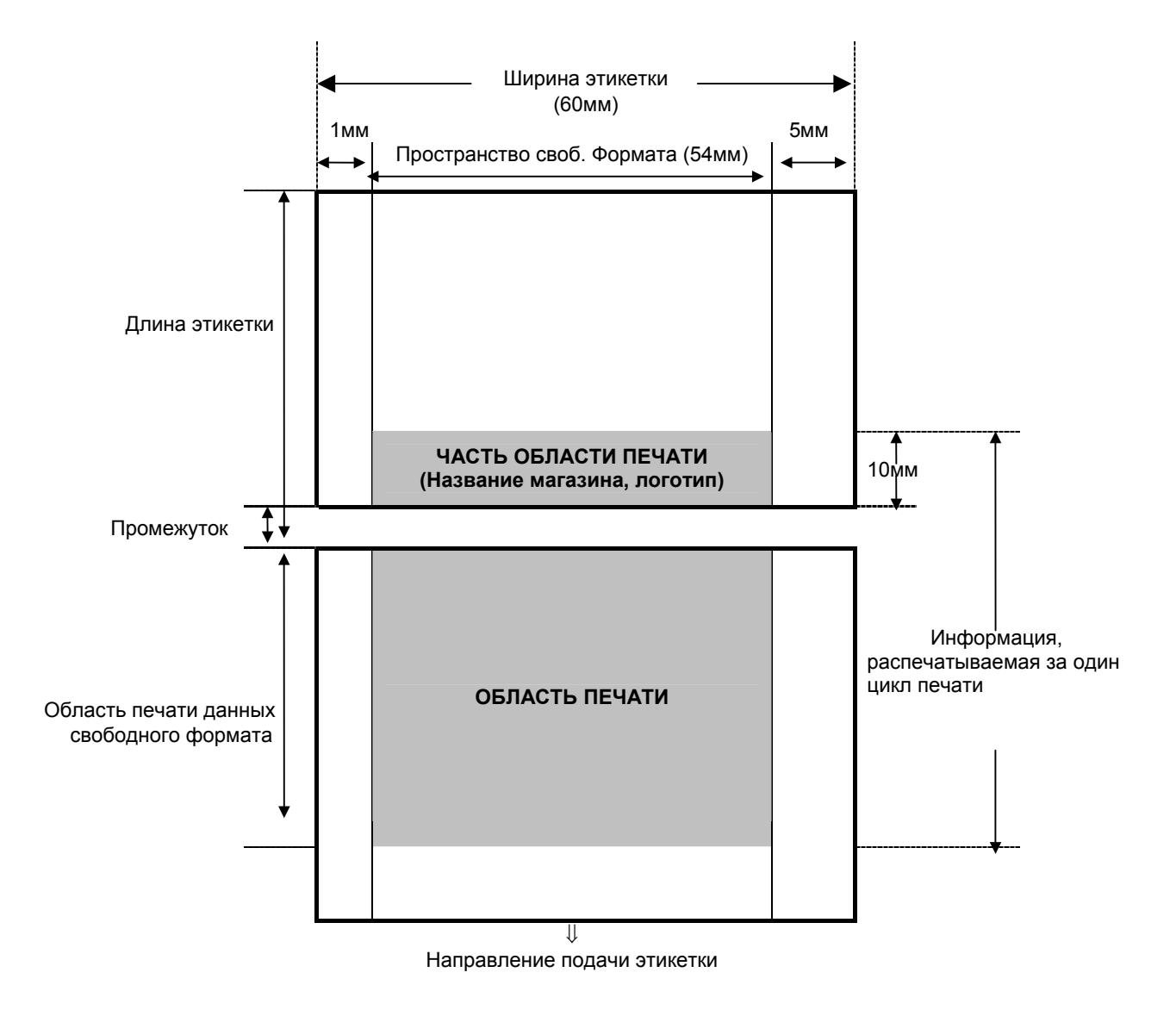

#### *Позиция печати*

Позиция печати всех характеристик товара определяется с помощью расстояния от 0 отметки ( x=0, y=0 ) к основной позиции ( значение x, значение y ).

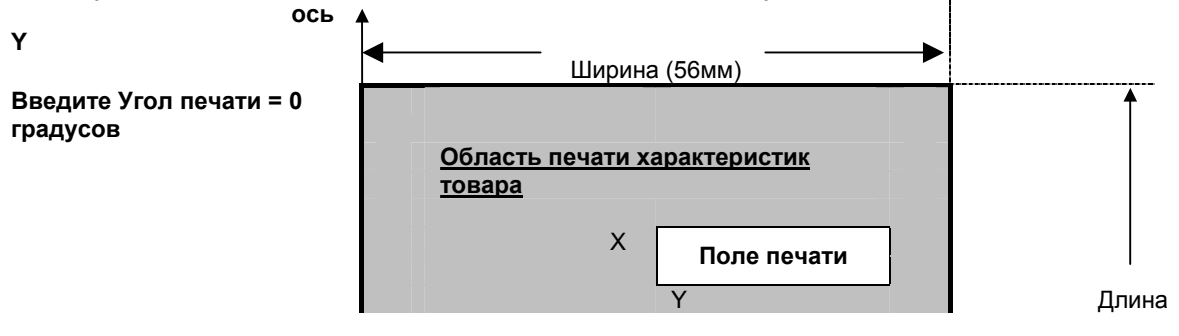

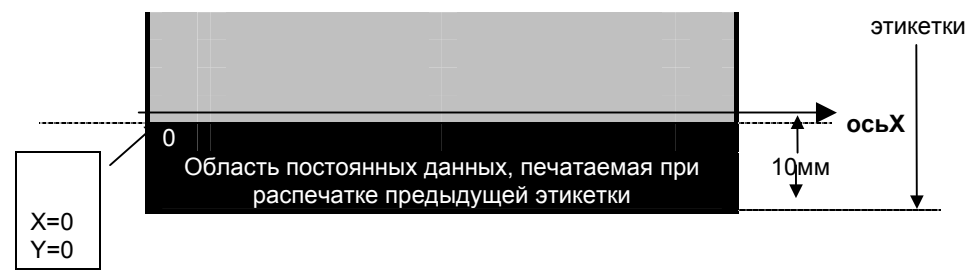

#### *Область печати поля свободного формата.*

Позиция распечатки поля свободного формата на этикетке определяется координатами по осям x и y. Координаты соответствуют позиции печати на этикетке левого нижнего угла поля.

Угол печати = 0 градусов

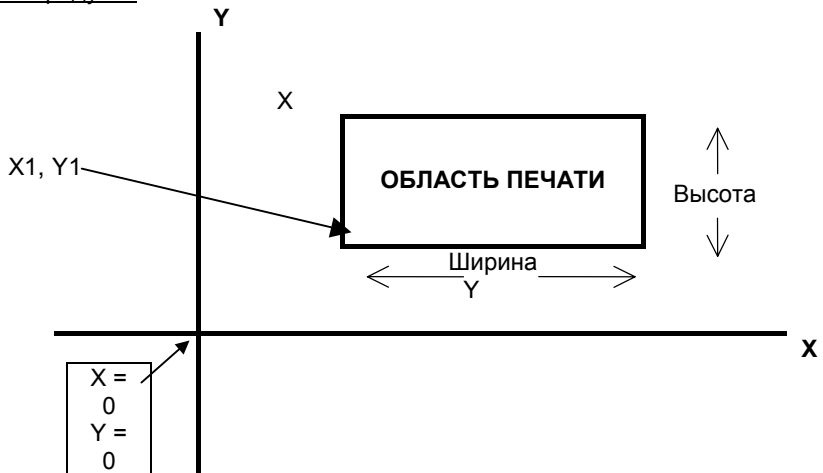

**Примечание 1**: Для рамки задаются координаты левого нижнего и правого верхнего углов. **Угол печати**

Можно выбрать один из четырех различных углов поворота поля : 0, 90, 180 и 270 градусов. Угол печати может быть установлен как для целого формата, так и для каждой характеристики товара отдельно. Согласно выбранному углу печати, состояние позиции печати отличается. Смотрите следующие образцы:

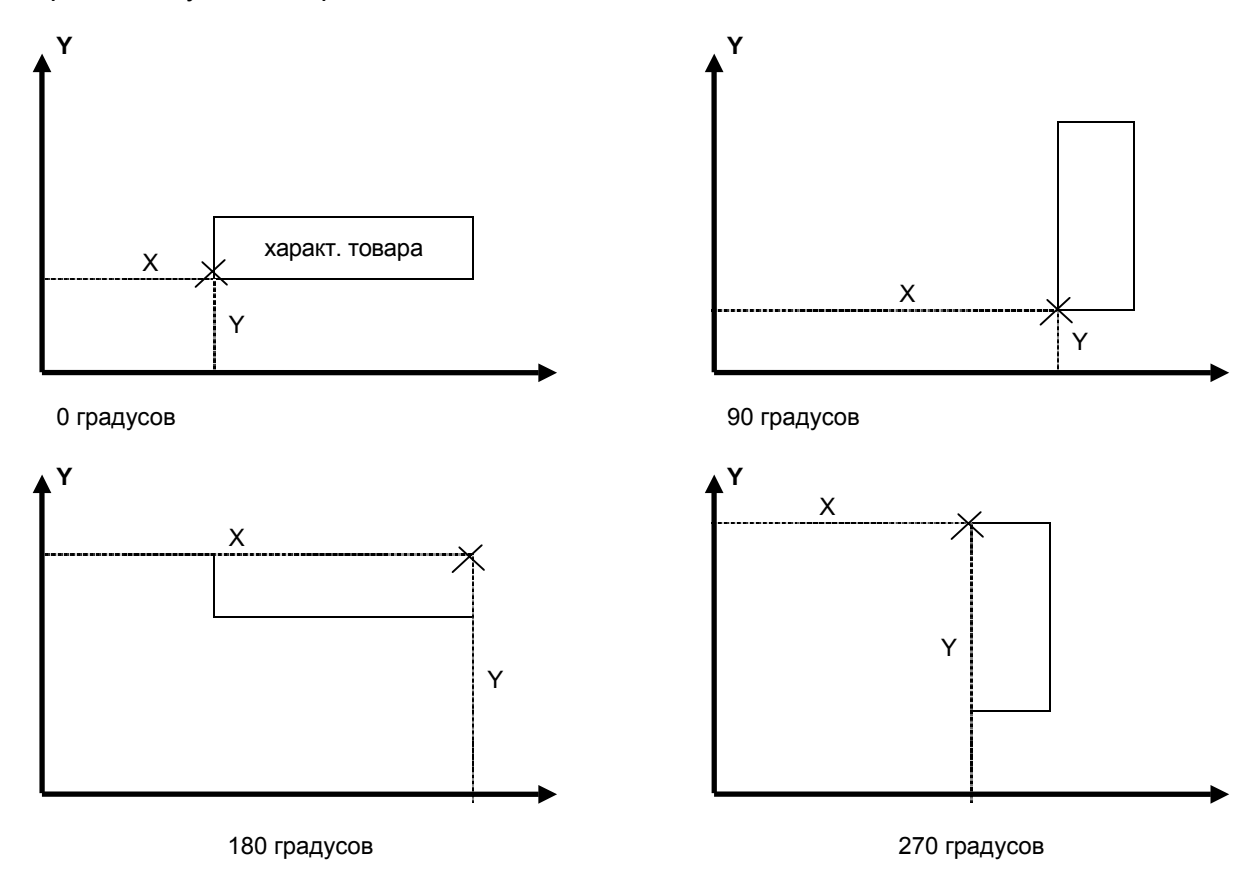

<span id="page-53-0"></span>**Примечание 1**: Крестом на рисунках помечен угол поля, для которого задаются координаты.

#### **Статус печати**

Для каждой характеристики товара может быть запрограммирован один из перечисленных ниже статусов. Например, для поля веса лучше установить статус 3 – при этом вес будет распечатываться только на этикетках весового товара, а для штучного печататься не будет.

- **0…** Не печатать
- **1…** Для весового товара с 1-ой ценой
- **2…** Для весового товара с 2-ой ценой
- **3…** Печатать для весового товара
- **4…** Печатать для штучного товара
- **5…** Штучный товар с 1-ой ценой
- **6…** Штучный товар со 2-ой ценой
- **7…** Всегда печатать

**Примечание 1:** Состояния 3 и 4 недоступны для формата итоговой этикетки.

#### **7.3-3. Программирование полей печати характеристик товара.**

#### **Основной тип 1**

Данные характеристик товара в основном типе 1 - это числовые текущие или фиксированные данные. Позиция печати поля программируется, путем задания значений x и y, угла и статуса печати, размера символа.

#### **Печать характеристик товара в Основном типе 1:**

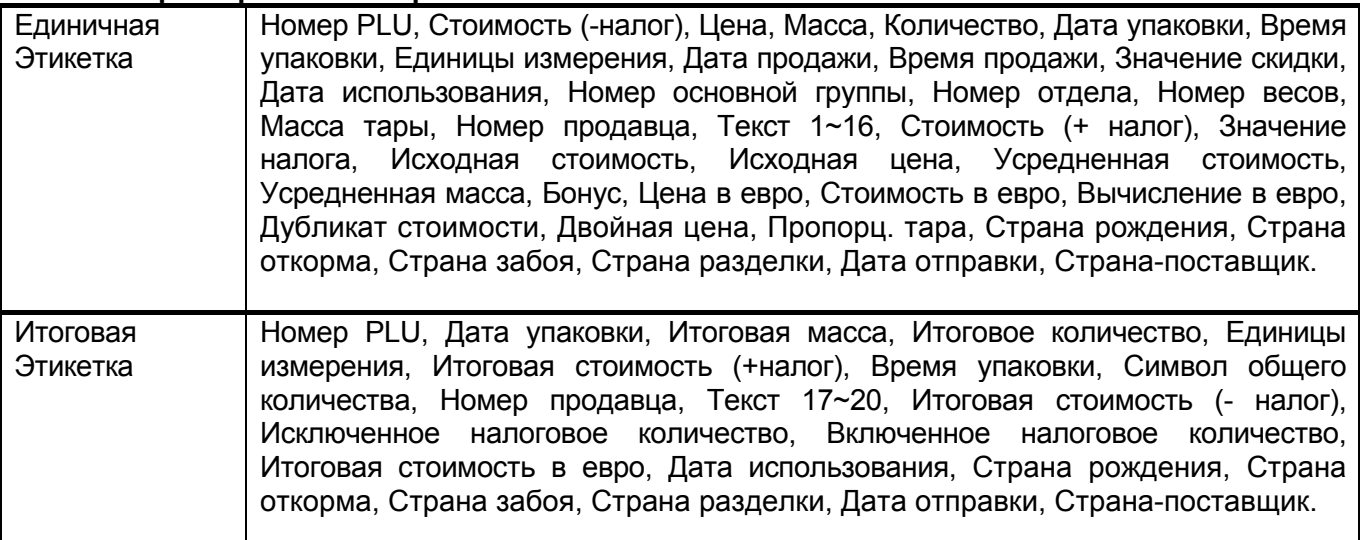

Программирование поля печати Основного типа 1 на примере даты упаковки.

Предварительно войдите в режим программирования свободного формата. Далее выберите свободный формат, который нужно запрограммировать, и перейдите к разделу программирования характеристик товара.

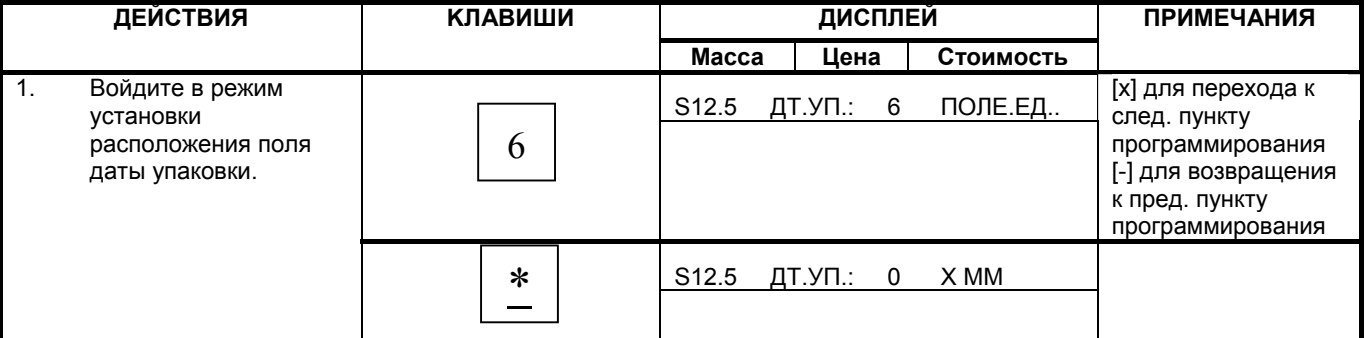

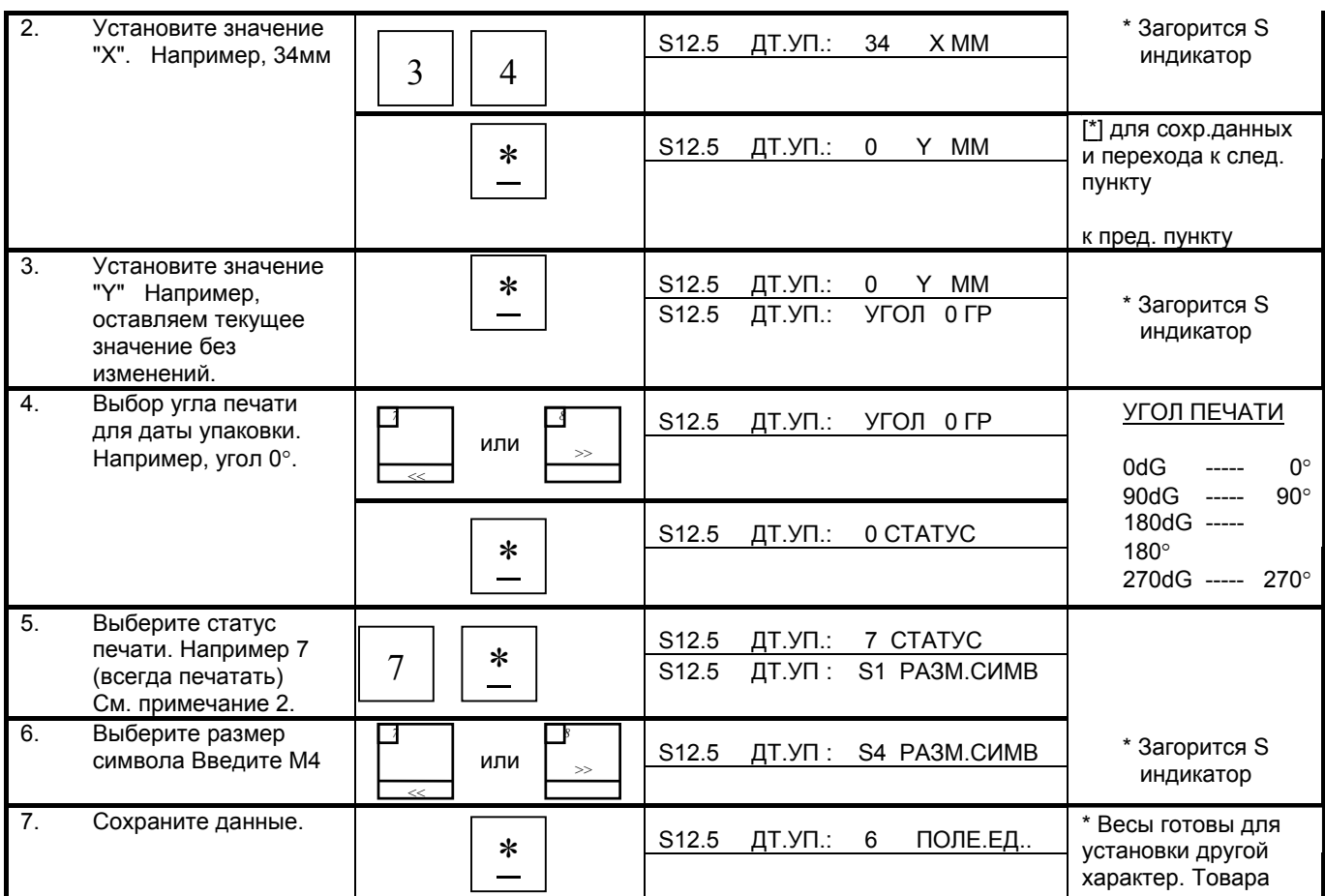

#### **Примечание 1:** Выберите состояние печати:

- 
- 1.... При взвешивании товара с 1-й ценой
- 2.... При взвешивании товара со 2-й ценой

**Основной тип 2**

- 0.... Не печатать 4.... Печатать для штучного товара.
	- 5.... Штучный товар с 1-й ценой
	- 6.... Штучный товар со 2-й ценой
- 3.... Печатать для весового товара 7.... При любом товаре печатать все

 ( x и y значения ), ширины и высоты области печати. Данные характеристик товара в основном типе 2 - это алфавитно-цифровые данные. Позиция печати поля второго типа программируется, путем установки координат поля

#### **Печать характеристик товара в Основном типе 2:**

Единичная этикетка … Название товара, Название магазина, Логотип, Ингредиент, Специальное сообщение, Данные изготовителя, Текстовые сообщения, Картинка 1~ 10.

Предварительно войдите в режим программирования свободного формата. Далее выберите свободный формат, который нужно запрограммировать, и перейдите к разделу программирования характеристик товара (см. пункт 8.2). Программирование поля печати Основного типа 2 на примере названия товара.

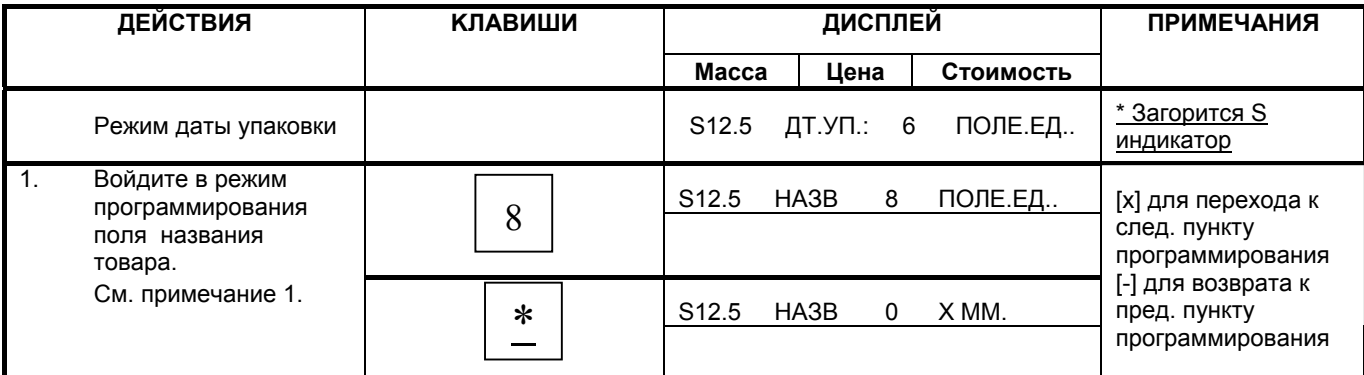

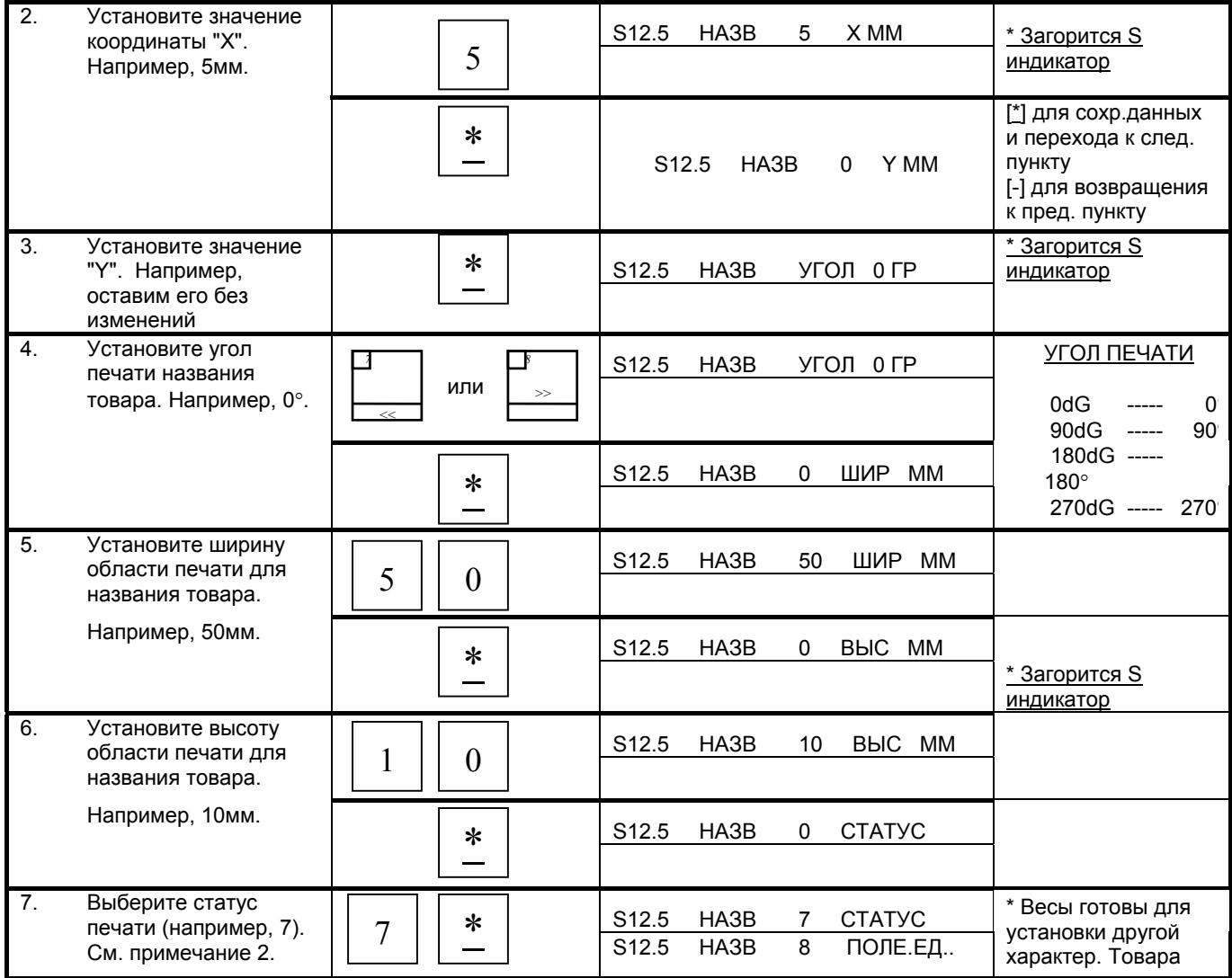

**Примечание 1:** Выберите статус печати:

- 
- 1.... При взвешивании товара с 1-й ценой 5.... Штучный товар с 1-й ценой
- 2.... При взвешивании товара со 2-й ценой 6.... Штучный товар со 2-й ценой
- 3.... Печатать для весового товара 7.... Печатать всегда
- 0.... Не печатать 4.... Печатать для штучного товара
	-
	-
	-

#### **3) Основной тип 3**

Данные характеристик товара в основном типе 3 - это данные штрихового кода. Позиция печати данных штрихового кода программируется, если Вы установите: x и y значения, ширину штрихового кода из значения x, высоту штрихового кода из значения y.

Программирование поля печати Основного типа 3 на примере поля штрихкода: Предварительно войдите в режим программирования свободного формата. Далее выберите свободный формат, который нужно запрограммировать, и перейдите к разделу программирования характеристик товара (см. пункт 6.2).

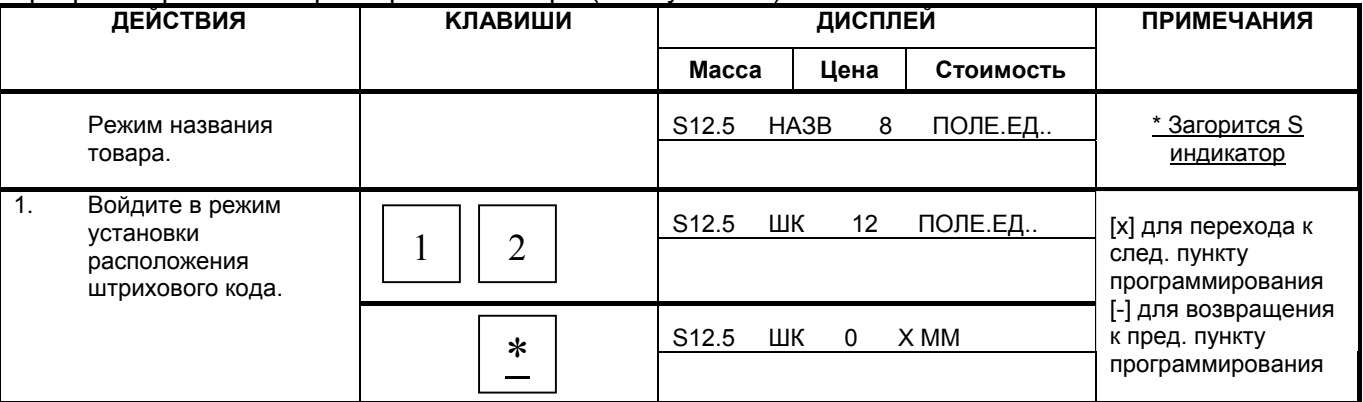

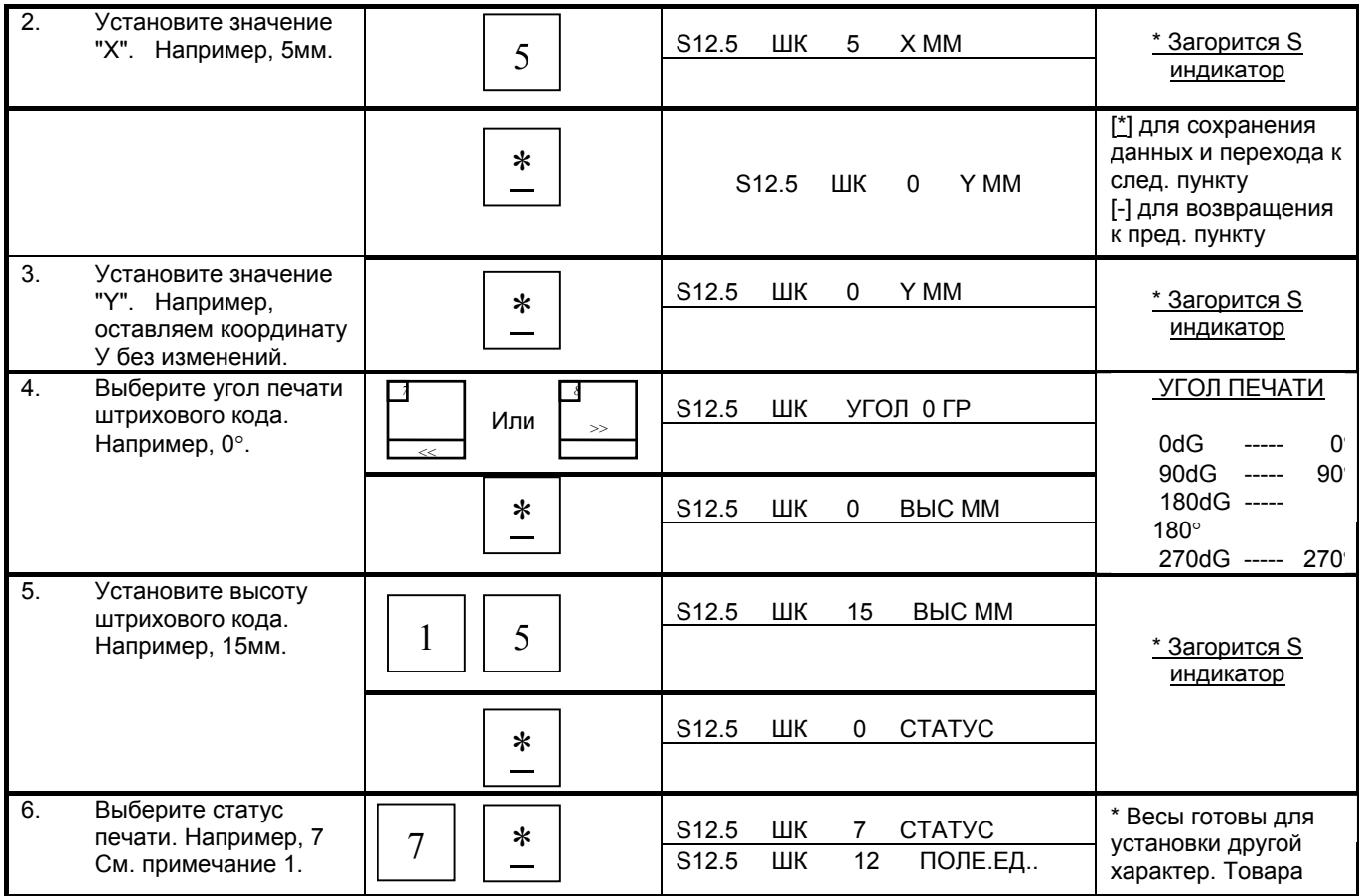

**Примечание 1:** Выберите статус печати:

- 
- 1.... При взвешивании товара с 1-й ценой
- 2.... При взвешивании товара со 2-й ценой 6.... Штучный товар со 2-й ценой
- 3.... Печатать для весового товара 7.... Печатать всегда

#### **4) Основной тип 4**

- 0.... Не печатать 4.... Печатать для штучного товара
	- 5.... Штучный товар с 1-й ценой
	-
	-

Данные характеристик товара в основном типе 4 - это данные рамки обрамления. Позиция печати данных рамки может программироваться, если установлены: значения x и y, значения x1 и y1 (против. точки по диагонали) и толщину линии. Программирование поля печати Основного типа 4 на примере поля рамки.

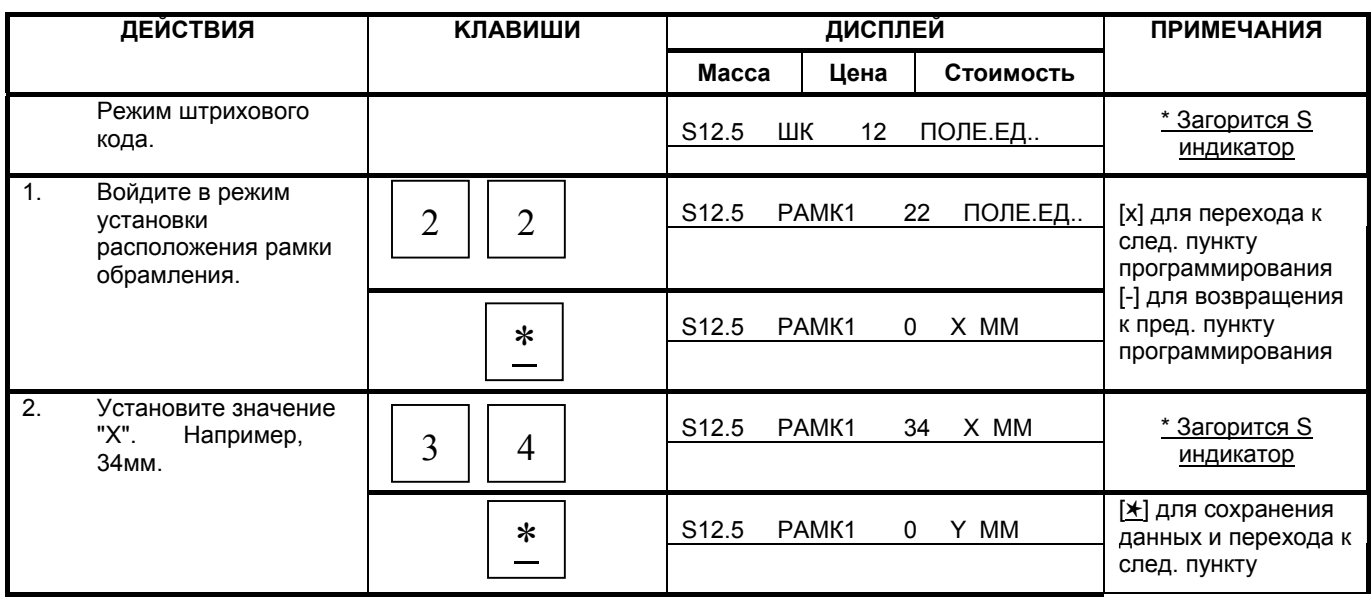

<span id="page-57-0"></span>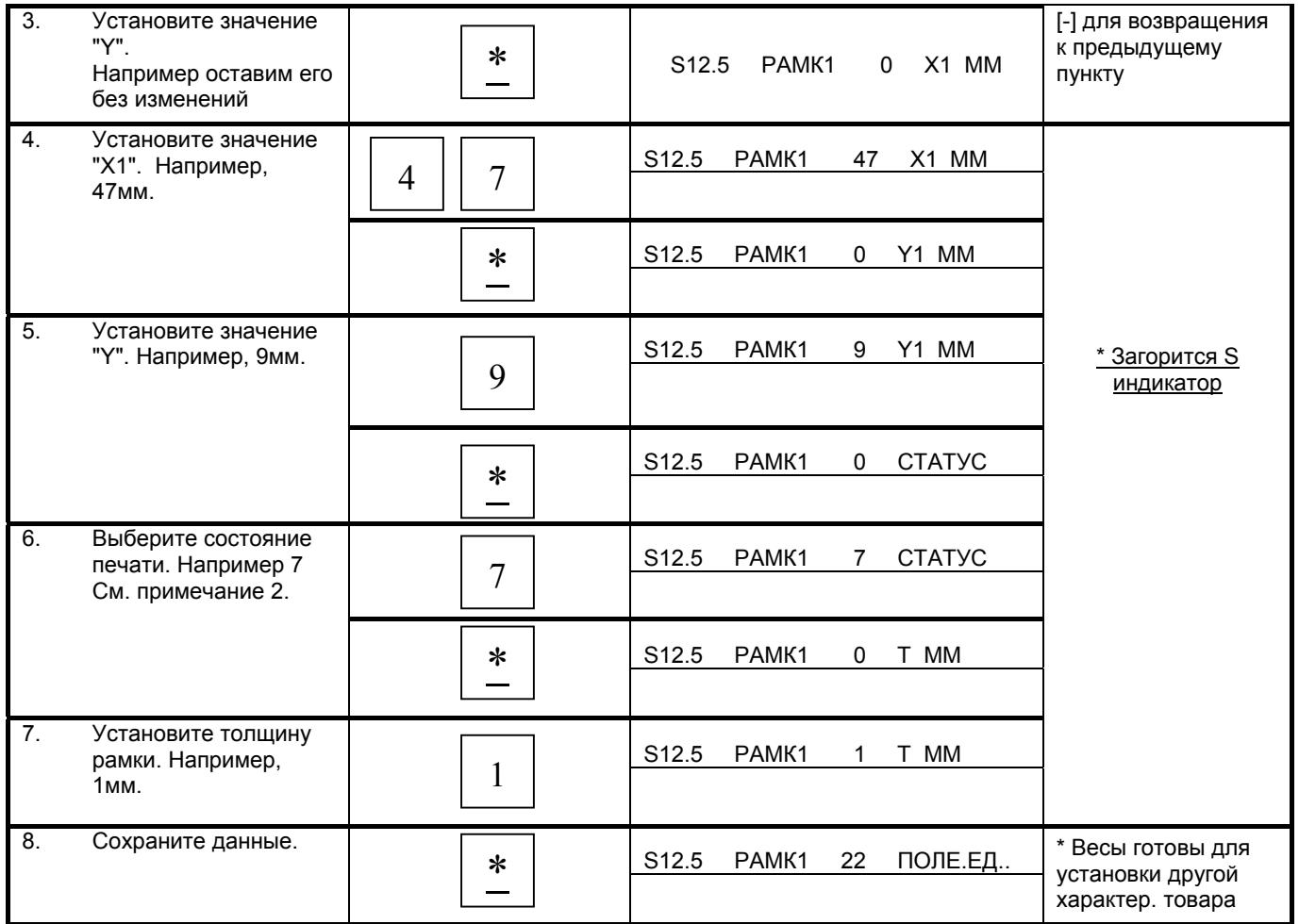

**Примечание 1:** Выберите статус печати:

- 
- 1.... При взвешивании товара с 1-й ценой
- 2.... При взвешивании товара со 2-й ценой
- 3.... Печатать для весового товара 7.... Печатать всегда
- 0.... Не печатать 4.... Печатать для штучного товара

• 5.... Штучный товар с 1-й ценой

- 6.... Штучный товар со 2-й ценой
- 

## **7.3-6 Удаление свободного формата**

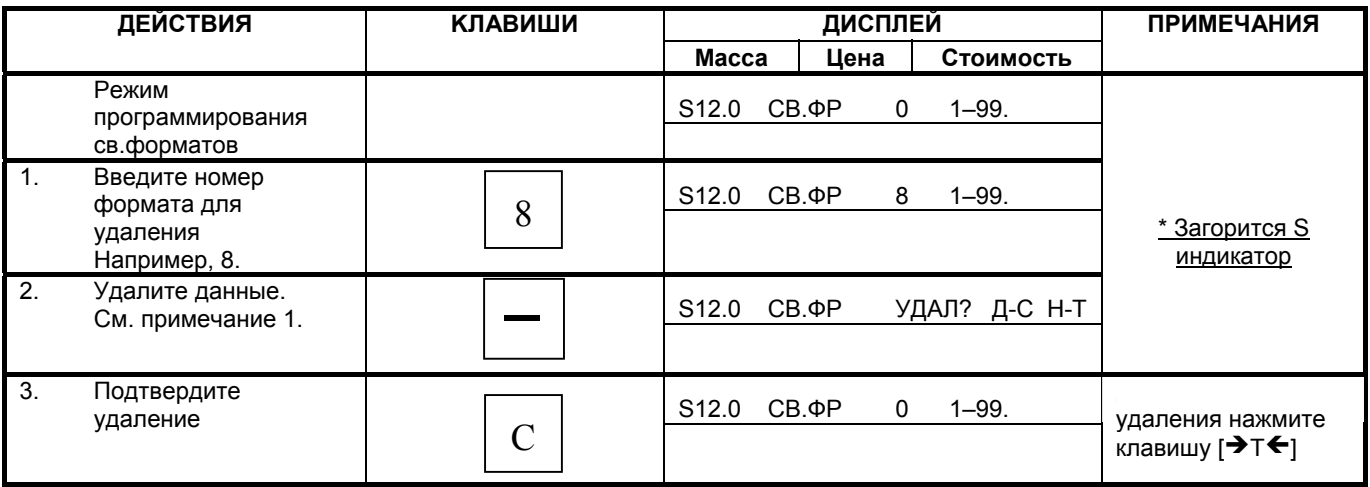

**Примечание 1:** Свободный формат не может быть удален, если он связан с PLU.

# <span id="page-58-0"></span>7.3-7. Пример процедуры программирования

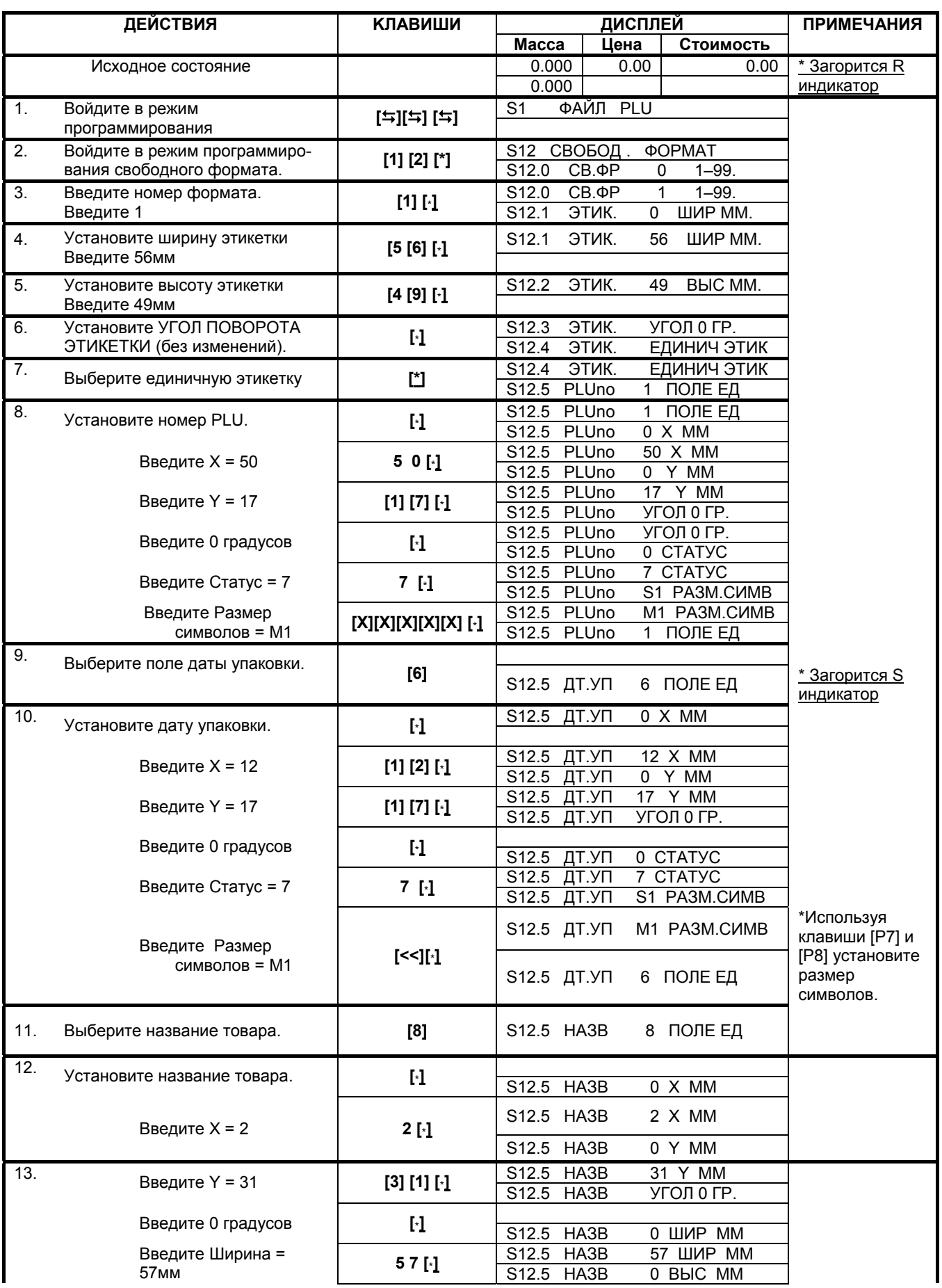

Последовательность действий по программированию свободного формата:

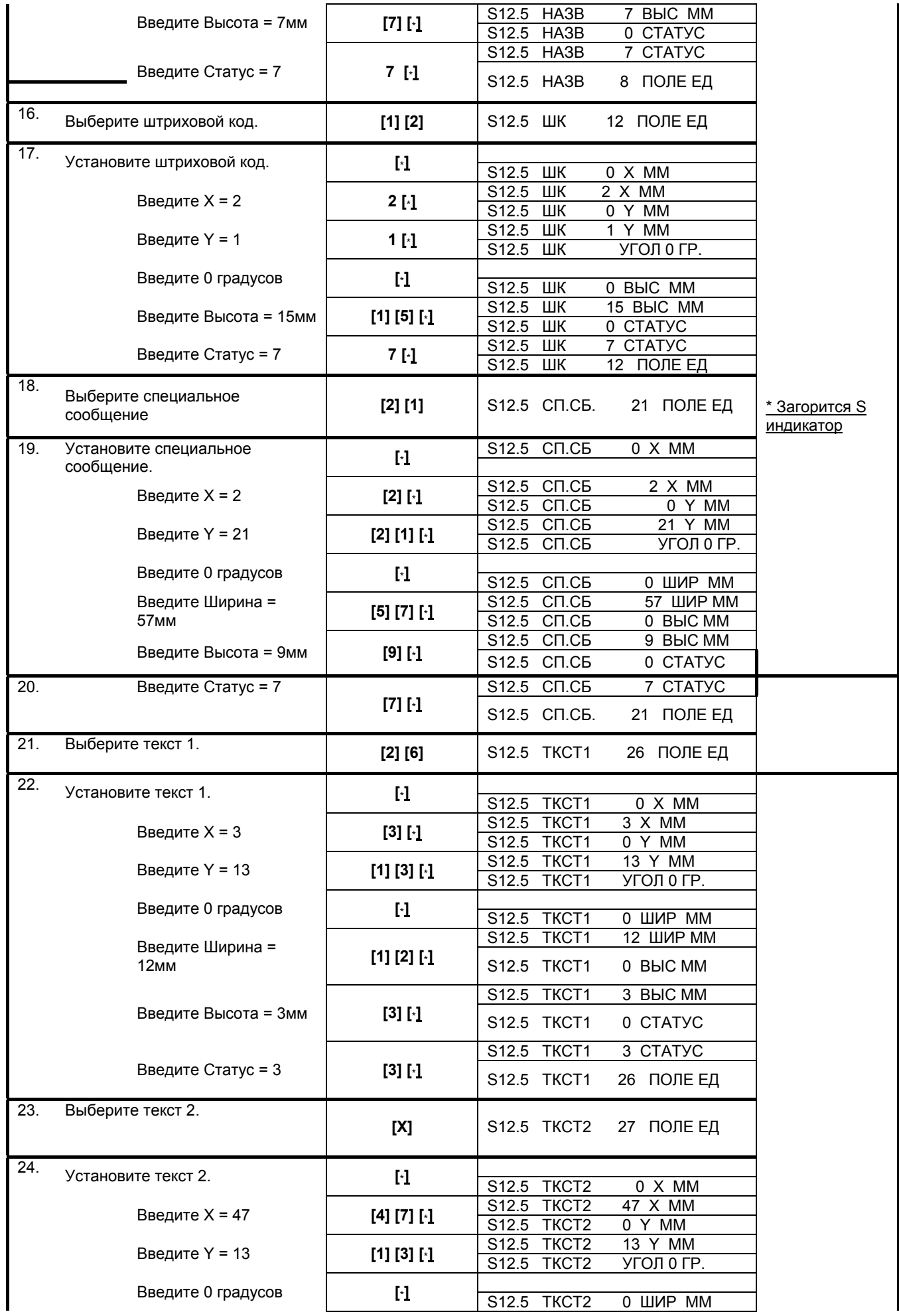

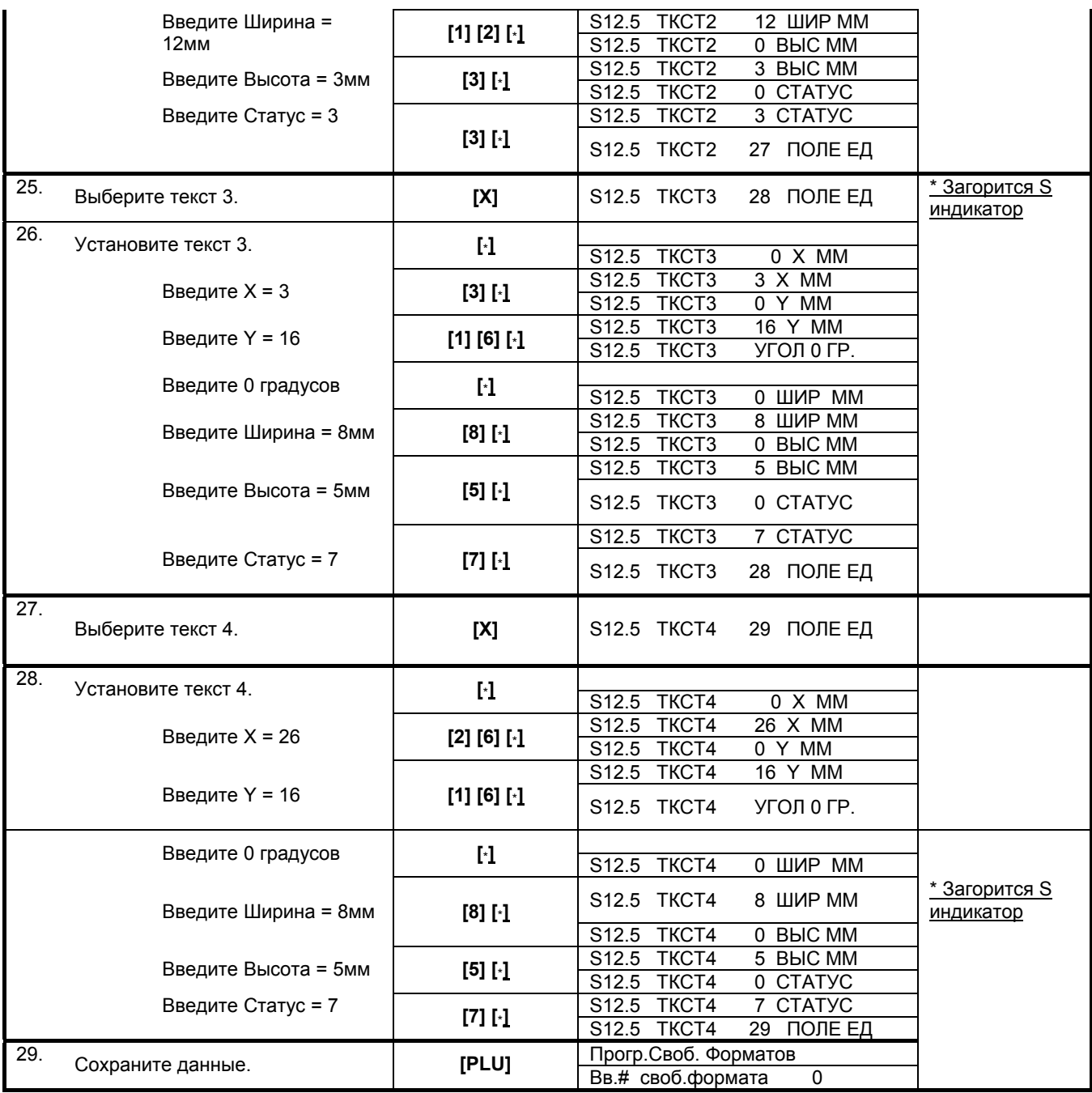

# <span id="page-61-0"></span>**Глава 8. Режим отчета.**

#### **8.1. Описание режима отчета.**

Весы SM-100 имеют функцию отчета, позволяющую распечатывать на чековой ленте несколько различных видов отчетов о продажах. Следующая таблица показывает типы отчетов:

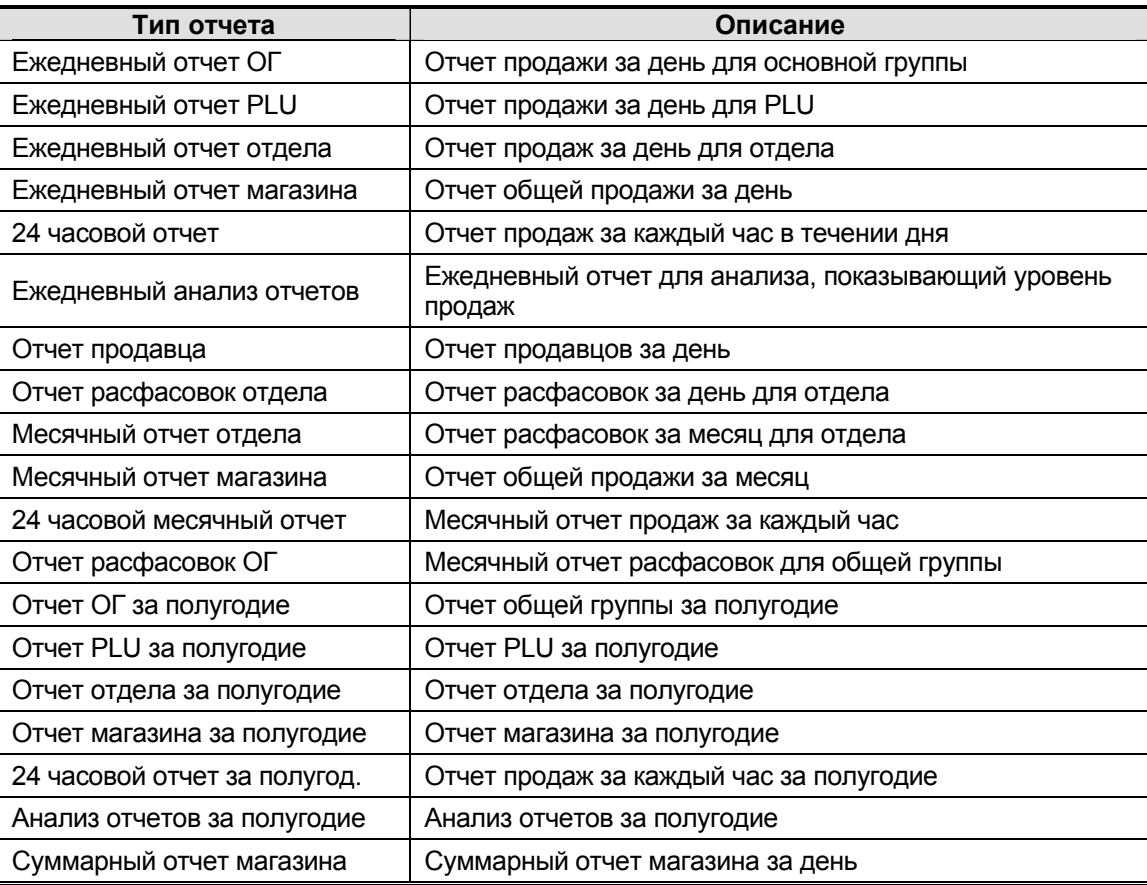

#### **8.2. Работа с отчетами.**

Для выбора типа отчета имеется 2 способа, используя различные клавиши: -Заданные клавиши, которыми назначен тип отчета. -Выбор с помощью клавиши [ X ].

Для распечатки данных отчета, необходимо установить режим печати на чековой ленте (находясь в режиме регистрации, нажать одновременно клавиши **[**'**]** и **[>0<]**)

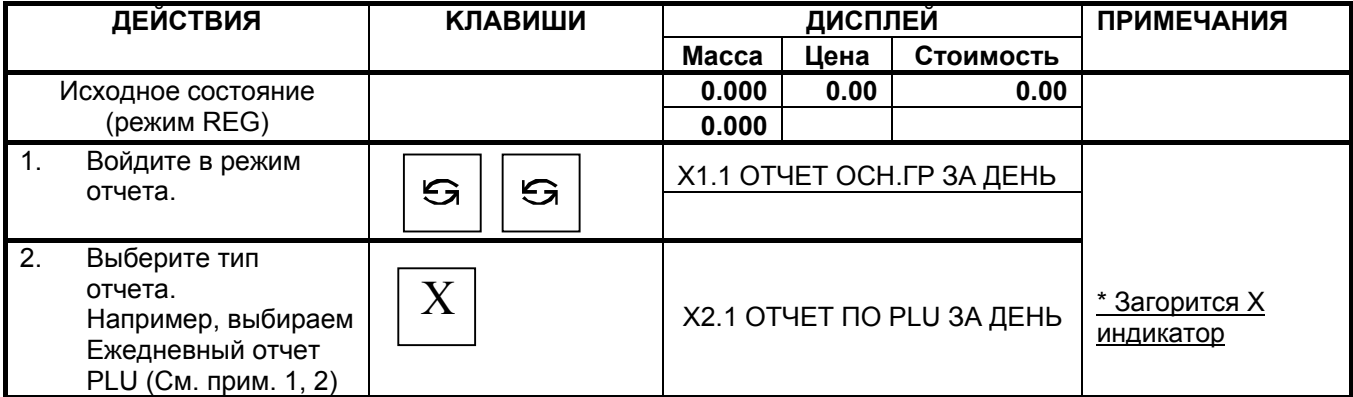

<span id="page-62-0"></span>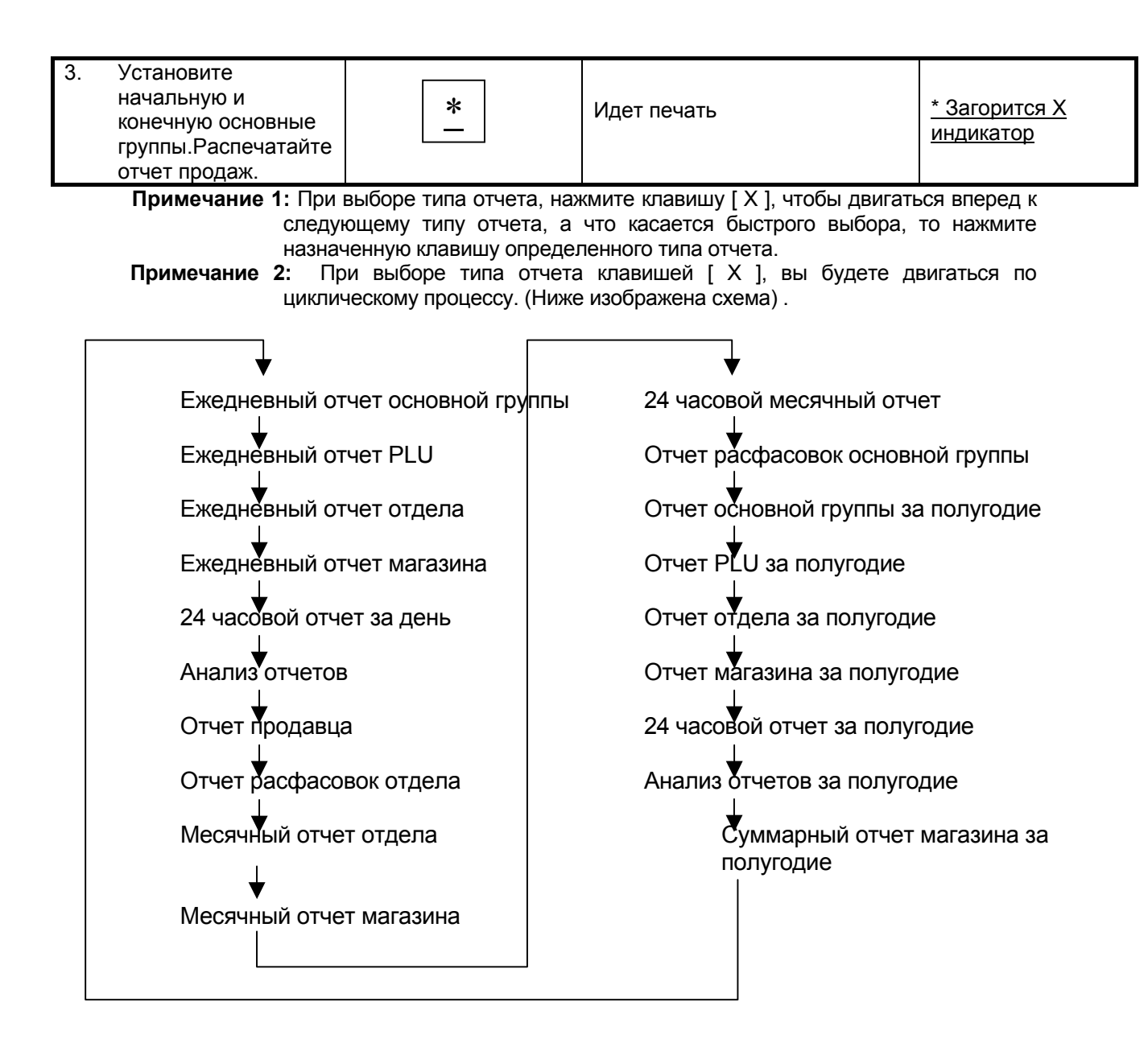

#### **8.3. Отчет основной группы**

Будет распечатан ежедневный отчет основной группы *Пример*: Ежедневный отчет основной группы

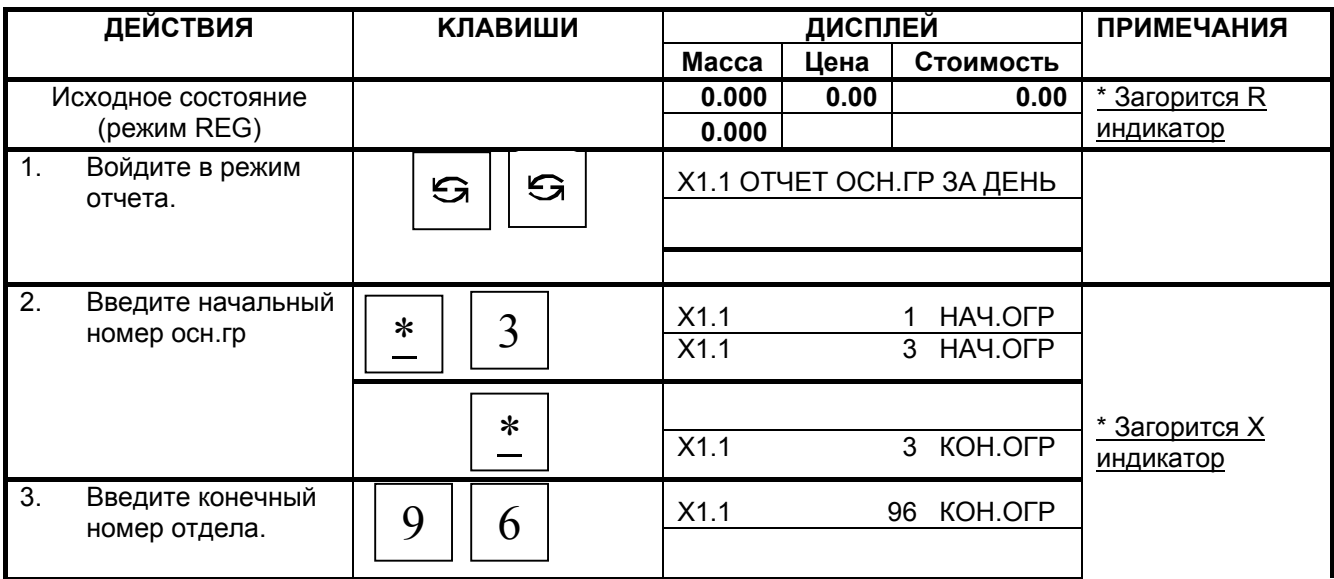

<span id="page-63-0"></span>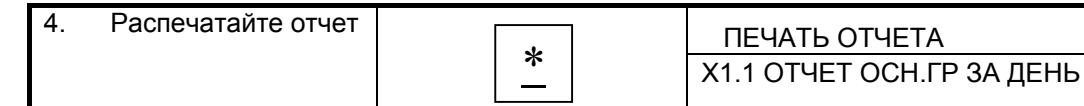

**Примечание:** Запланированная общая сумма отличается от фактической общей цены тогда, когда используется скидка цен.

#### **8.4. Отчет PLU.**

Можно распечатать отчет группы PLU, куда входит: ежедневный отчет продаж

*Пример:* Ежедневный отчет PLU

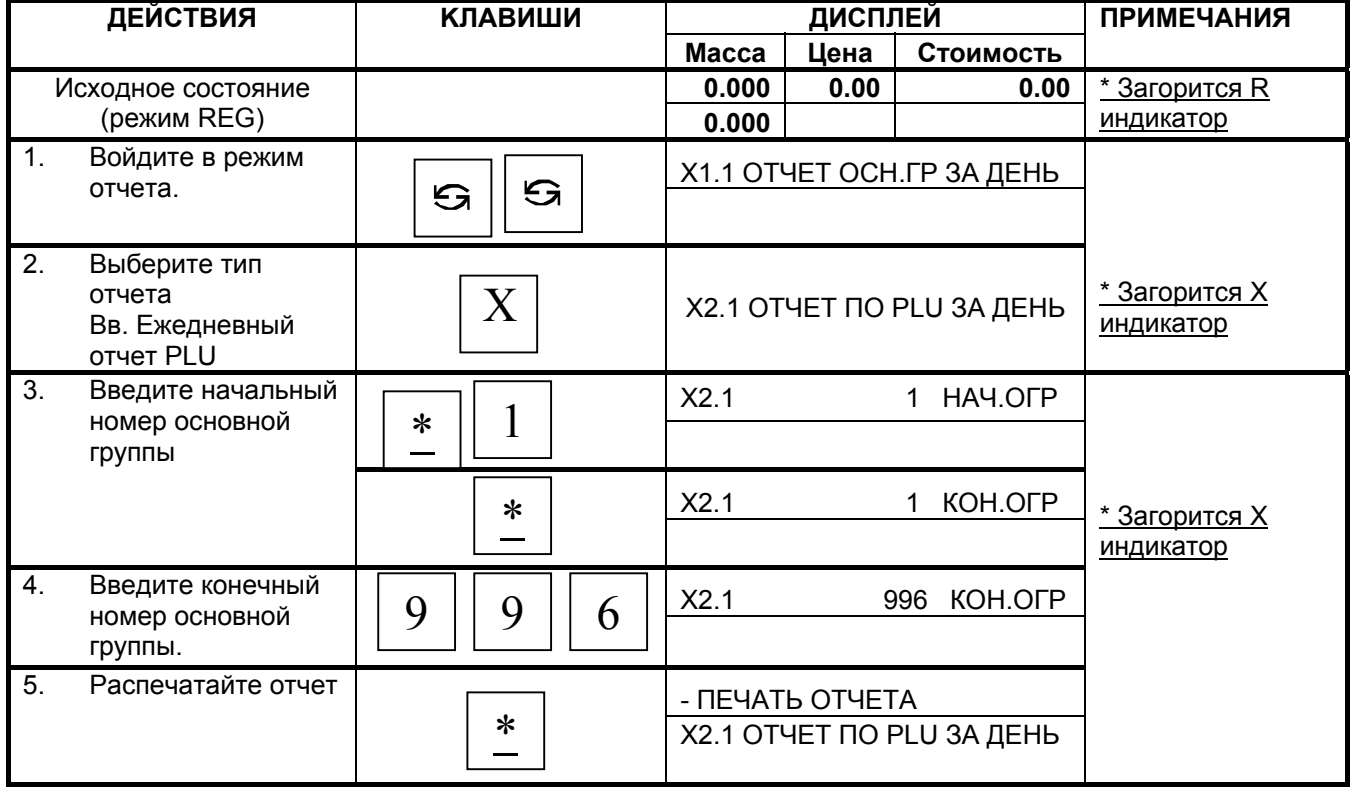

#### **8.5. Отчет отдела**

Данная функция позволяет распечатать: отчет отдела ежедневных продаж

*Пример*: Ежедневный отчет отдела

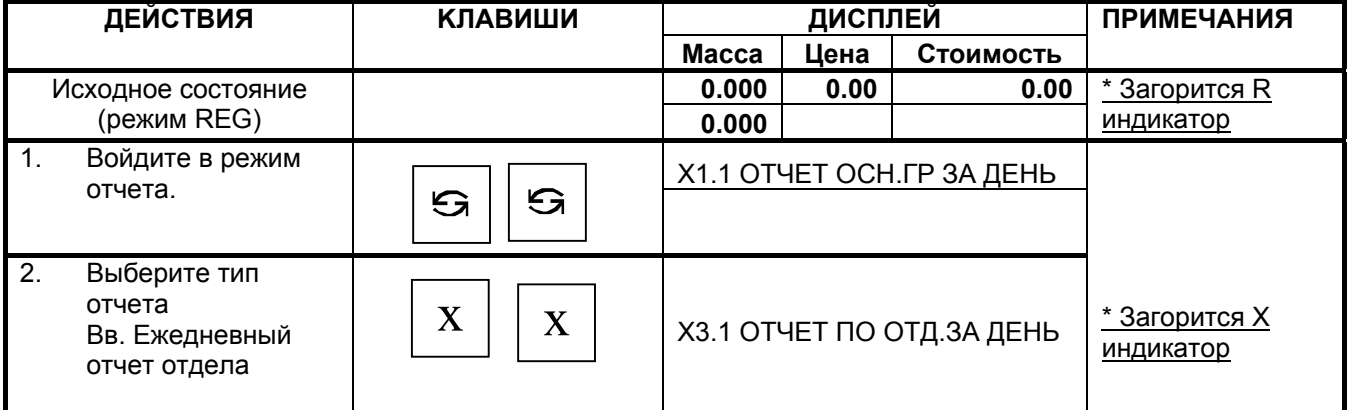

<span id="page-64-0"></span>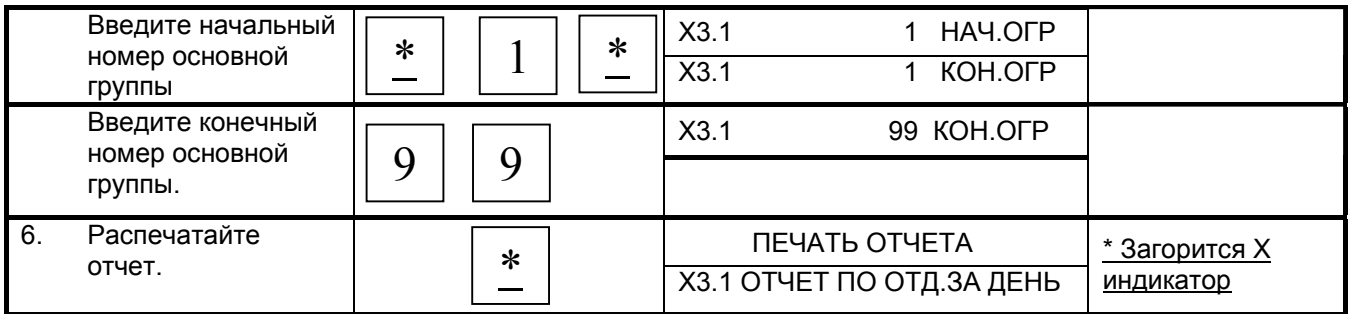

## **8.6. Отчет по продажам.**

Данная функция позволяет распечатать: отчет магазина ежедневных продаж,

*Пример*: Ежедневный отчет магазина

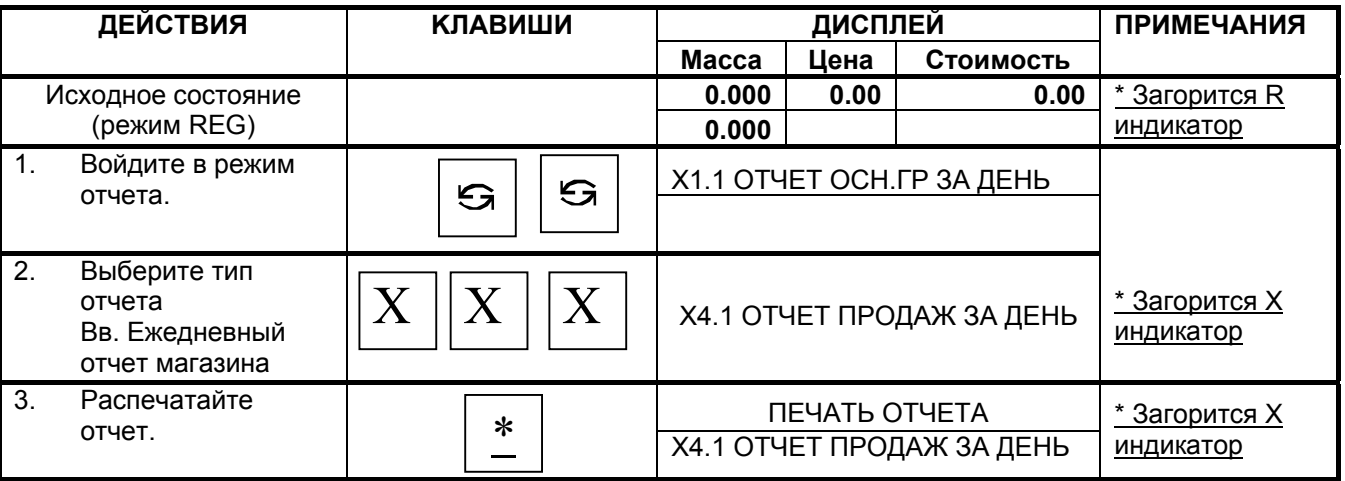

#### **8.7. Суммарный отчет магазина**

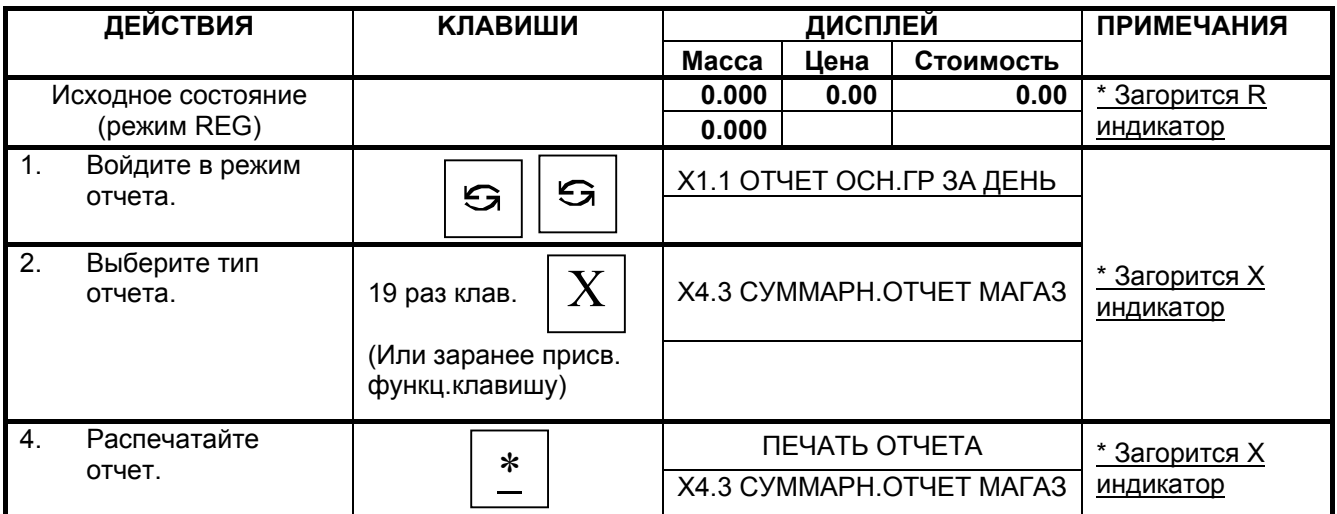

#### <span id="page-65-0"></span>**8.8. 24 часовой отчет за день**

Данная функция позволяет распечатать: отчет по каждому часу (в течении суток) ежедневных продаж, продаж за месяц или за полугодие.

*Пример* : 24 часовой ежедневный отчет

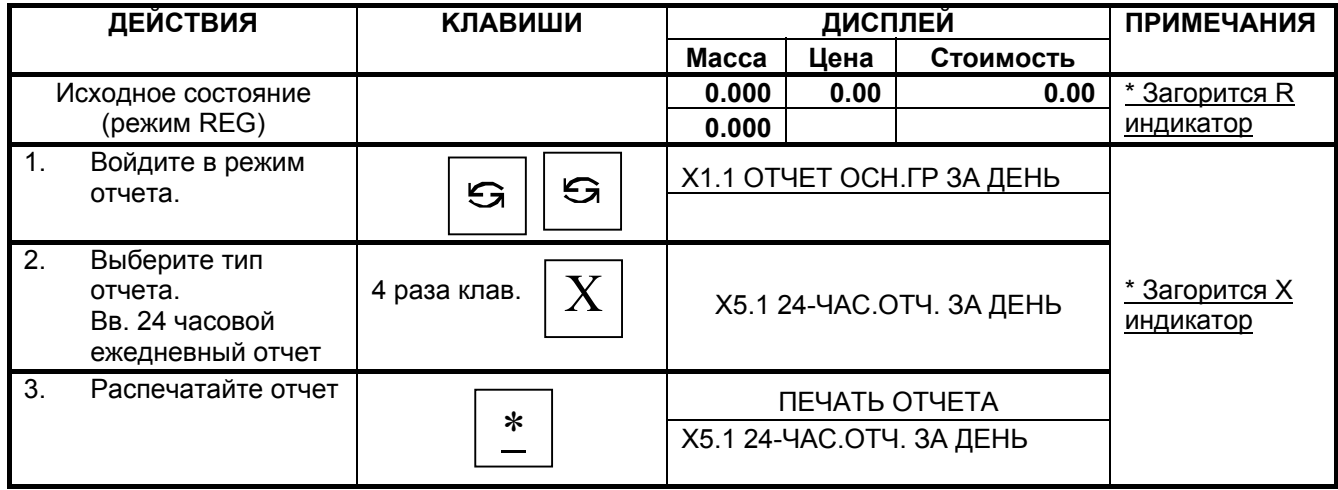

#### **8.9. Отчет анализа АВС.**

Отчет анализа типа «ABC» используется для того, чтобы проконтролировать ход продаж каждой основной группы или PLU. Распечатка общей суммы продаж будет в порядке убывания для АВС рангов. Общая распечатка по убыванию разделена на три ранга: А, В, и С.

1). **Ранг А** включает общие накопления основных групп или PLU меньше 75%.

- \* Даже, если последнее добавление основных групп или PLU превысит общие накопления на 75%, то последнее добавление в ранг А всегда будет включено.
- (2). **Ранг В** включает общие накопления основных групп или PLU между 75-95%.
	- \* Даже, если общие накопления превысят 95% при последнем добавлении, то последнее добавление всегда будет включено в ранг В.

(3). **Ранг С** включает общие накопления основных групп или PLU между 95-100%.

 *\* Даже, если общие накопления превысят 100% при последнем добавлении, то последнее добавление всегда будет включено в ранг С.*

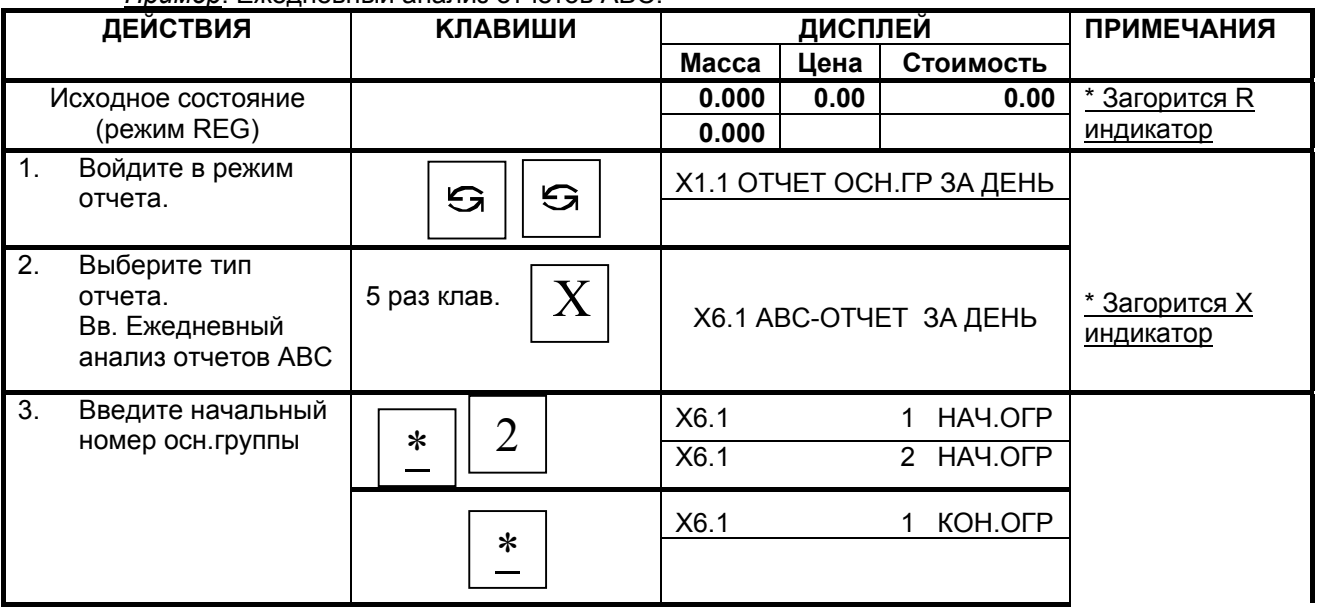

*Пример*: Ежедневный анализ отчетов ABC.

<span id="page-66-0"></span>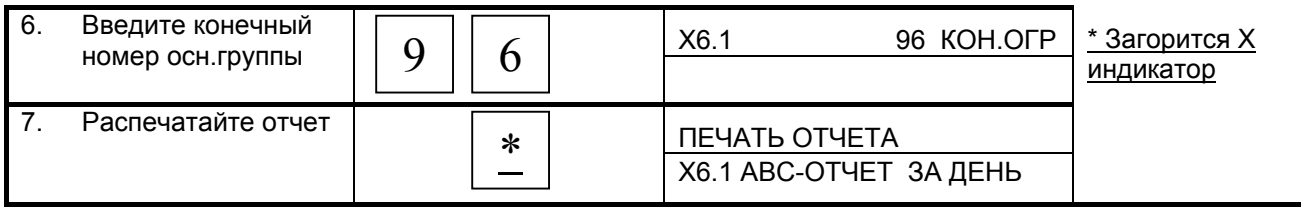

#### **8.10. Отчет продавца.**

Отчет продавца позволяет вывести на печать следующие характеристики по каждому продавцу:

- $\checkmark$  фактическая общая цена;
- У Запланированная общая цена;
- 9 Число покупателей;
- 9 Общее количество;
- 9 Общий вес;
- $\checkmark$  Средняя сумма на покупателя;
- $\checkmark$  Среднее количество на одного покупателя;
- 9 Средняя цена за количество;

*Пример*: Отчет продавца за день

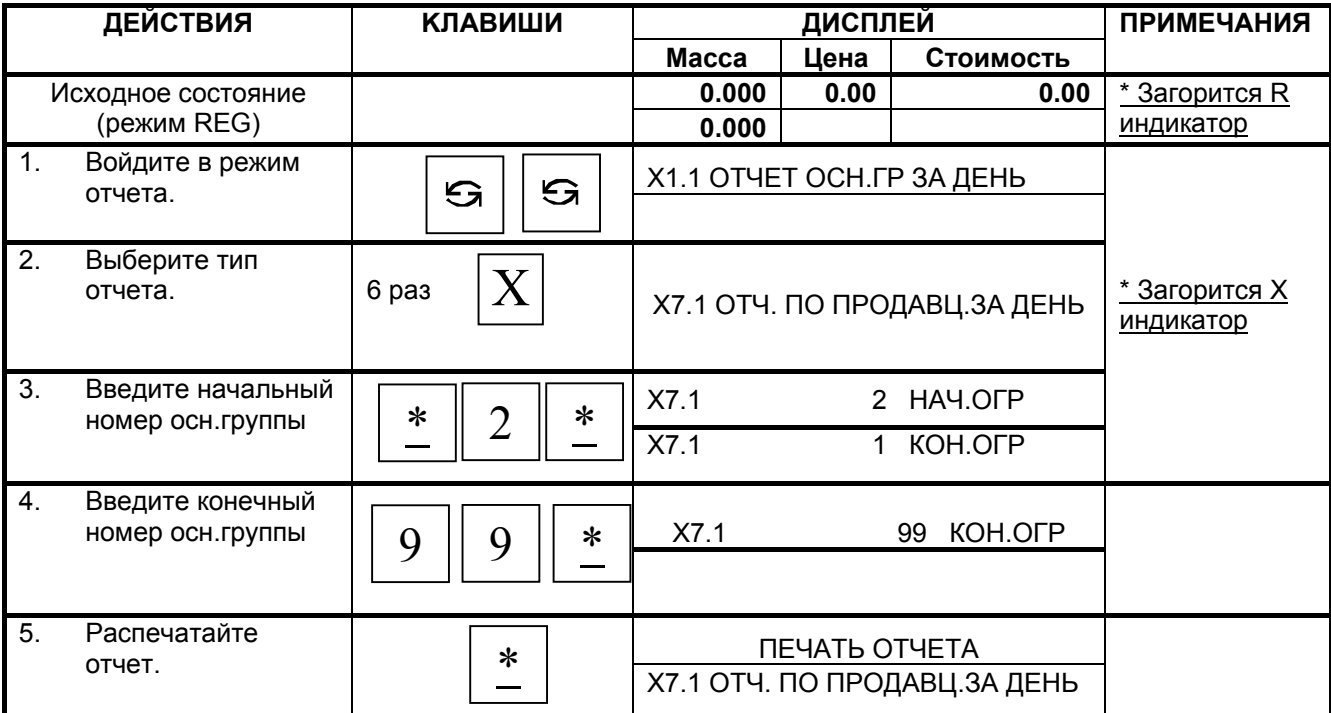

#### **8.11. Ежедневный отчет расфасовок**

Данная функция позволяет распечатать ежедневный отчет расфасовок *Пример*: Ежедневный отчет расфасовки отдела

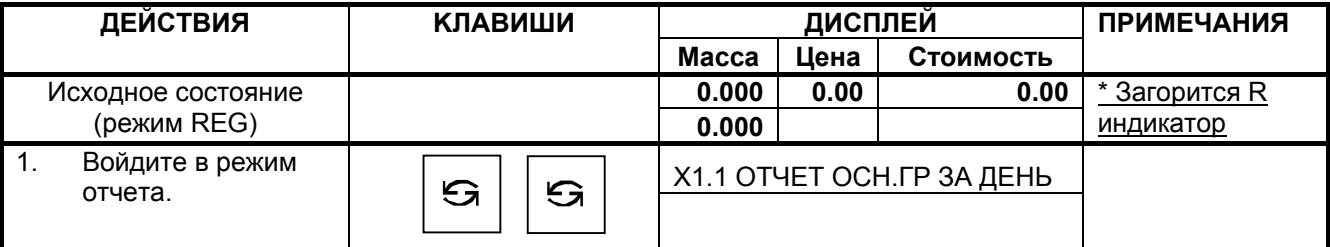

<span id="page-67-0"></span>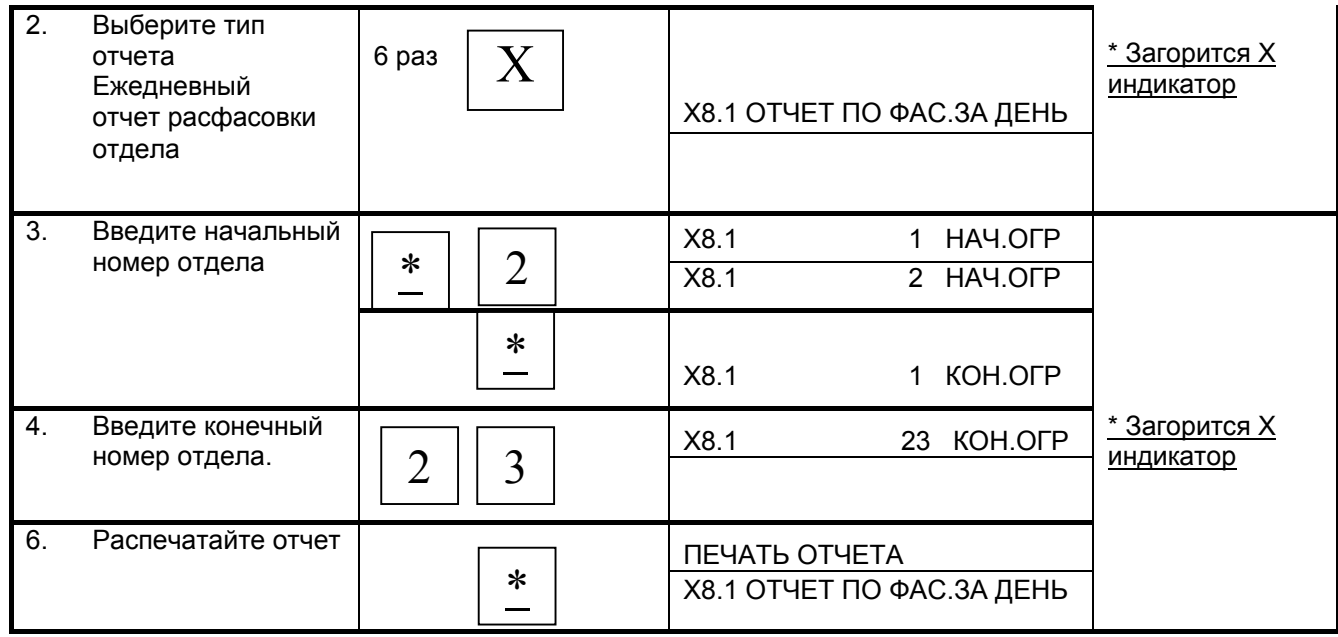

#### **Глава 9. Очистка данных в памяти весов.**

#### **9.1. Очистка данных продажи**

Для удаления данных продаж, воспользуйтесь следующей процедурой:

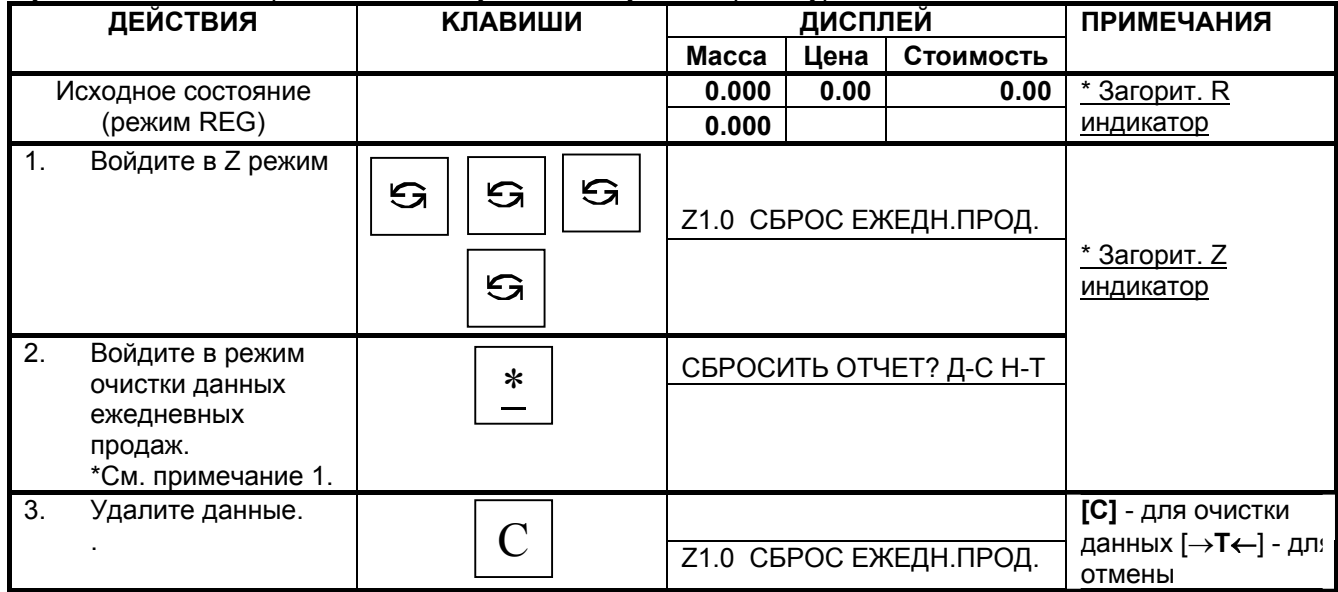

**Примечание 1:** Вы можете выбрать любой тип продажи, нажимая клавишу [ X ]. Обработка данных - Ежедневные данные  $\rightarrow$ Ежемесячные данные  $\rightarrow$  Данные за квартал

#### <span id="page-68-0"></span>9.2. Удаление файлов данных.

Эта операция очищает программируемые файлы типа: файл PLU, файл формата этикетки, файл названия магазина, файл ингредиента и т.д.

Ниже перечислены файлы, которые можно удалить функцией - удаление файла.

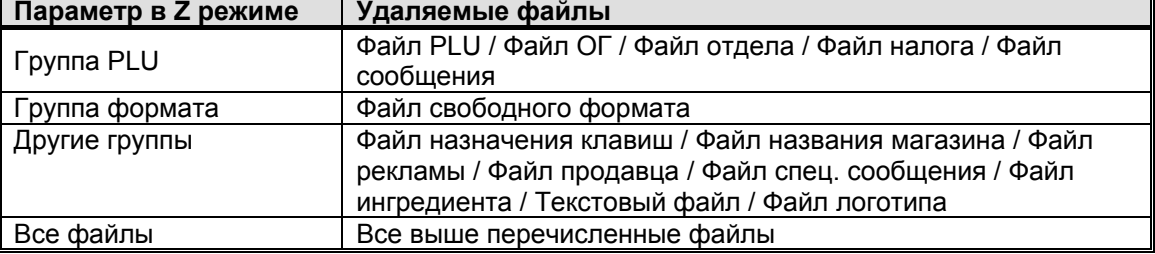

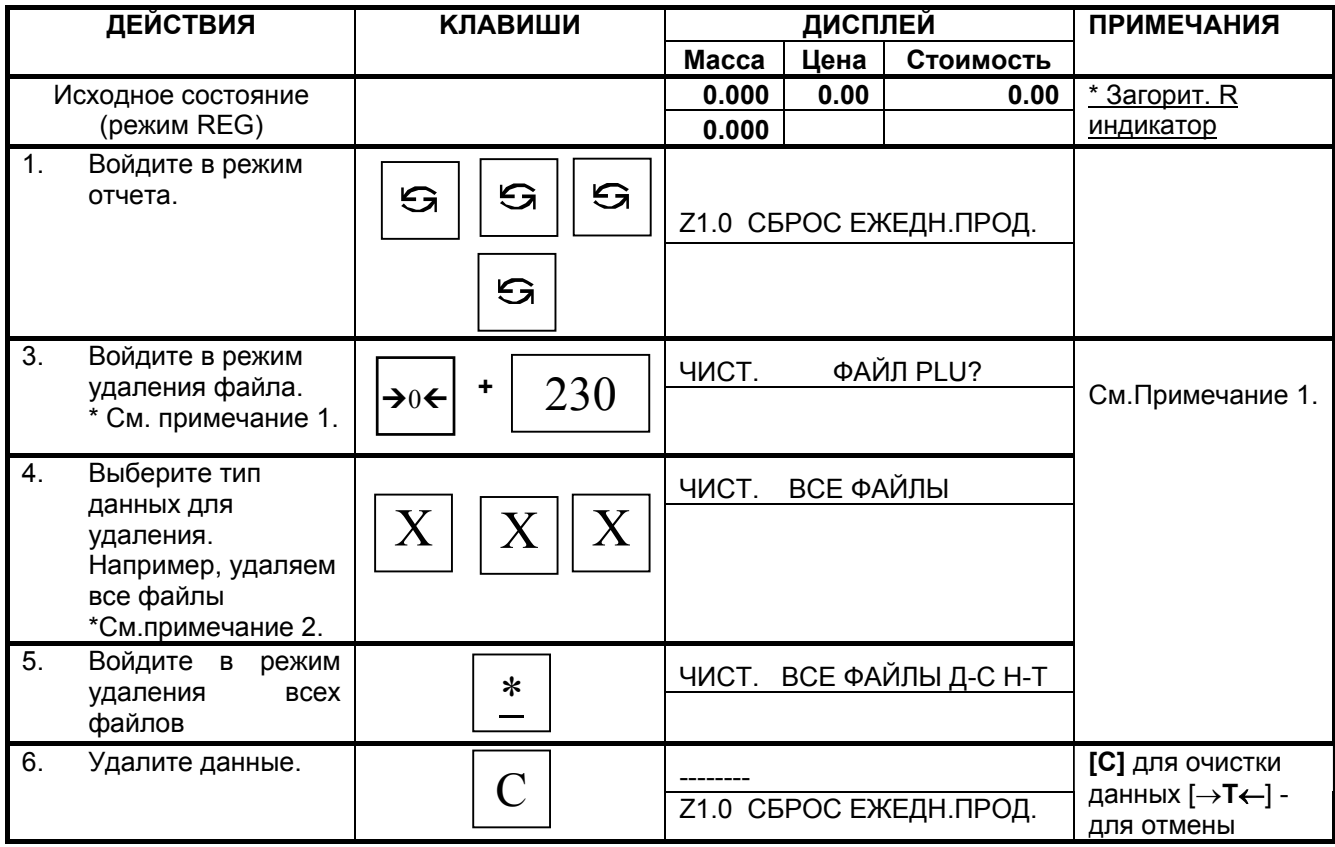

Примечание 1: Последовательно нажмите клавиши [2] [3] [0], удерживая клавишу [>0<]. Примечание 2: Файлы для удаления отображаются на дисплее в следующей последовательности:

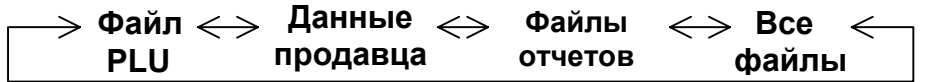